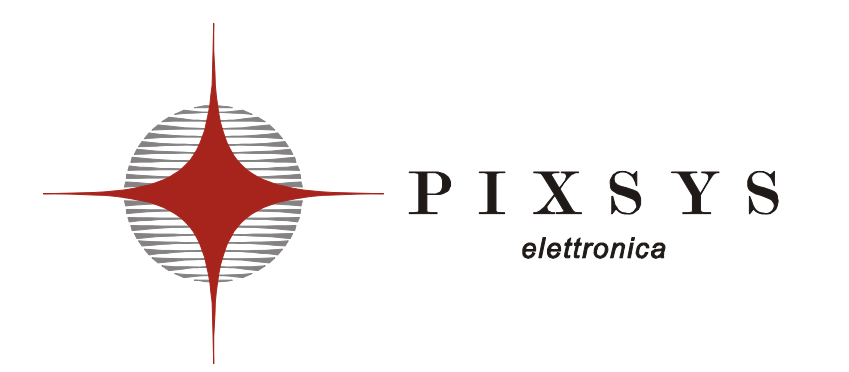

# - REGOLATORE - CONTROLLER

# **ATR620**

Manuale Installatore **User Manual** 

#### Sommario

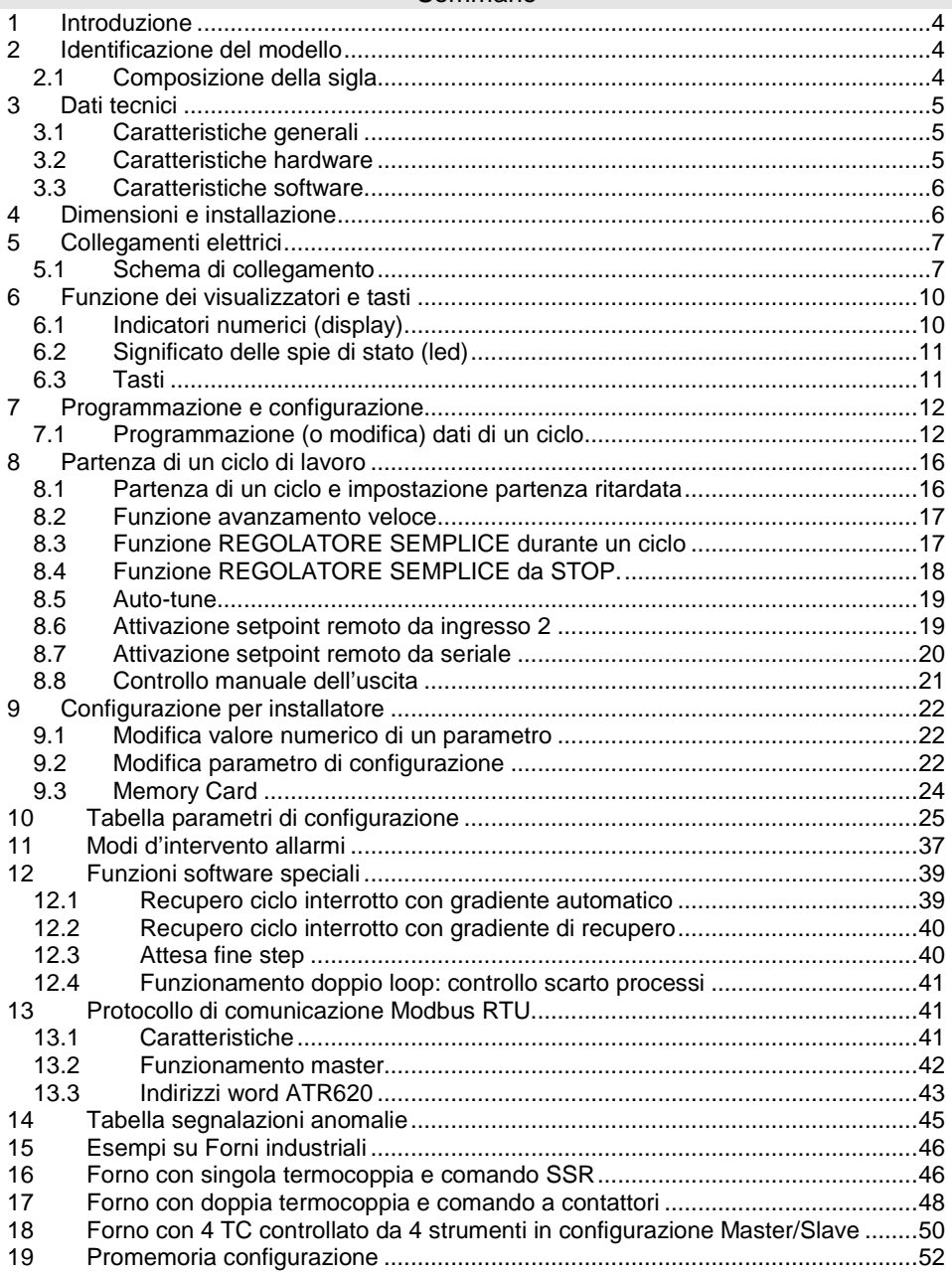

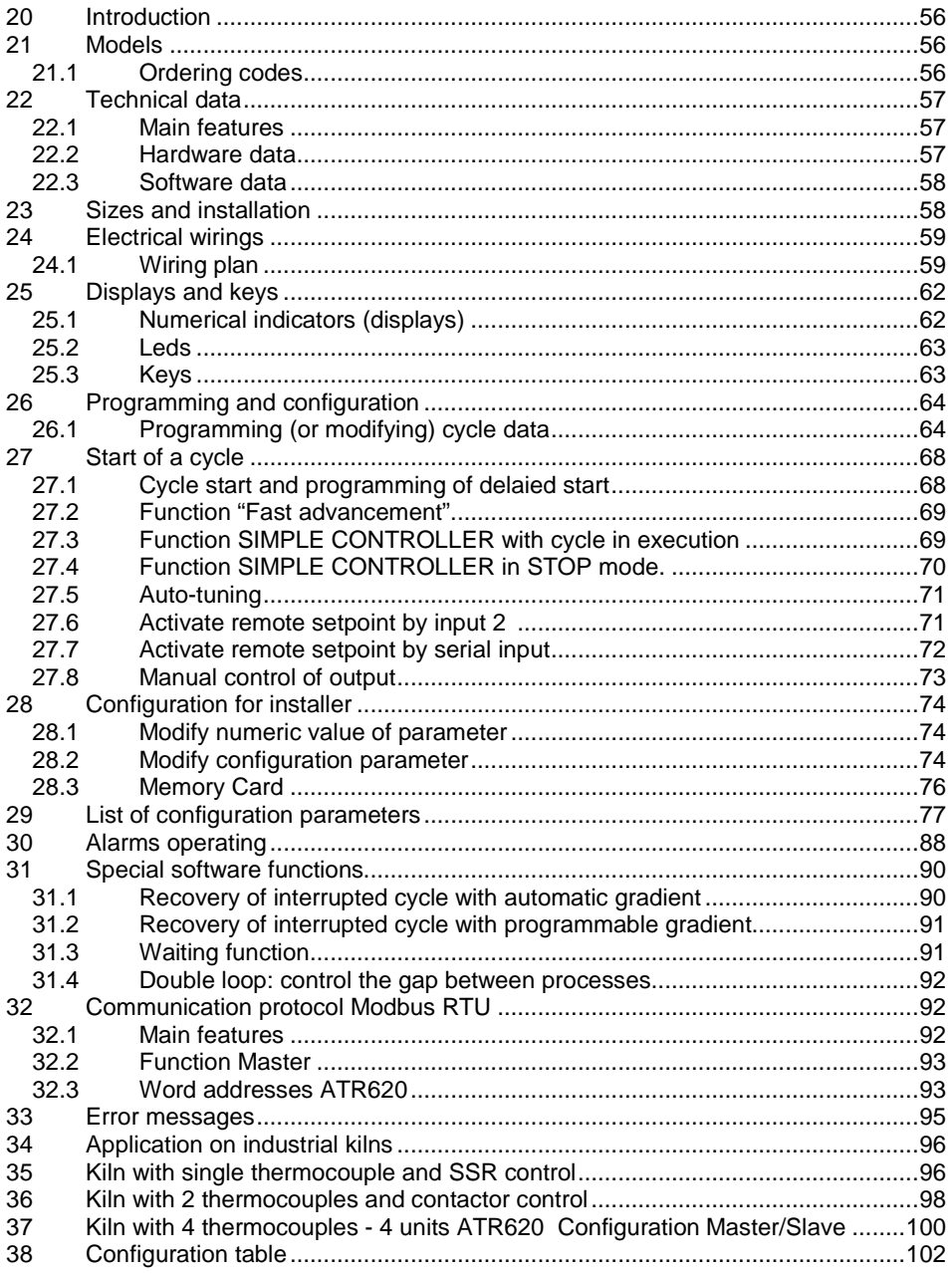

## **1 Introduzione**

I programmatori serie ATR620 sono il risultato di una vasta esperienza accumulata in applicazioni su processi di temperatura, da Pixsys elettronica ( www.pixsys.net ).

La vasta configurabilità software e hardware consente all'installatore di predisporre il controllore con la semplicità di funzionamento richiesta anche da operatori non esperti, e per realizzare profili di regolazione comunque precisi e complessi.

La programmazione di un ciclo significa inserire coppie di valori tempo / temperatura(SPV) per ogni segmento del profilo richiesto.

Ogni strumento può gestire una o due sonde con uscita di comando a relè o per SSR. Restano disponibili altre risorse per la gestione di allarmi, ausiliari e comandi digitali.

La necessità di integrare impianti con reti di visualizzazione e controllo è facilitata dalla disponibilità della seriale di comunicazione RS485 con modalità Master - Slave e protocollo Modbus RTU.

Per semplificare l'installazione in serie dello strumento sono previste Memory-card che duplicano in pochi istanti tutti i parametri di configurazione e programmazione dei cicli, sono utili inoltre per uno storico sul materiale già installato.

**Per velocizzare l'apprendimento dell'utilizzatore concentrarsi sui capitoli 7.1 e 8.1 come evidenziato in sommario**.

## **2 Identificazione del modello**

La serie di regolatori ATR620 prevede due versioni, facendo riferimento alla tabella è facile risalire al modello desiderato .

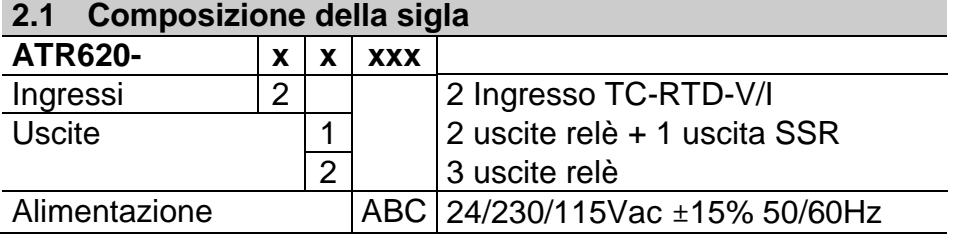

# **3 Dati tecnici**

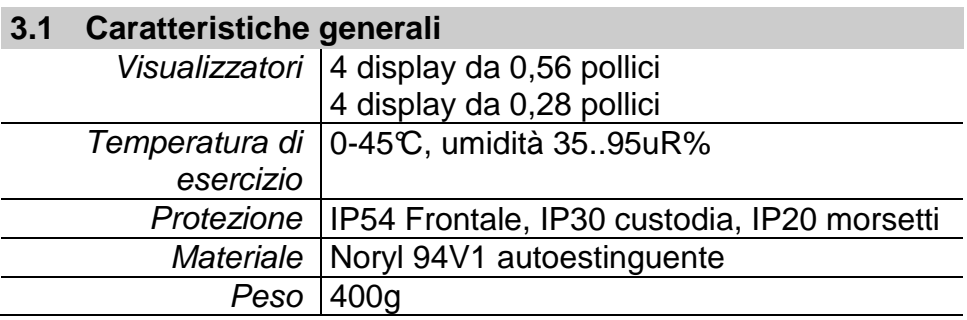

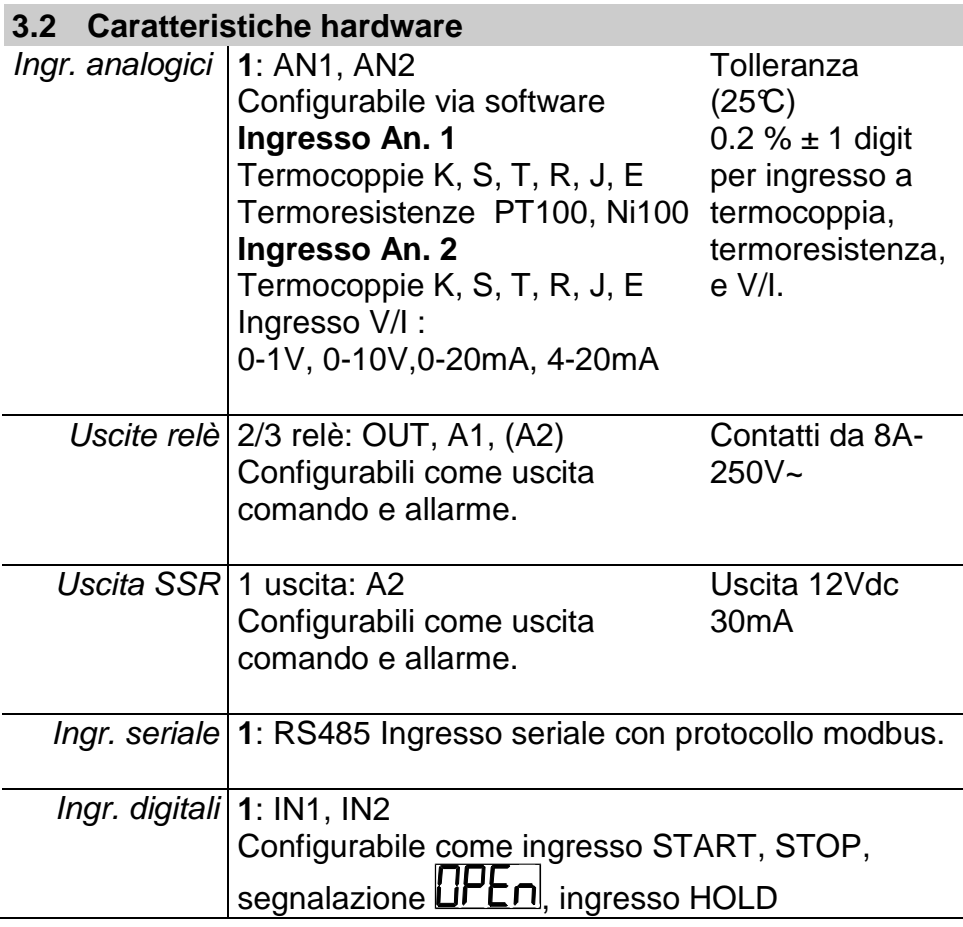

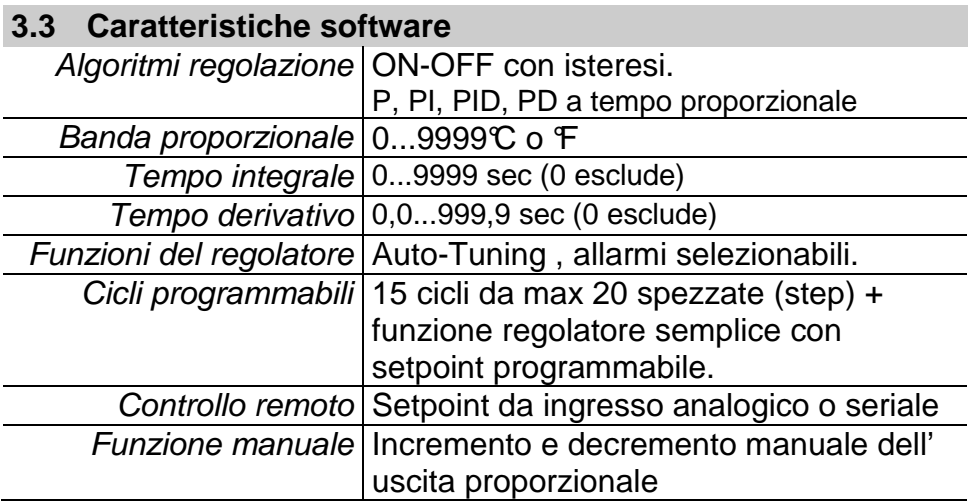

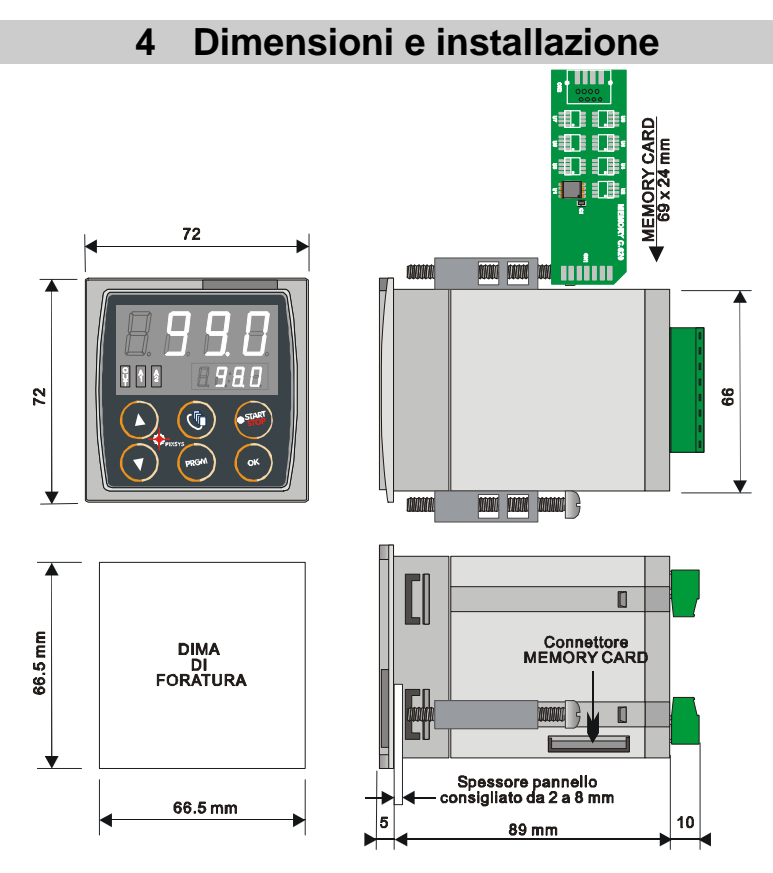

# **5 Collegamenti elettrici**

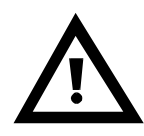

Benché questo regolatore sia stato progettato per resistere ai più gravosi disturbi presenti in ambienti industriali è buona norma seguire la seguenti precauzioni:

- Distinguere la linea di alimentazioni da quelle di potenza.
- Evitare la vicinanza di gruppi di teleruttori, contattori elettromagnetici, motori di grossa potenza e comunque usare gli appositi filtri.
- Evitare la vicinanza di gruppi di potenza, in particolare se a controllo di fase.

#### **5.1 Schema di collegamento**

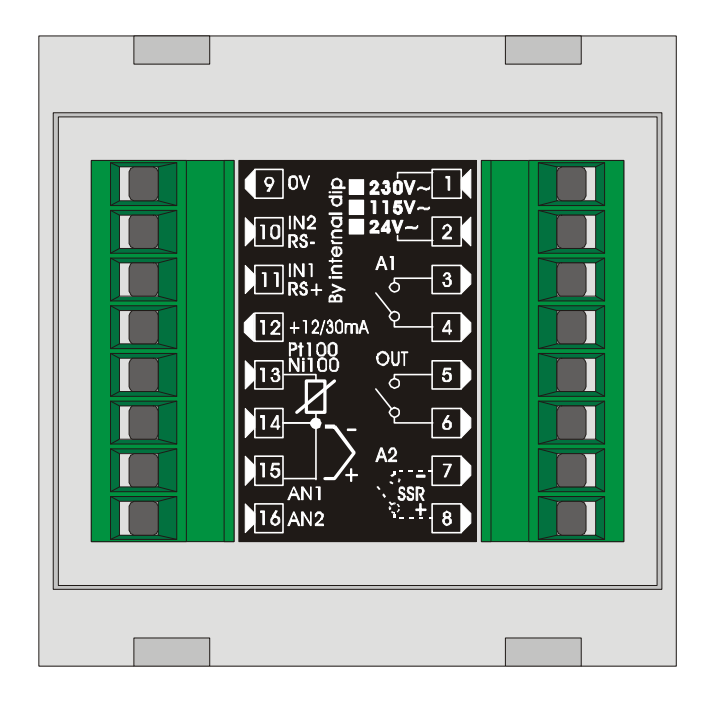

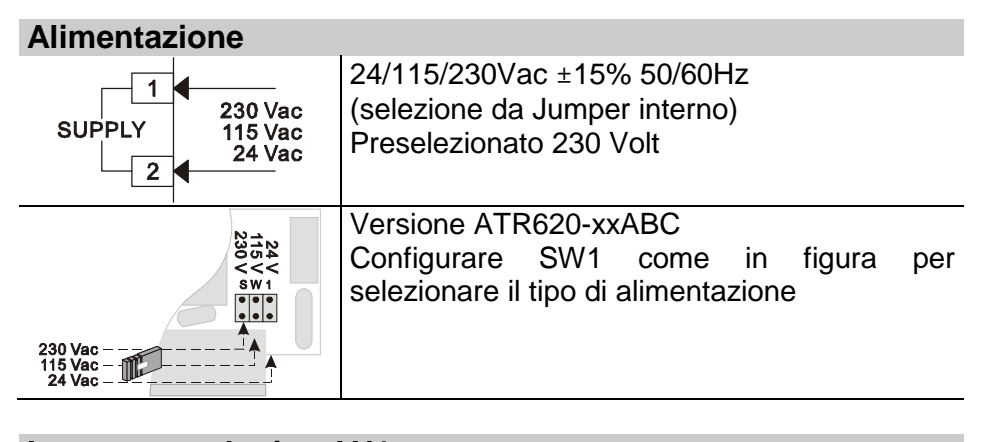

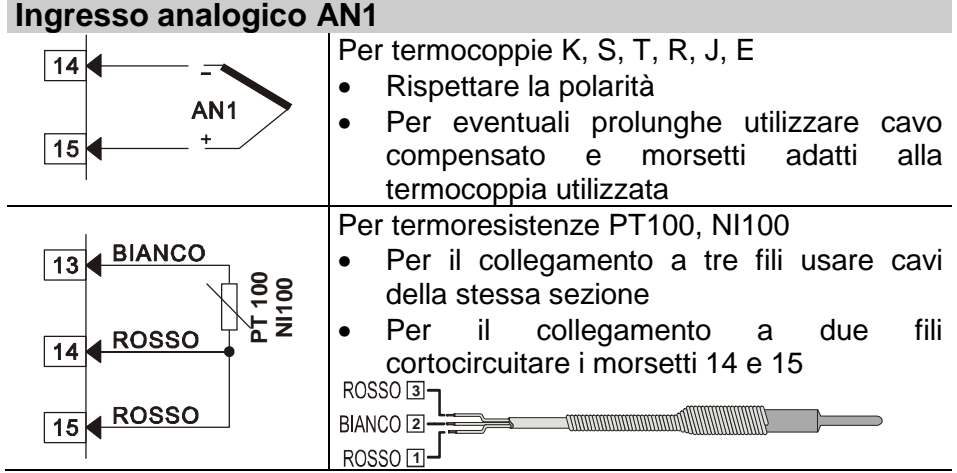

#### **Ingresso analogico AN2**

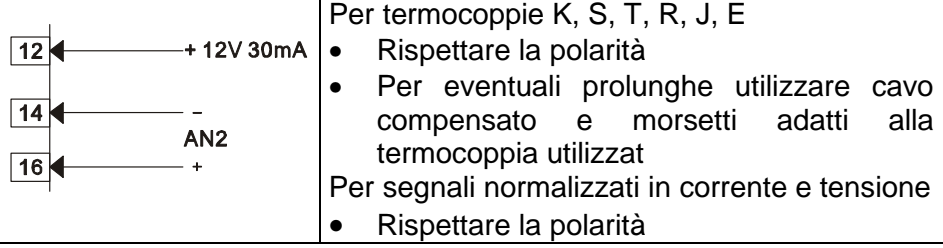

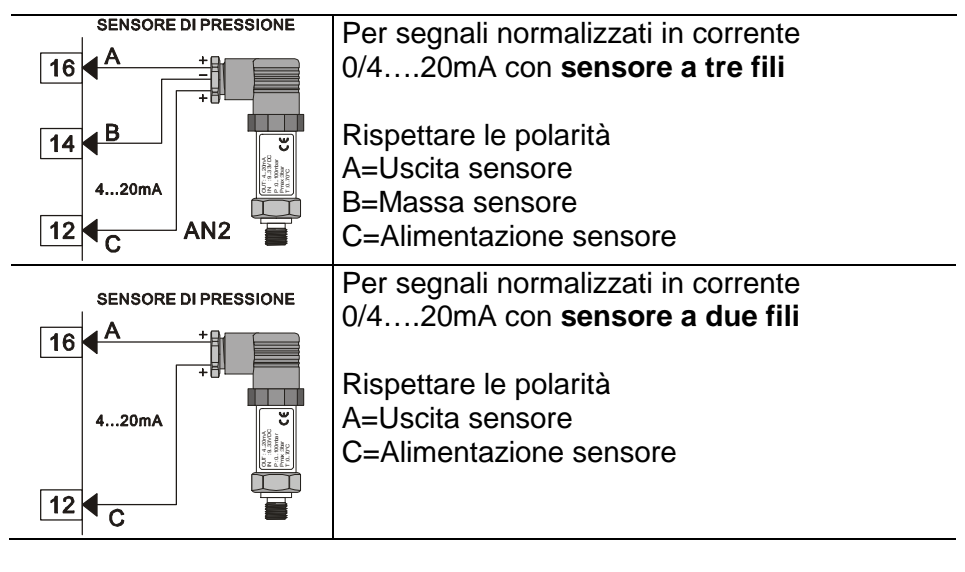

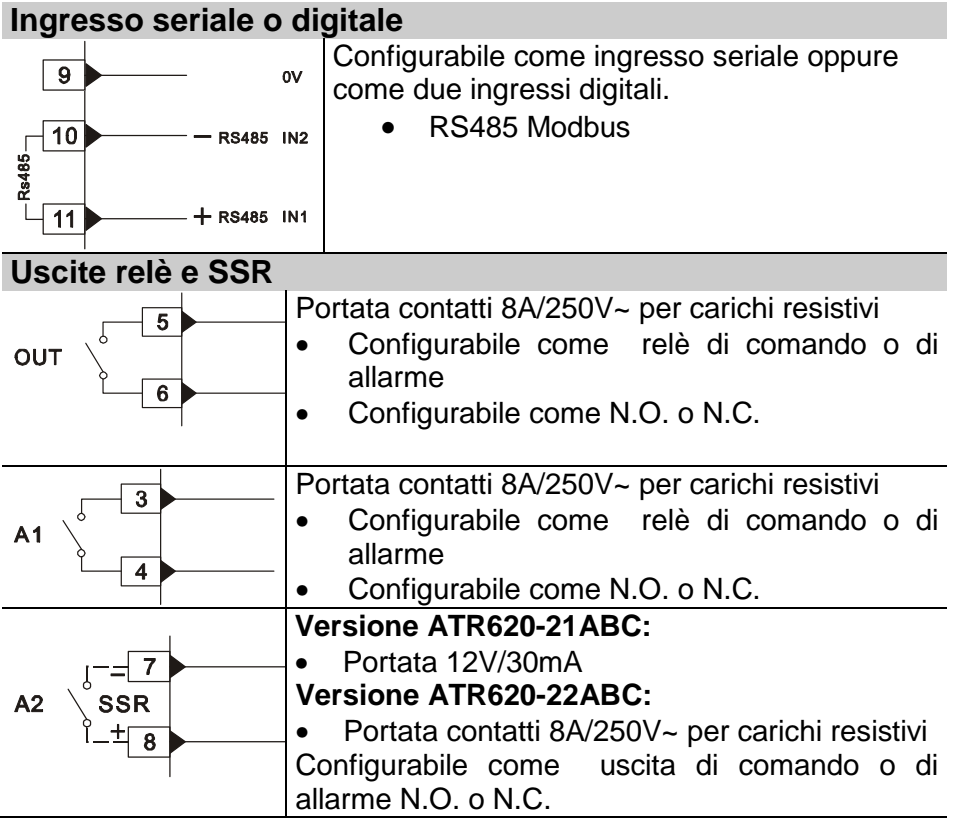

## **6 Funzione dei visualizzatori e tasti**

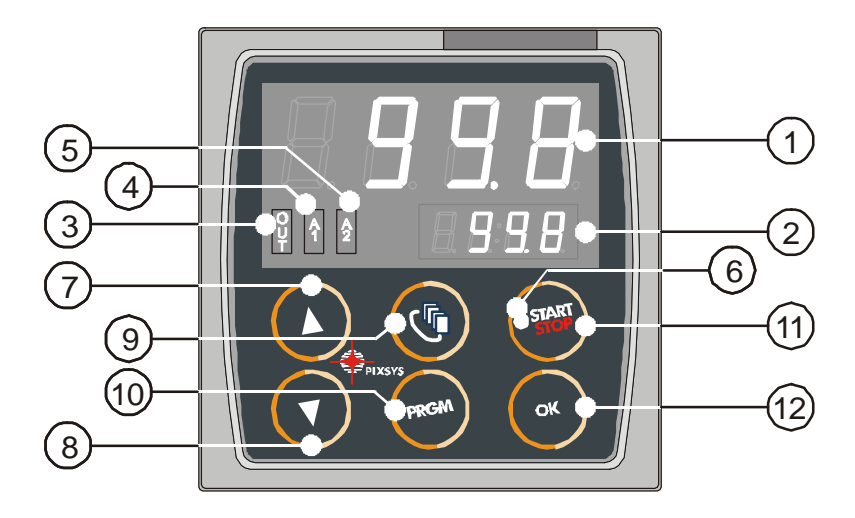

#### **6.1 Indicatori numerici (display)**

**1 VERDE**  Normalmente visualizza il processo (ex.:la temperatura della termocoppia), ma può visualizzare anche il valore di setpoint, il tempo trascorso da inizio ciclo<sup>1</sup>, il numero dello step<sup>2</sup>, il valore della percentuale dell'uscita comando , il valore del parametro durante la fase di configurazione $^3$ . **2 ROSSO**  La visualizzazione è personalizzabile con il setpoint, il tempo trascorso o lo step / ciclo in esecuzione. In fase di configurazione visualizza il numero del parametro che si sta inserendo. In programmazione ciclo visualizza lo step-tempo (ex.:01-T) o stepsetpoint (ex.:01-S) che si sta inserendo.

 $1$  Ad esempio  $\Box$  significa da un *'* ora e cinque minuti.

<sup>2</sup> Ad esempio  $\Box$   $\Box$  significa step n. 3.

 $3$  Vedi Cap. 7.

l

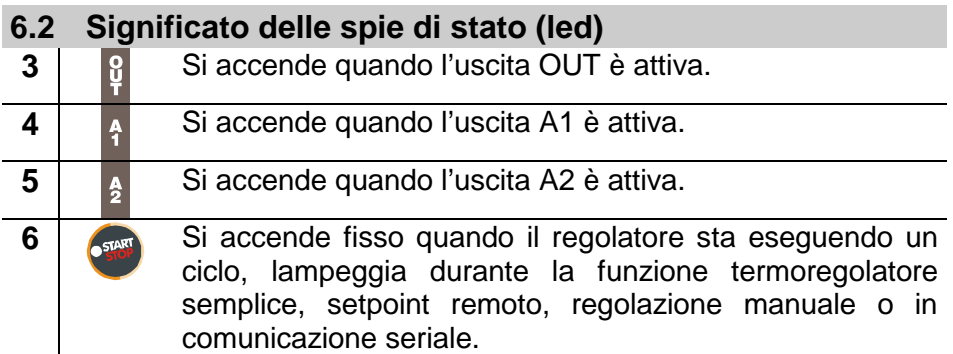

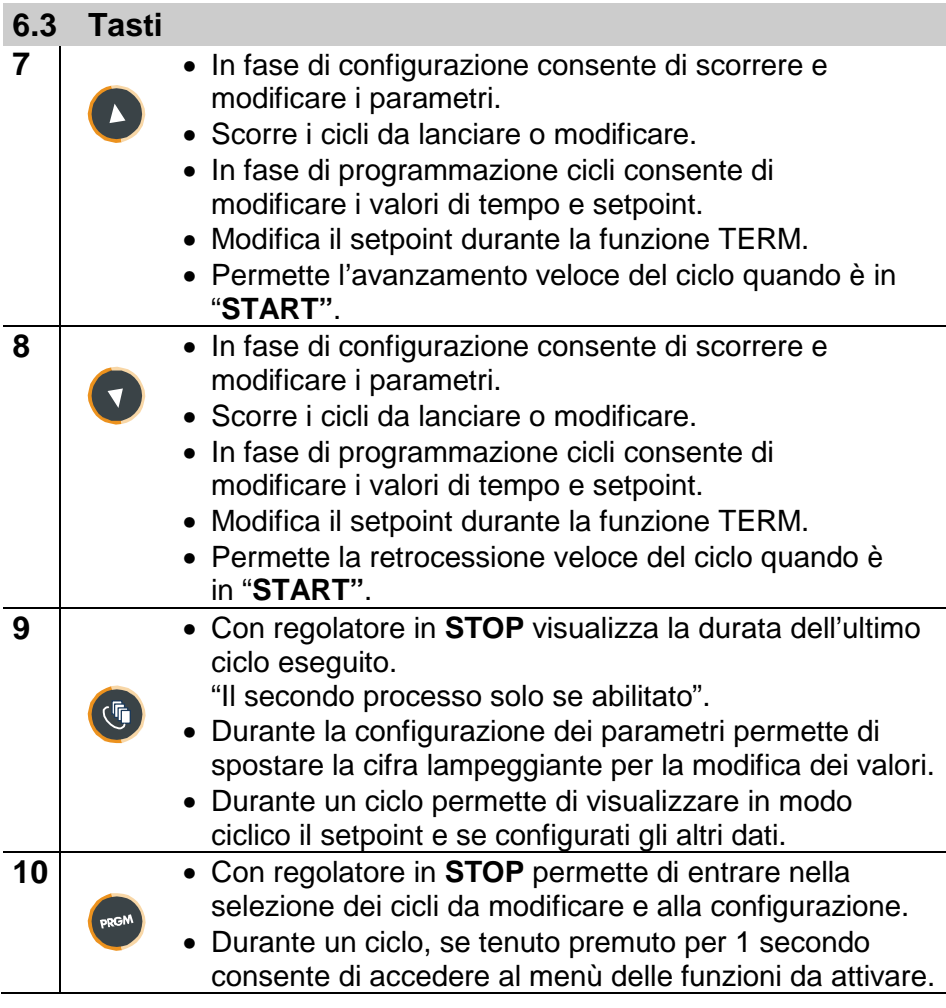

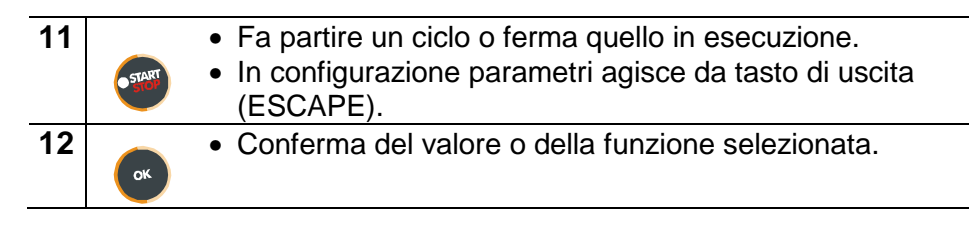

## **7 Programmazione e configurazione**

Esistono due livelli di programmazione :

- 1. **Programmazione** cicli (per **l'operatore/utilizzatore** dell'impianto), ossia la definizione delle coppie tempo-setpoint che formano gli step (spezzate o passi) del ciclo.
- 2. **Configurazione** (per il **produttore/installatore** dell'impianto), ossia la programmazione dei parametri base (tipo sonda, tipo uscita, tipo intervento uscita ausiliaria ecc.).

## **7.1 Programmazione (o modifica) dati di un ciclo**

## **Con o senza setpoint iniziale ciclo, con o senza uscite ausiliarie correlate a tempo (uscite ausiliarie).\*\*\***

\*\*\*

La precisazione sopra riportata sottolinea la possibilità per il costruttore dell'impianto (sulla base delle esigenze costruttive o di semplificazione per l'utilizzatore) di personalizzare le procedure e la sequenza di operazioni necessarie alla programmazione di un ciclo di cottura. Per la necessaria completezza questo paragrafo riporta tutte le opzioni disponibili, con i passaggi indicati nella colonna **"Eseguire"**.

Nel caso siano richieste modalità di programmazione più semplici si consiglia di introdurre nella documentazione accompagnatoria dell'impianto la sequenza più concisa che è stata prevista.

Può essere utilizzato il file di questa sezione, che è disponibile nell'area Download del sito www.pixsys.net . Il file opportunamente modificato semplifica l'apprendimento per l'utilizzatore finale.

Portare il controllore in stato di  $\mathsf{SEDP}$  e seguire i punti della tabella seguente.

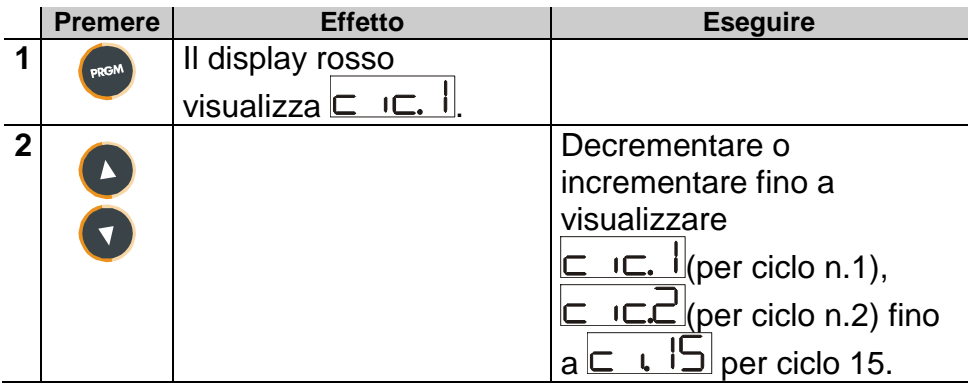

## **7.1.1 Programmazione del set-point iniziale…(se configurato)**

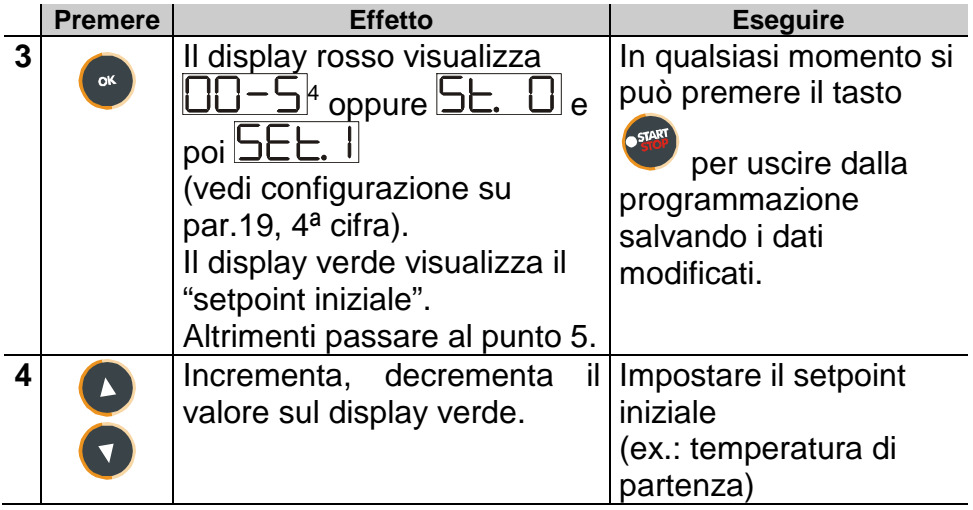

l

<sup>&</sup>lt;sup>4</sup> Le prime due cifre indicano il numero dello step, mentre l'ultima visualizza se si sta inserendo il tempo di durata dello step o  $\overline{\mathsf{S}}$  se si sta inserendo il setpoint (ex.:temperatura da raggiungere nel tempo impostato).

## **7.1.2 Programmazione dello step (spezzata/passo)…**

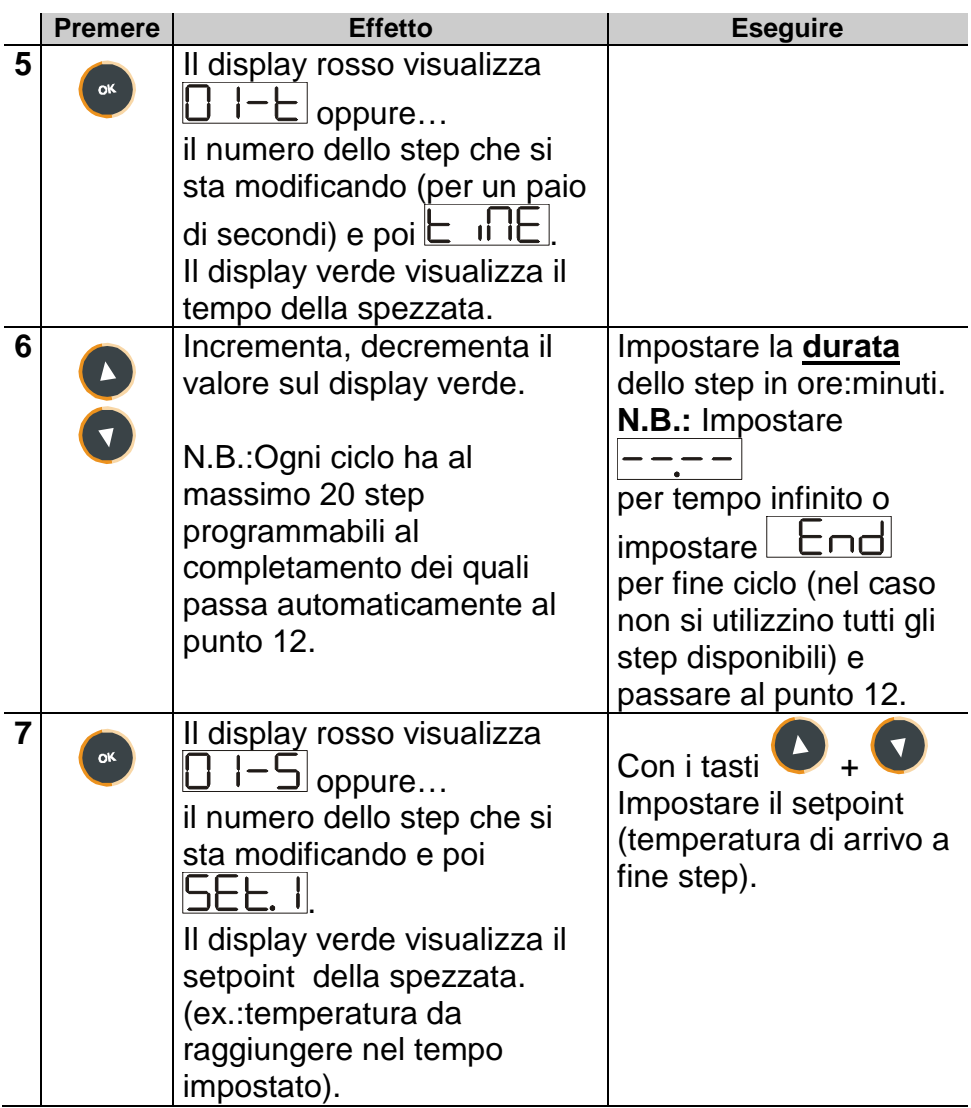

## **7.1.3 Programmazione dell'uscita ausiliaria(se configurata)**

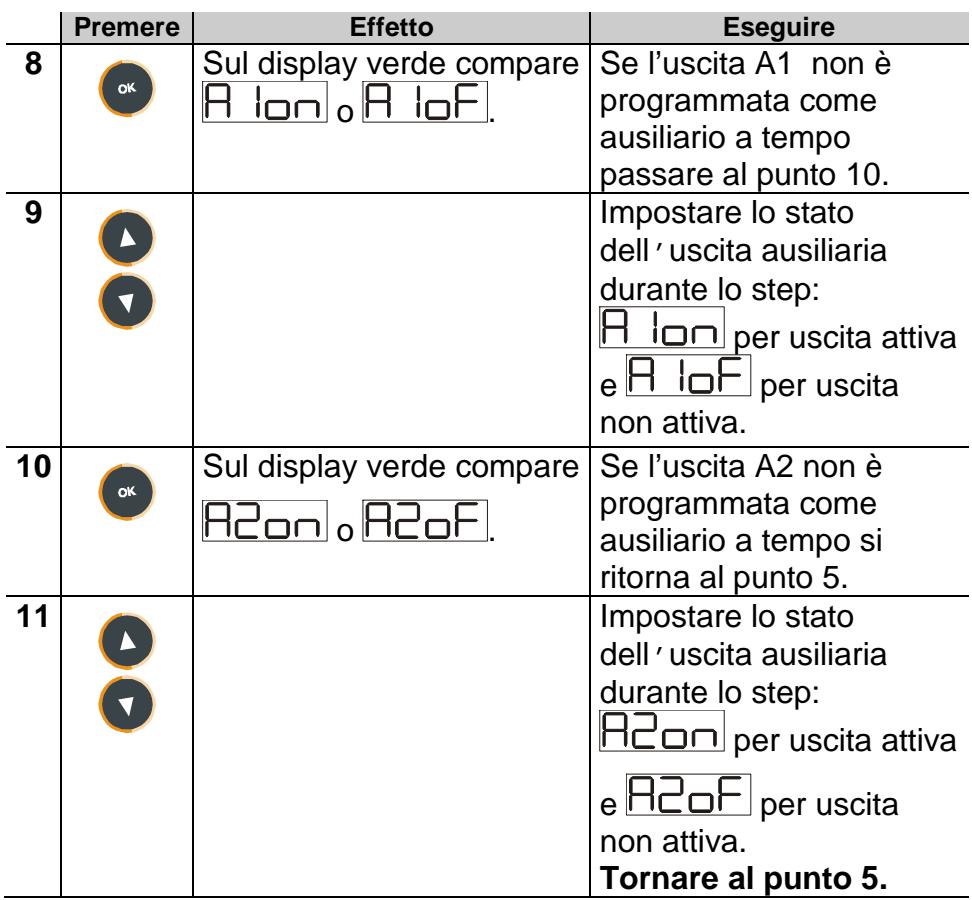

## **7.1.4 Fine programmazione…**

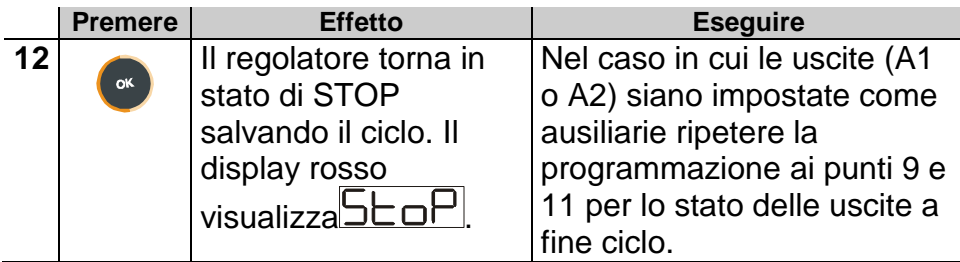

## **8 Partenza di un ciclo di lavoro**

## **8.1 Partenza di un ciclo e impostazione partenza ritardata**  Il display rosso visualizza **DEOF**.

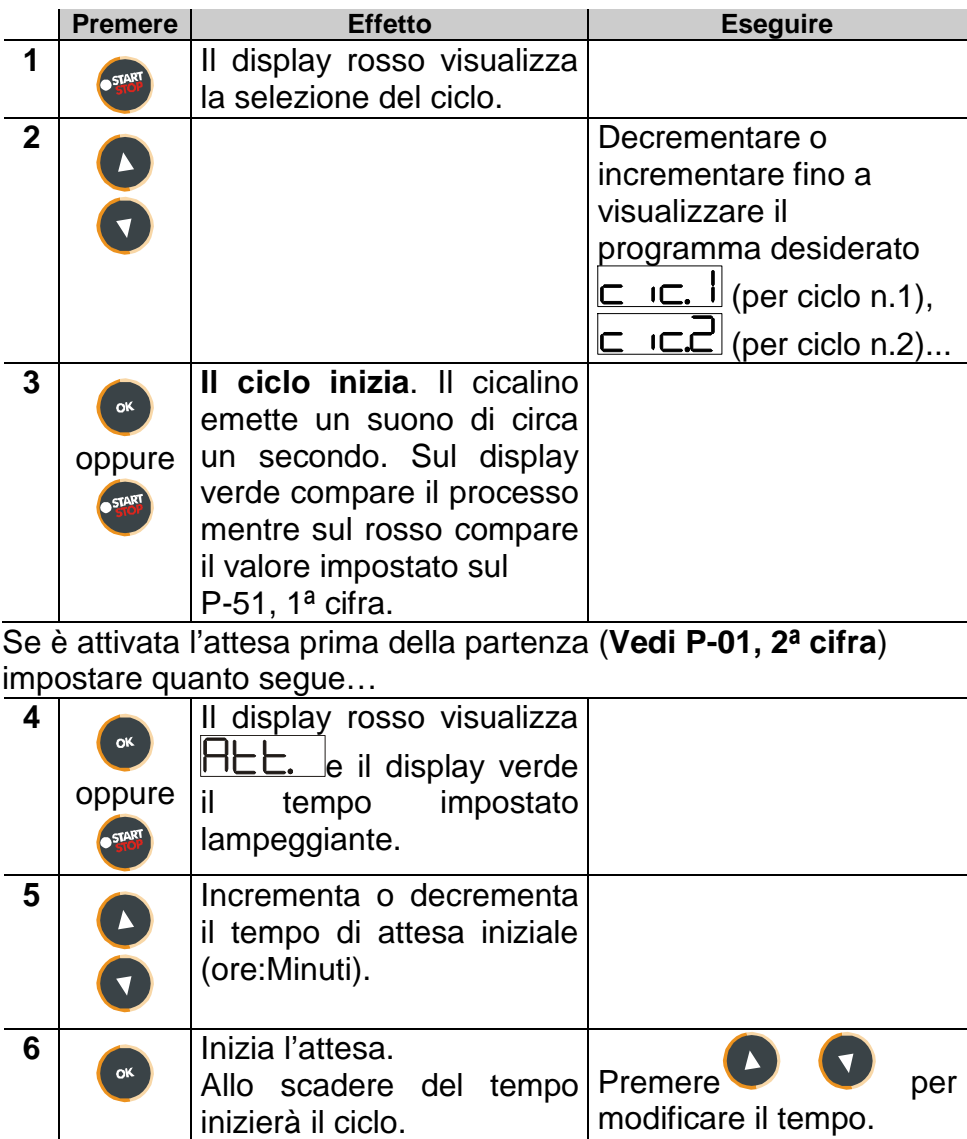

#### **8.2 Funzione avanzamento veloce**

Durante il funzionamento o dopo una ripartenza può essere utile far avanzare o indietreggiare il tempo del ciclo in esecuzione per posizionarsi sul setpoint desiderato.

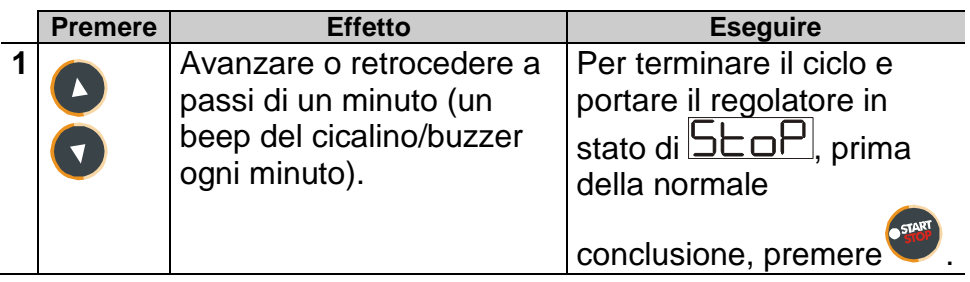

## 8.3 Funzione REGOLATORE SEMPLICE<sup>5</sup> durante un ciclo

La funzione può essere attivata **durante** l'esecuzione di un ciclo.

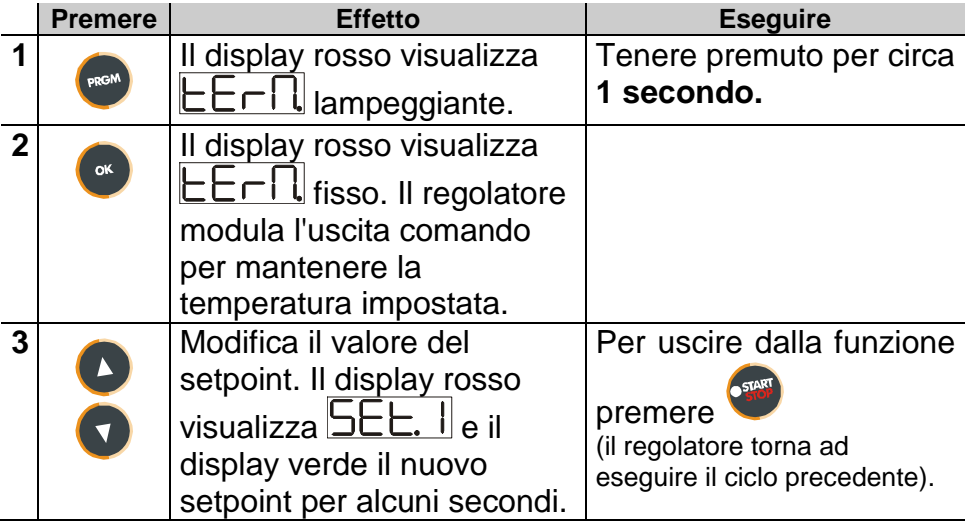

 5 L'accesso alla funzione può essere disabilitato su P-01, 2ª cifra.

## **8.4 Funzione REGOLATORE SEMPLICE da STOP.**

Portare il regolatore in stato di  $\overline{\mathsf{Step}}$ .

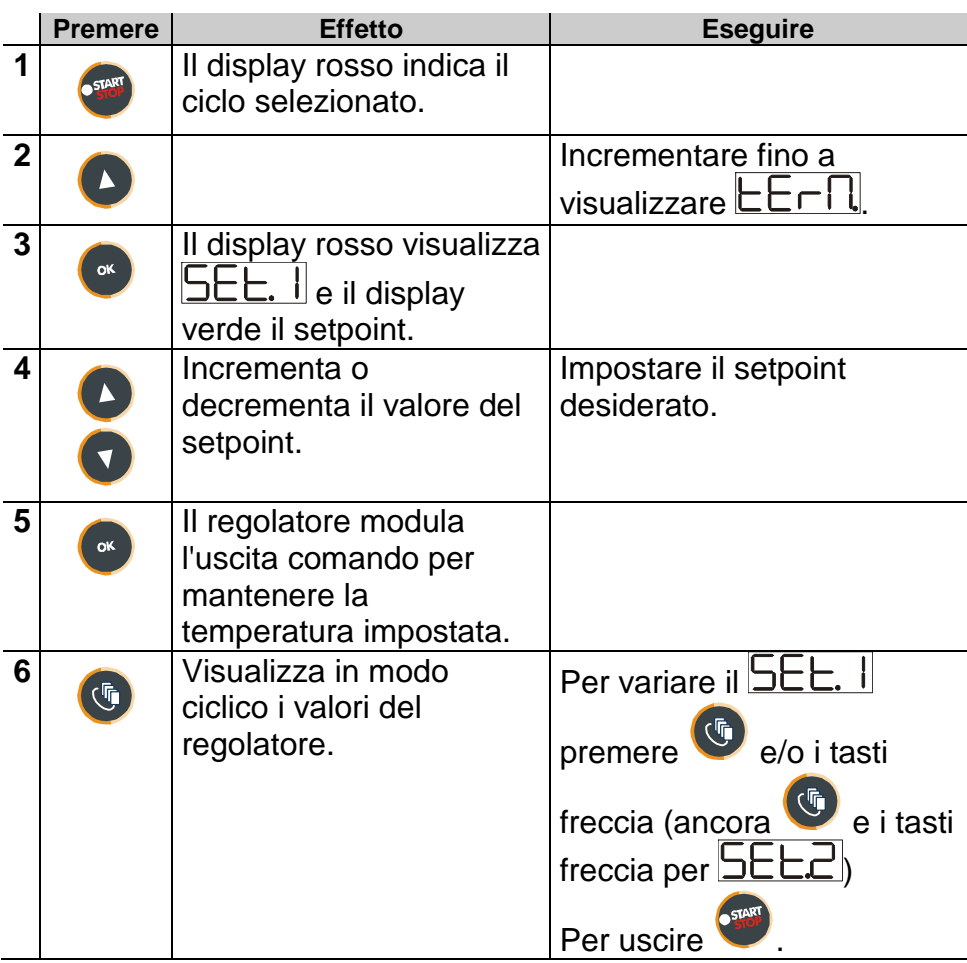

#### **8.5 Auto-tune**

l

La procedura Auto-tune<sup>6</sup> può essere lanciata se il controllore si trova in funzione **REGOLATORE SEMPLICE**: per attivarsi il processo deve risultare **inferiore almeno del 35%** rispetto al setpoint (si evita di superare il set impostato). Se sono abilitati due processi, vedere P-19 1ª cifra per stabilire su quale processo attivare l'auto-tune.

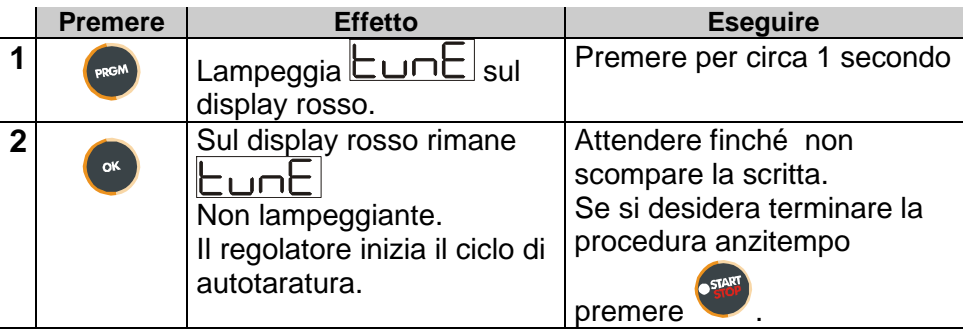

#### **8.6 Attivazione setpoint remoto da ingresso 2 <sup>7</sup>**

Portare il regolatore in stato di **SEOP** e seguire i punti della tabella sottostante.

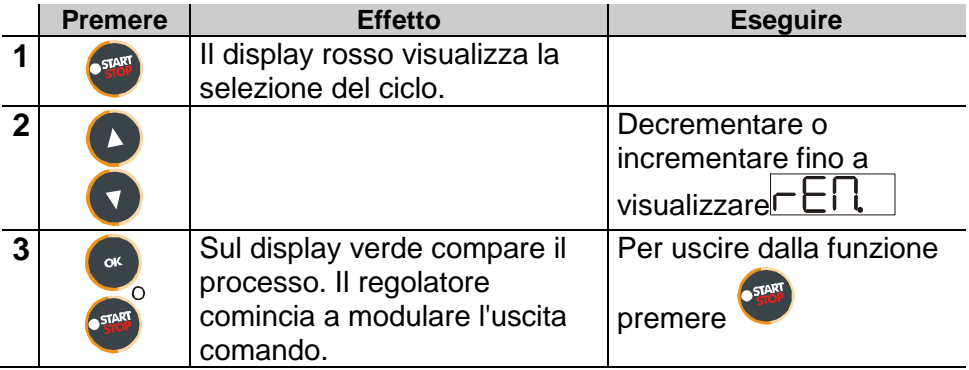

 $^6$  L'accesso alla funzione può essere disabilitato su P-01, 2ª cifra.

 $7$  Configurare la funzione sul P-01, 4<sup>a</sup> cifra seleziondo "setpoint remoto" e "setpoint da AN2" sul P-05, 4ª cifra.

## **8.7 Attivazione setpoint remoto da seriale<sup>8</sup>**

Portare il regolatore in stato di **SEOP**. Lo start avviene da seriale.

Per lanciare la funzione da seriale scrivere 1 all'indirizzo modbus 15: è necessario **ripetere questa operazione almeno ogni 8** 

secondi altrimenti il regolatore torna in stato di **SEOP**.

Per uscire dalla funzione scrivere 0 allo stesso indirizzo.

I **setpoint** vengono impostati all'indirizzo modbus 9 per il processo 1 e all'indirizzo 10 per il processo 2.

l

 $8$  E' necessario configurare tale funzione sul P-01, 4<sup>a</sup> cifra seleziondo "setpoint remoto" e "setpoint da seriale" sul P-05, 4ª cifra.

## **8.8 Controllo manuale dell'uscita<sup>9</sup>**

Questa funzione consente di variare manualmente l'uscita di comando del o dei processi escludendo così il controllo legato al processo. L'uscita si attiva in percentuale da 0 al 100% con la base tempi impostata sul parametro P-30 (tempo di ciclo).

Portare il regolatore in stato di  $\overline{\mathsf{SLoP}}$  e seguire la tabella.

|              | <b>Premere</b> | <b>Effetto</b>                                                                                                    | <b>Eseguire</b>                                                                                                    |
|--------------|----------------|----------------------------------------------------------------------------------------------------|----------------------------------------------------------------------------------------------------|
|              |                | Il display rosso visualizza la<br>selezione del ciclo.                                                                                                    |                                                                                                    |
| $\mathbf{2}$ |                |                                                                                                    | Decrementare o<br>incrementare fino a<br>visualizzarel Hn                                                                                                    |
| 3            | οK.            | Sul display verde compare<br>il valore percentuale<br>dell'uscita. Il regolatore<br>comincia a modulare<br>l'uscita comando.                                            |                                                                                                    |
| 4            |                | Visualizza i valori della Pervariarella<br>percentuale dell'uscita 1 (e percentuale premere<br>modo<br>ciclico<br>$\overline{\phantom{0}}^2$<br>in<br>se<br>abilitata). | $\bf \Phi$<br>finché il display<br>rosso visualizza<br>(o <b>Laud</b> se sono<br>abilitati due processi)<br>e premere<br>Per uscire dalla funzione<br><b>STAR</b><br>premere |

 9 L'accesso alla funzione può essere disabilitato su P-01, 3ª cifra.

## **9 Configurazione per installatore**

#### **9.1 Modifica valore numerico di un parametro**

A seconda del parametro da modificare seguire le due opzioni sottoindicate :

1. Se il valore del parametro visualizzato lampeggia interamente

(tutte le cifre) allora premere i tasti $\bullet$  per variarlo.

2. Nel caso siano visualizzate tutte le quattro cifre e ne lampeggi

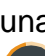

una soltanto, usare i tasti $\bigcup$  per modificarla e il tasto

per passare alla cifra successiva.

#### **9.2 Modifica parametro di configurazione**

Per accedere ai parametri di configurazione è necessario che il controllore sia in stato di  $5E\overline{P}$ 

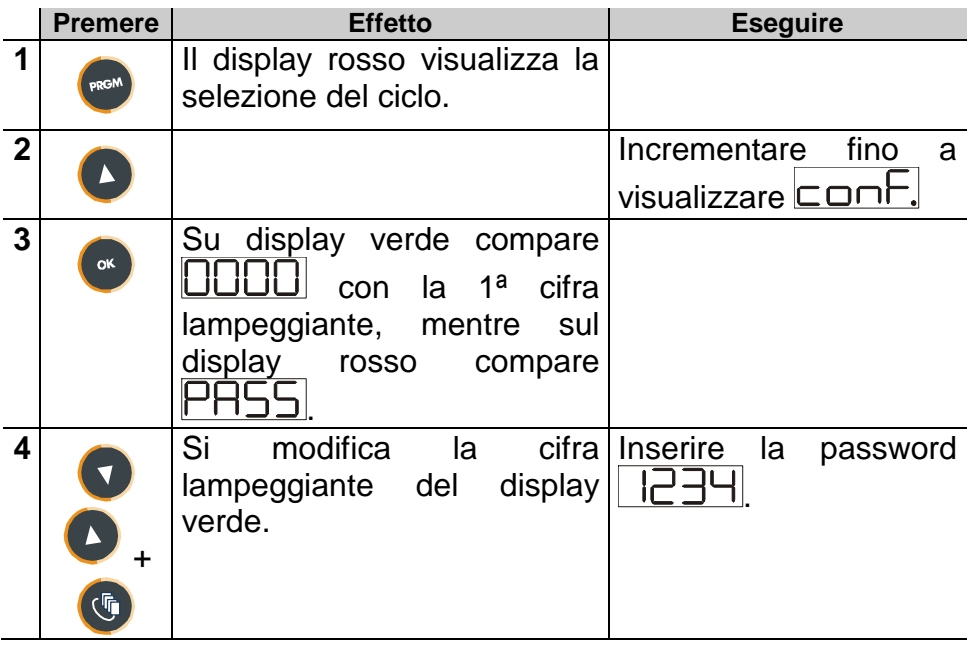

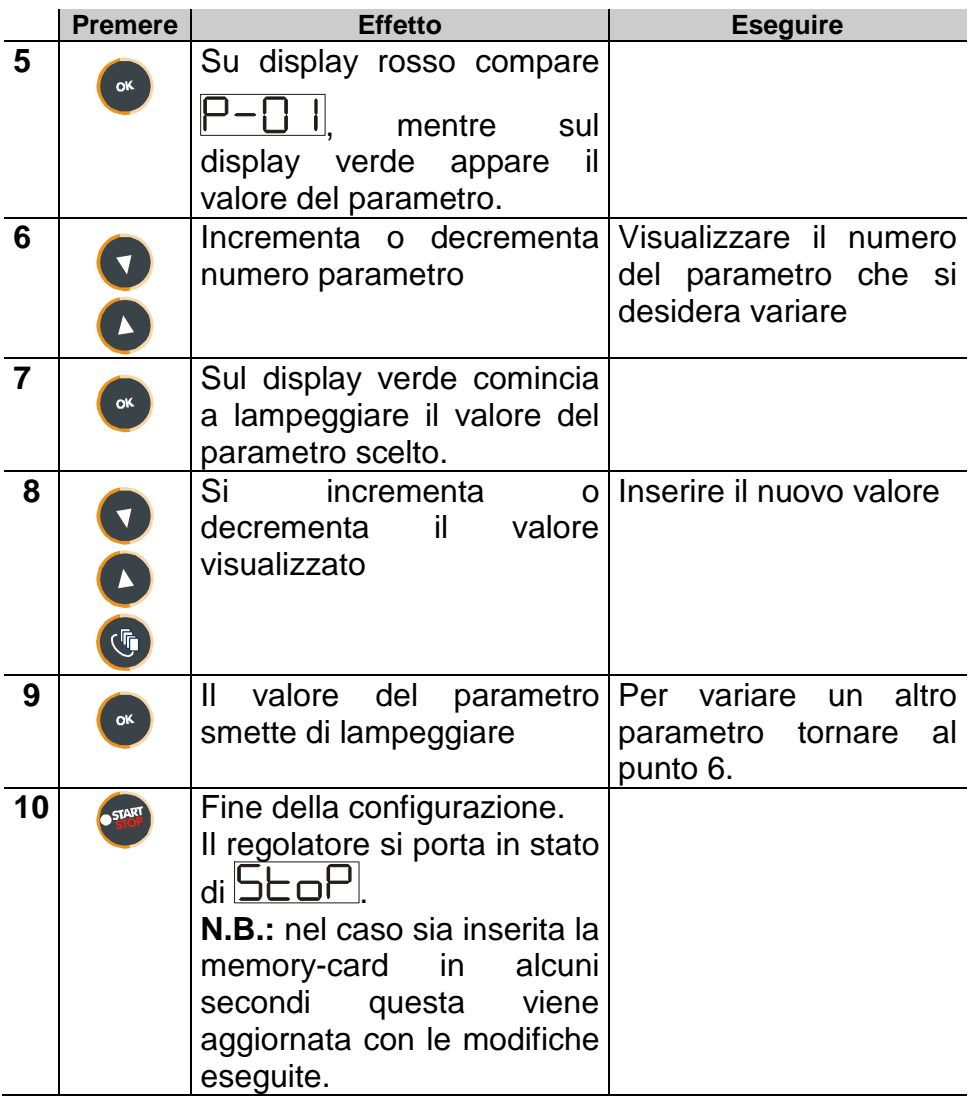

## **9.3 Memory Card**

E' possibile duplicare parametri e cicli da un regolatore ad un altro mediante l'uso della Memory Card. Inserire la Memory Card **con regolatore spento** facendo **attenzione al verso di inserimento**  (scanso verso lato morsettiere). Accendendo il controller il display verde visualizza  $\boxed{\Pi \textsf{E} \Pi \textsf{o}}$  e il display rosso visualizza  $|$ .

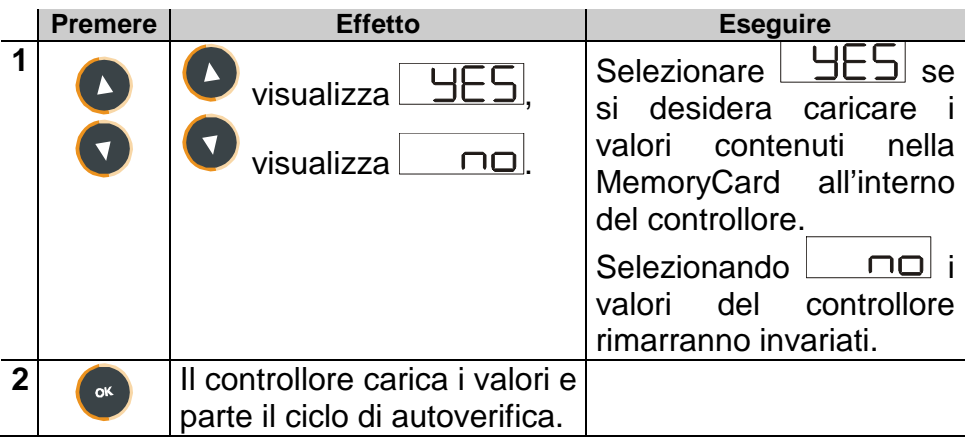

## **Aggiornamento dei valori della Memory Card.**

Per aggiornare i valori sulla Memory Card, seguire il procedimento appena descritto impostando  $\Box$   $\Box$  sul display rosso in modo da non caricare i valori della Memory Card sul regolatore<sup>11</sup>. Entrare in configurazione e **variare almeno uno dei parametri**. Uscendo dalla configurazione, un suono del cicalino segnalerà il salvataggio dei nuovi dati.

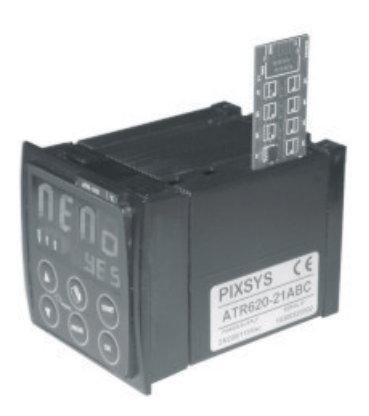

l  $10$  Solo se nella Memory Card sono salvati valori corretti.

<sup>&</sup>lt;sup>11</sup> Nel caso in cui all'accensione il regolatore non visualizzi  $\|\mathbf{E}\|$   $\|\mathbf{C}\|$  significa che non ci sono dati salvati nella Memory Card, ma è possibile ugualmente aggiornarne i valori.

## **10 Tabella parametri di configurazione**

#### **P-01** Configurazione generale

Questo parametro definisce il tipo di azione P.I.D., abilita o meno l'accesso da parte dell'utente alle funzione speciali: controllo manuale dell'uscita da 0 a 100%, auto-tune, attesa iniziale (in ore:minuti), funzionamento come regolatore a setpoint fisso oltre che come programmatore, modifica dati del ciclo anche quando questo è in esecuzione, inserimento durante la programmazione del set di partenza del ciclo per garantire il gradiente programmato per la prima spezzata (utile nel caso in cui la temperatura del forno allo Start sia troppo elevata).

Inoltre limita il numero di cicli modificabili dall'utente e abilita la funzione controllo remoto per controllori in cascata.

#### **1° Cifra – Tipo azione PID**

**0** Singola azione inversa (caldo)

**1** Singola azione diretta (freddo)

#### **2° Cifra – Abilita l'accesso alle seguenti funzioni**

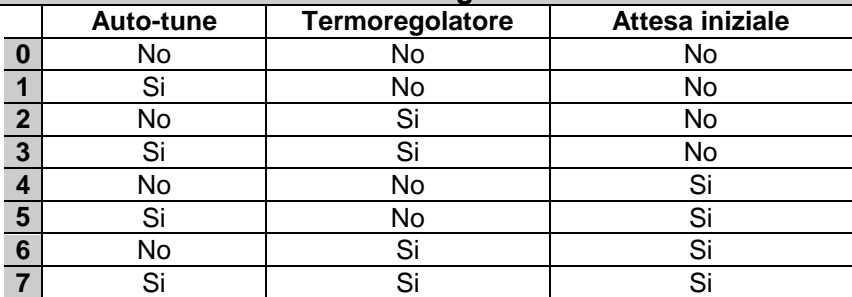

#### **3° Cifra – Abilita l'accesso alle seguenti funzioni**

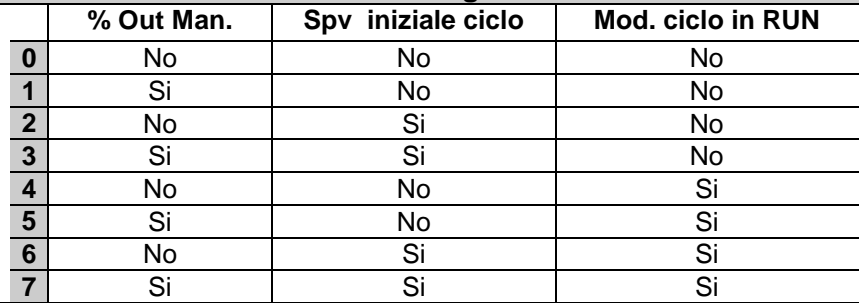

**4° Cifra – Limita il numero di cicli disponibili all'utente** 

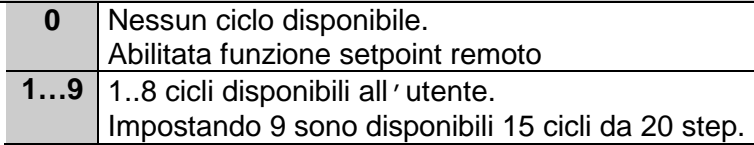

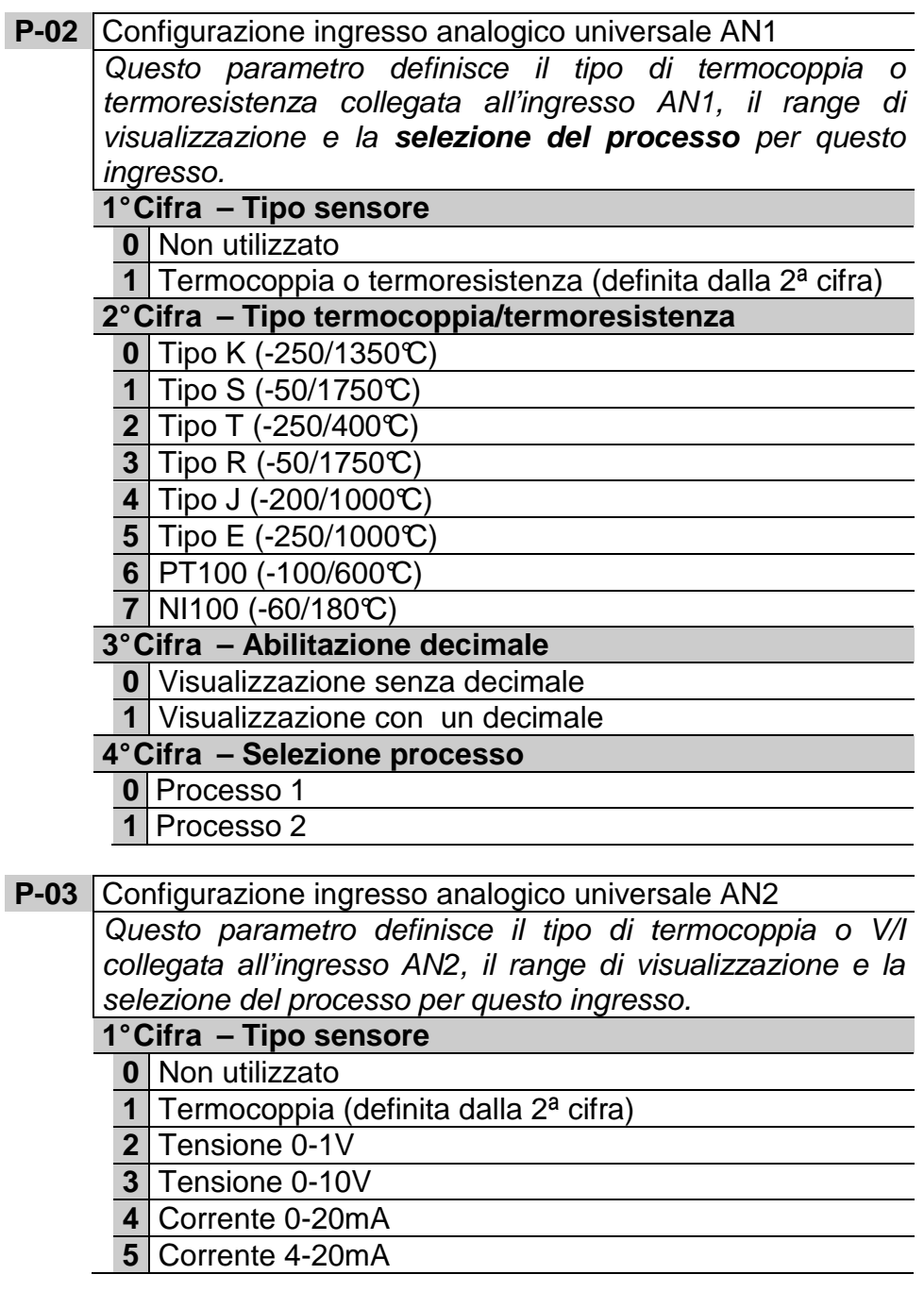

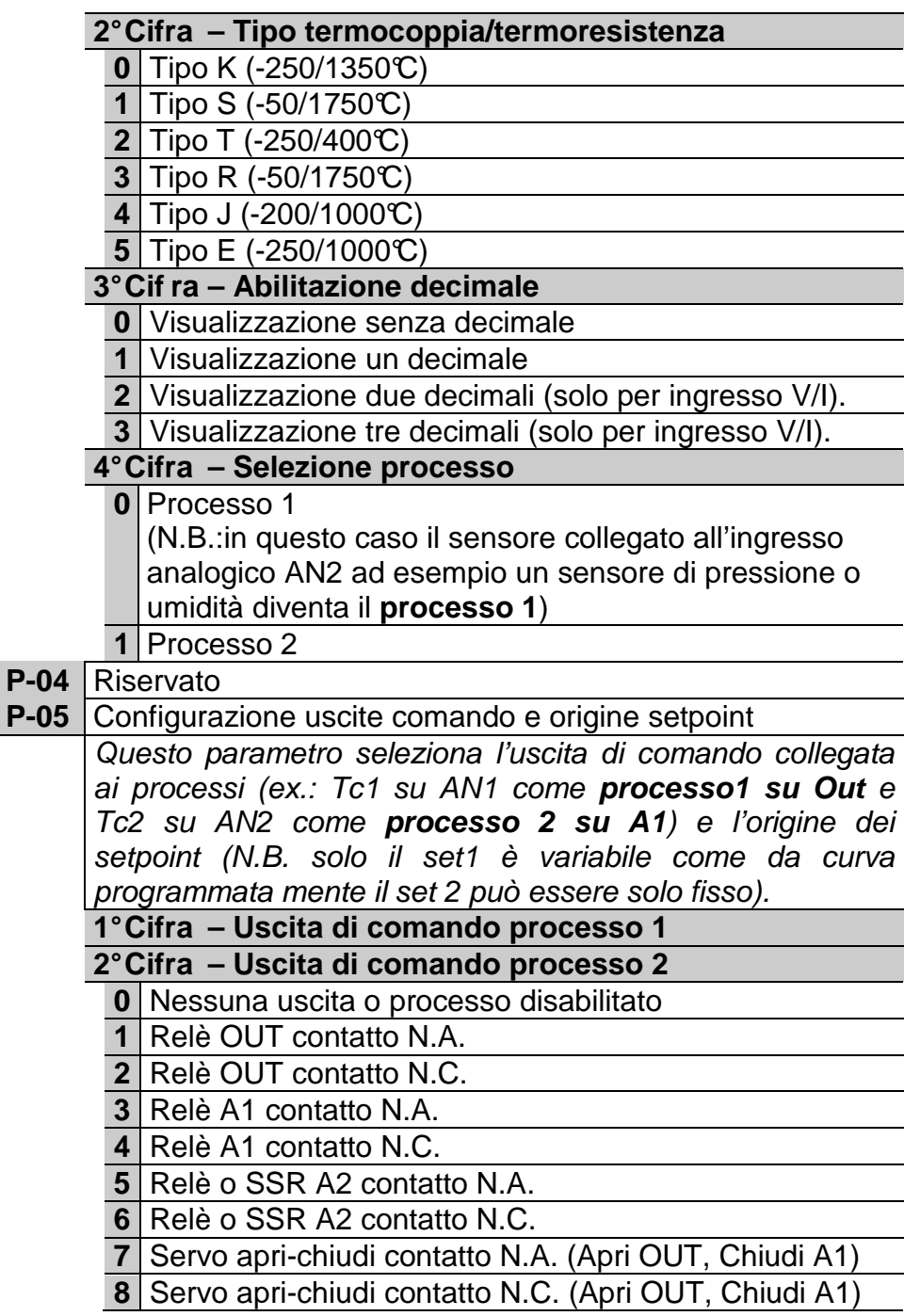

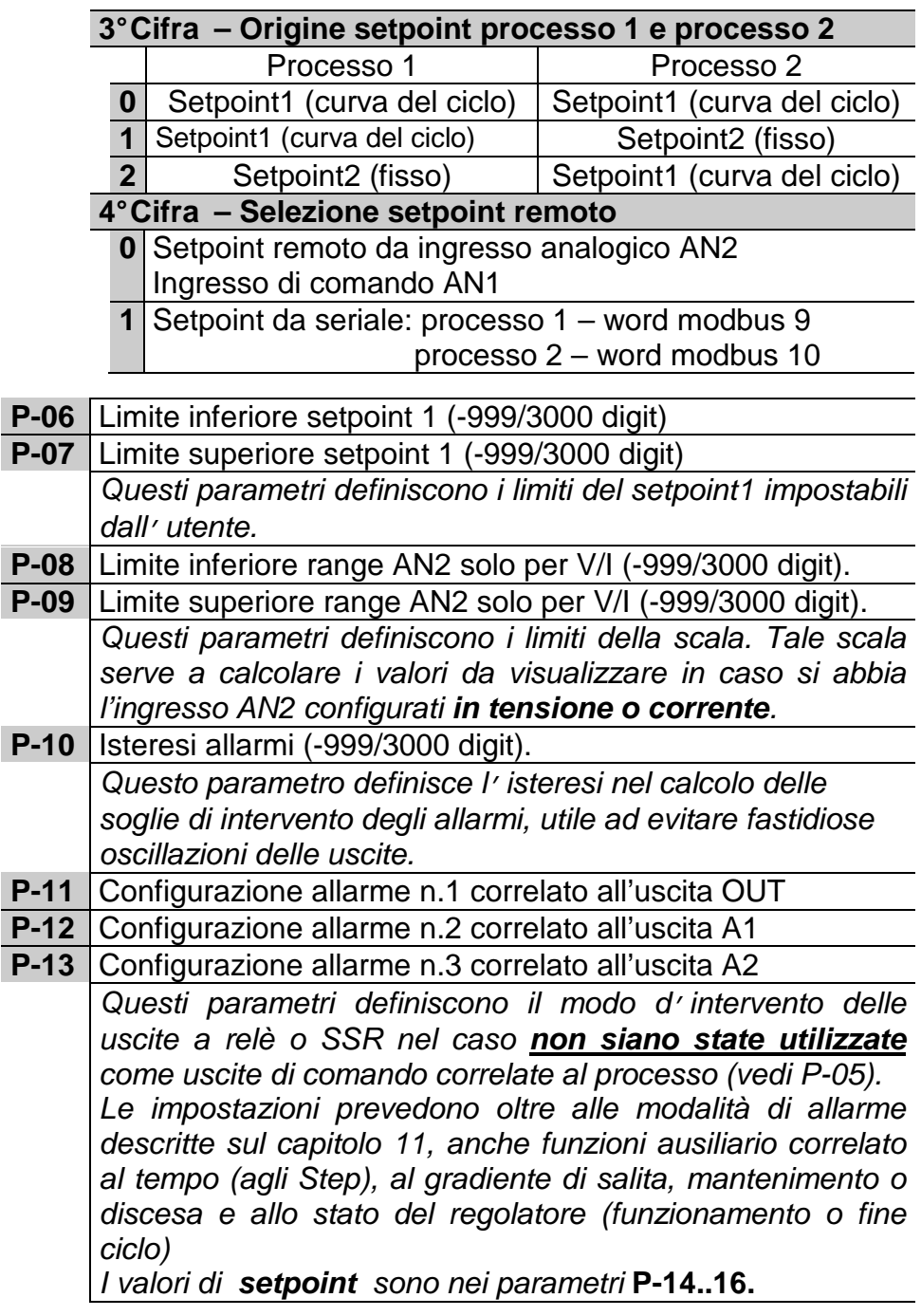

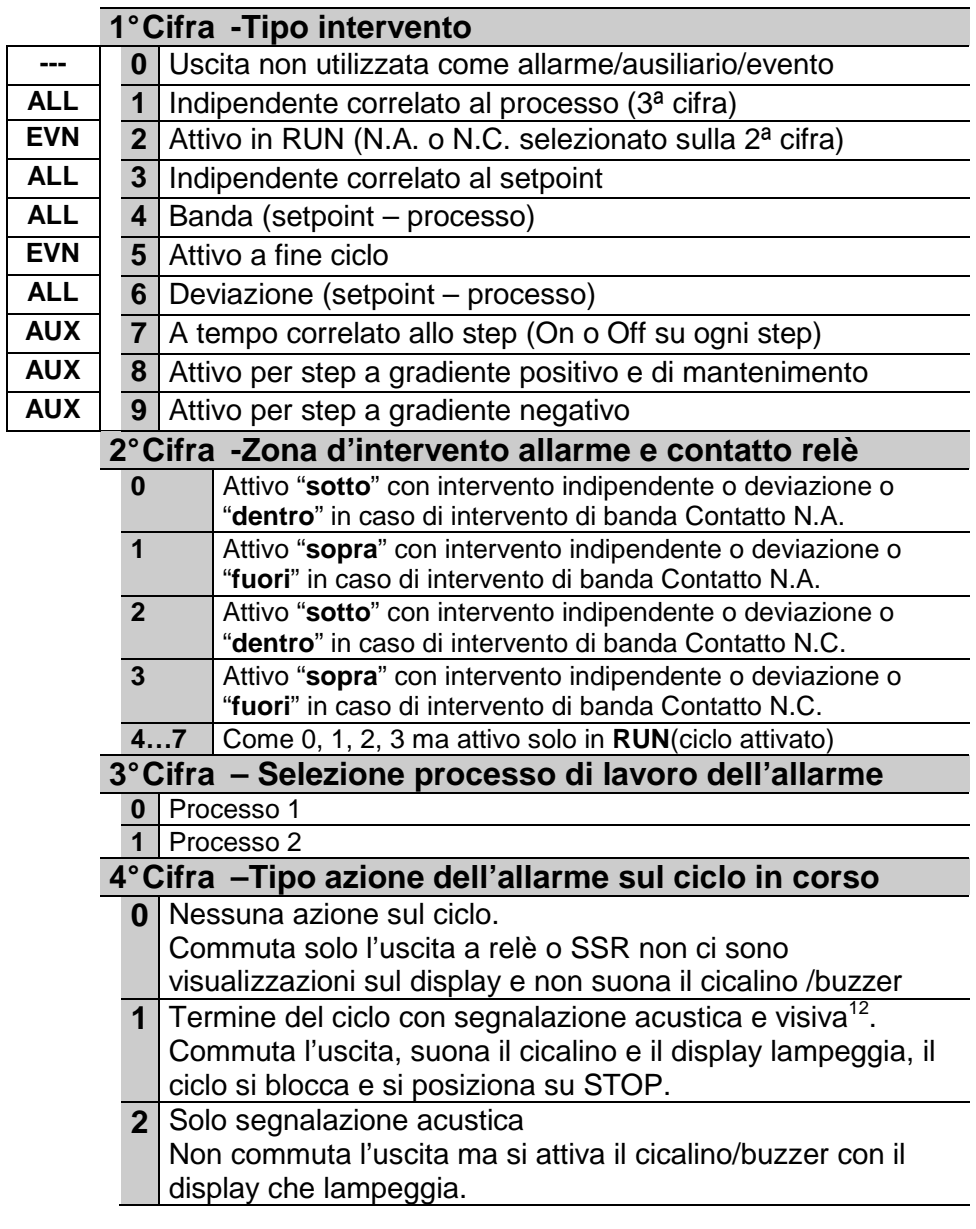

<sup>12</sup> Come segnalazione visiva compare  $\Box LL$ . I o  $\Box LL$  ad indicare

l'allarme attivo; fino alla conferma con

l

| $P-14$ | Valore di setpoint per allarme n.1                                    |                                                                                       |  |
|--------|-----------------------------------------------------------------------|---------------------------------------------------------------------------------------|--|
|        | da-999/3000 digit (ex.: C per temperatura)                            |                                                                                       |  |
| $P-15$ | Valore di setpoint per allarme n.2                                    |                                                                                       |  |
|        | da-999/3000 digit (ex.: C per temperatura)                            |                                                                                       |  |
| $P-16$ | Valore di setpoint per allarme n.3                                    |                                                                                       |  |
|        | da-999/3000 digit (ex.: C per temperatura)                            |                                                                                       |  |
| $P-17$ | Configurazione ingresso digitale IN1 <sup>13</sup>                    |                                                                                       |  |
| $P-18$ | Configurazione ingresso digitale IN2                                  |                                                                                       |  |
|        | Questi parametri definiscono il modo di funzionamento degli           |                                                                                       |  |
|        | ingressi digitali IN12. Per impulso si intende contatto chiuso (o     |                                                                                       |  |
|        | aperto) per almeno 150 msec.                                          |                                                                                       |  |
|        | 1° Cifra - Modo di funzionamento dell 'ingresso                       |                                                                                       |  |
|        |                                                                       | <b>0</b> Ingresso non utilizzato                                                      |  |
|        | 1 Ingresso START con impulso (>= 150 msec)                            |                                                                                       |  |
|        | 2 Ingresso STOP con impulso (>= 150 msec)                             |                                                                                       |  |
|        | 3   Ingresso START/STOP con impulso (>= 150 msec)                     |                                                                                       |  |
|        | 4 Ingresso di RUN finchè attivo. Il regolatore esegue il ciclo        |                                                                                       |  |
|        | programmato nella 3° cifra(o la funzione della 4ª), finchè il         |                                                                                       |  |
|        |                                                                       | contatto rimane chiuso (o aperto).                                                    |  |
|        | Ingresso di blocco temporaneo del ciclo con scritta<br>5 <sub>l</sub> |                                                                                       |  |
|        |                                                                       | <b>OPEn</b> lampeggiante (Normalmente switch porta).                                  |  |
|        | 6                                                                     | Ingr. di fine ciclo con segnalazione acustica e visiva.                               |  |
|        |                                                                       | $\frac{1}{2}$ per IN1 e $\frac{1}{2}$ m $\frac{1}{2}$ per IN2 con il<br>Visualizza In |  |
|        |                                                                       | <b>OK</b>                                                                             |  |
|        |                                                                       | cicalino/buzzer attivo, fino alla conferma con                                        |  |
|        |                                                                       | 7 Ingresso HOLD.                                                                      |  |
|        |                                                                       | Si blocca il ciclo e il setpoint è modificabile da tastiera.                          |  |
|        |                                                                       | 8 Ingresso a impulso, avanzamento di uno step con il                                  |  |
|        | ciclo in Start.                                                       |                                                                                       |  |
|        | 2° Cifra - Tipo contatto                                              |                                                                                       |  |
|        | <b>0</b> Azione a contatto chiuso                                     |                                                                                       |  |
|        |                                                                       | 1 Azione a contatto aperto                                                            |  |

l  $13$  Gli ingressi non sono disponibili quando si utilizza la comunicazione seriale RS485.

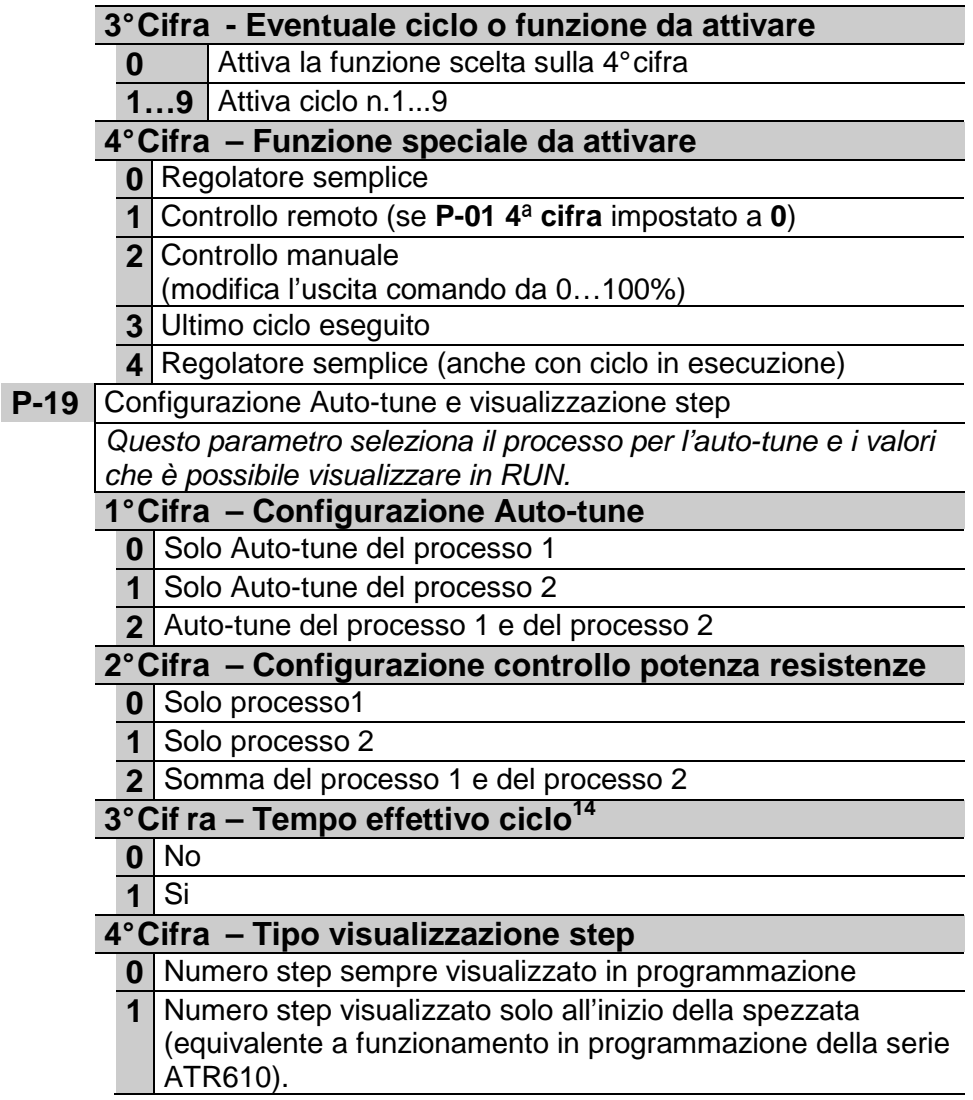

l

ciclo eseguito.

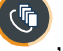

<sup>14</sup> Il tempo visualizzato premendo ( $\overline{\mathbb{G}}$ ), durante l'esecuzione di un ciclo, sarà

quello effettivo dal momento della pressione del tasto e non più quello

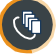

teorico. Premendo dopo lo stop si potrà vedere la durata reale dell'ultimo

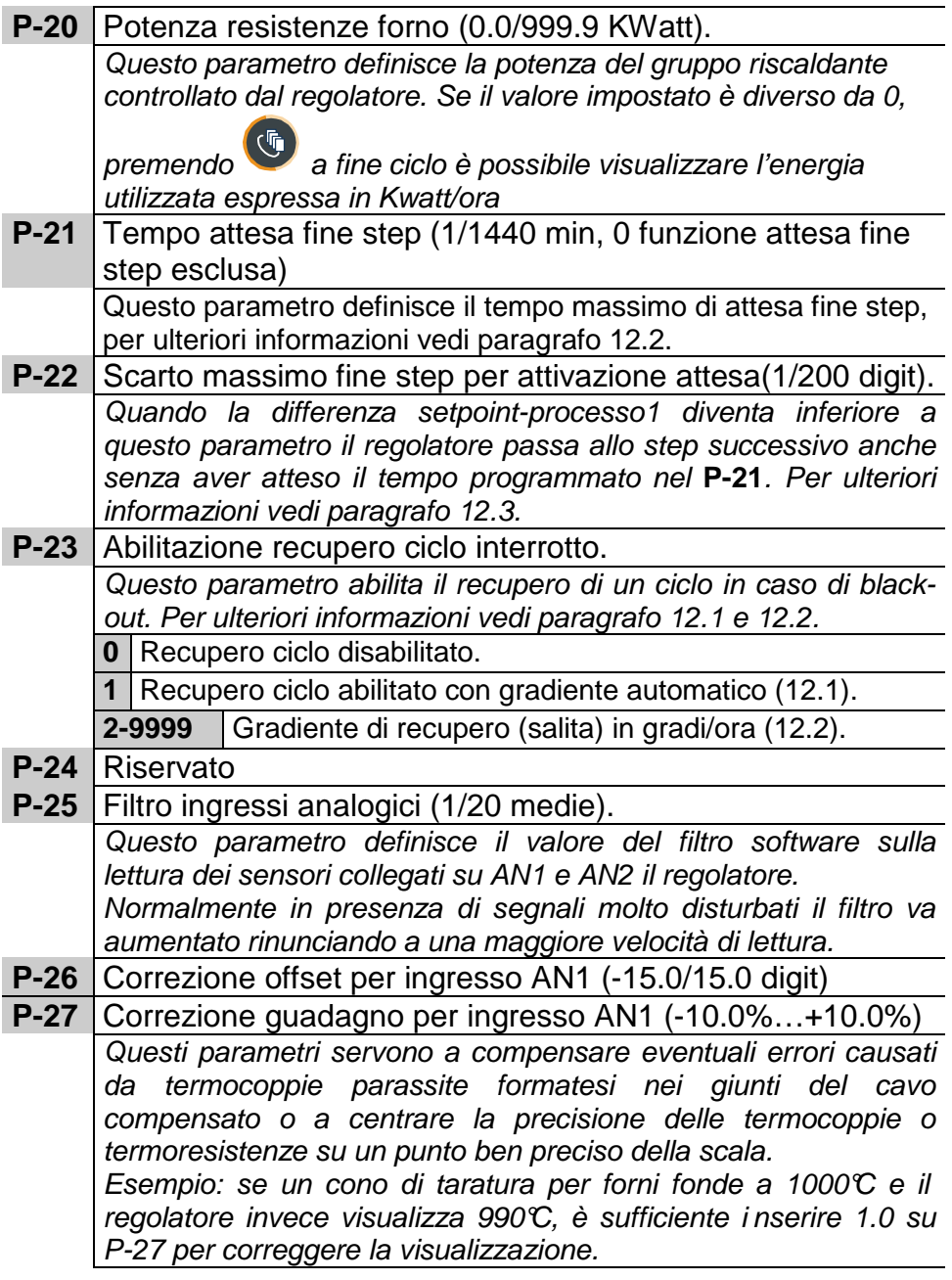

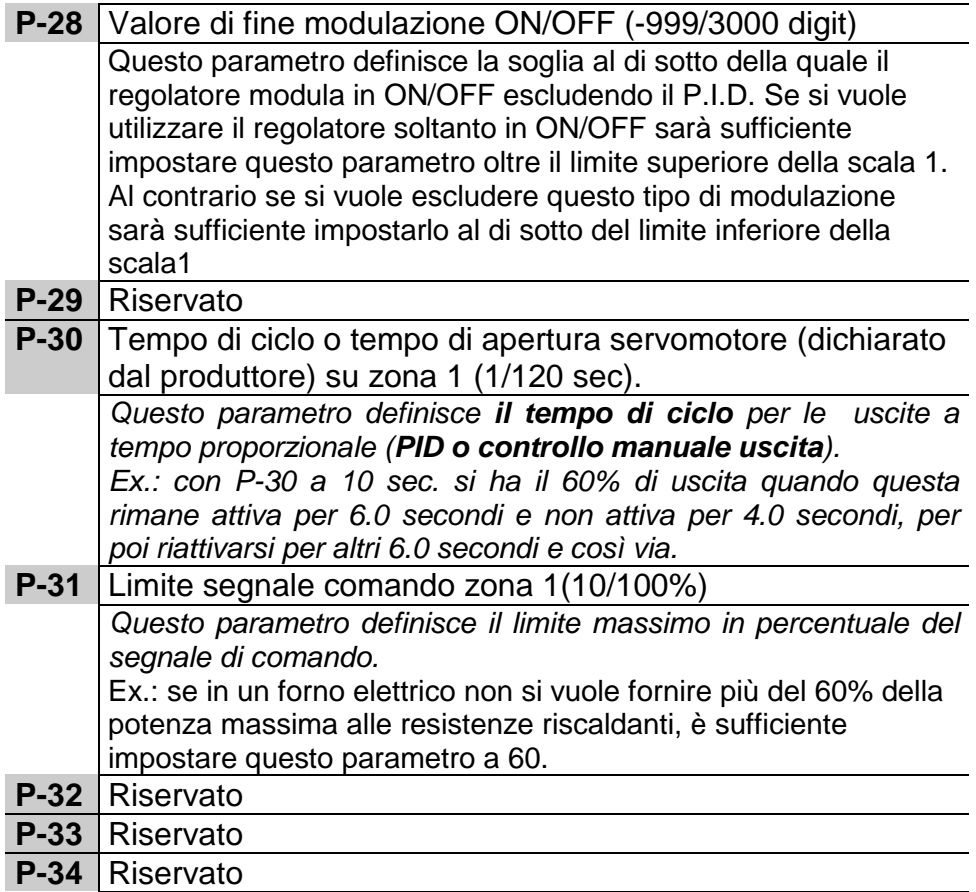

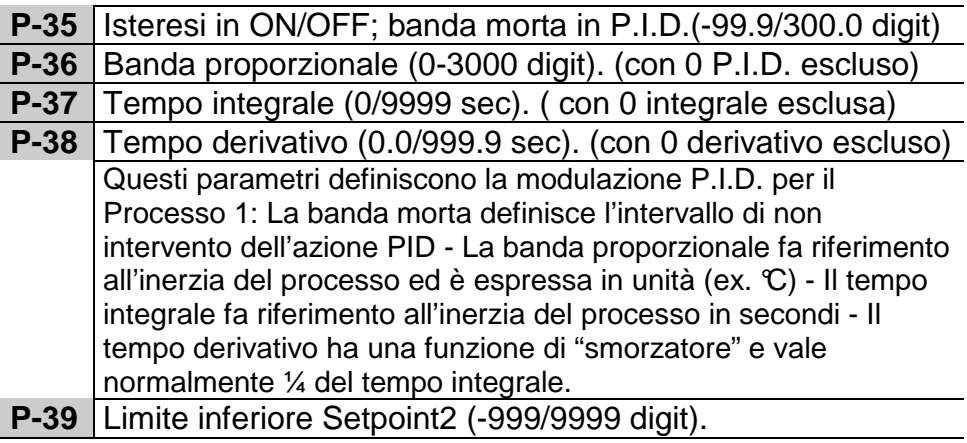

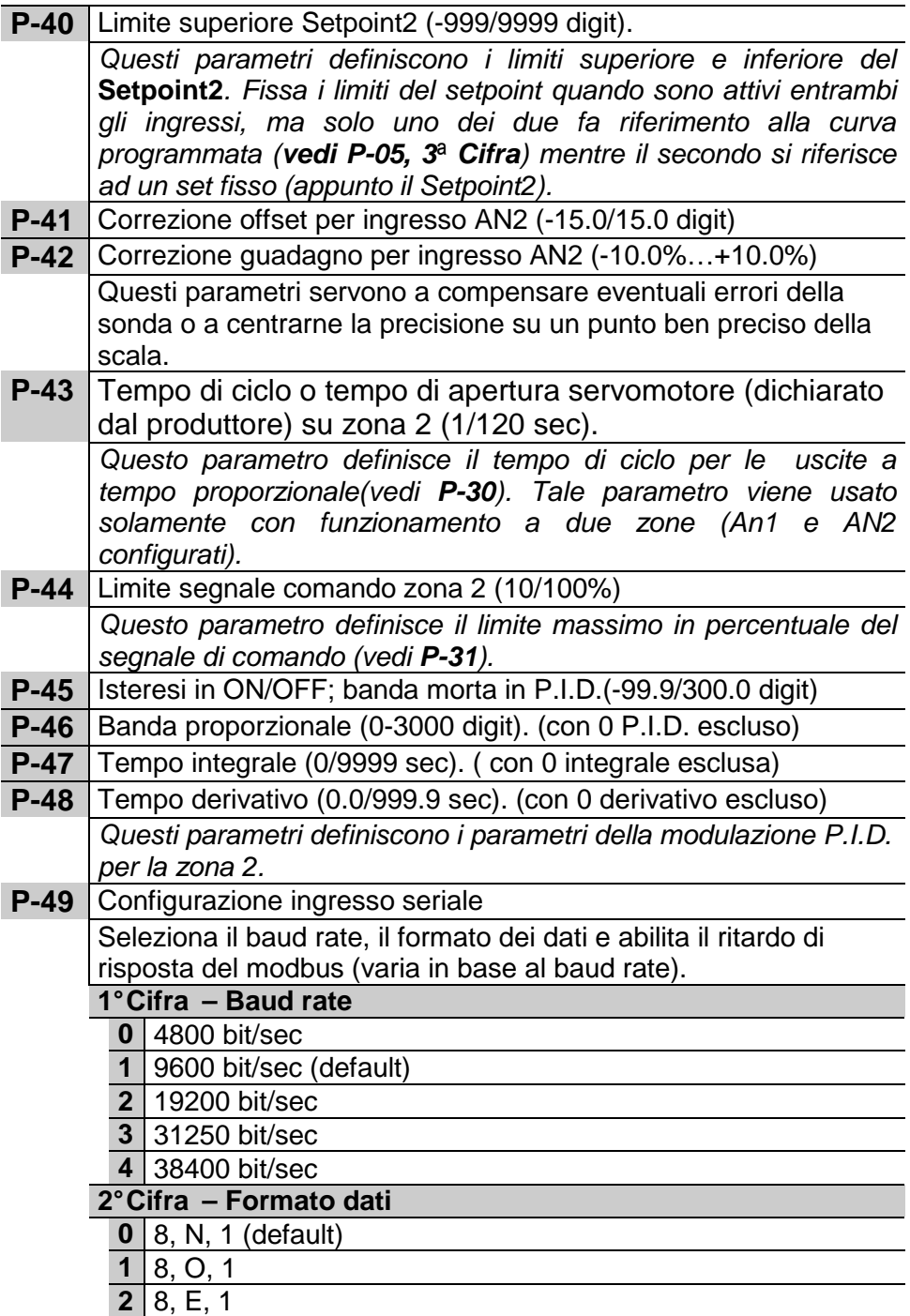

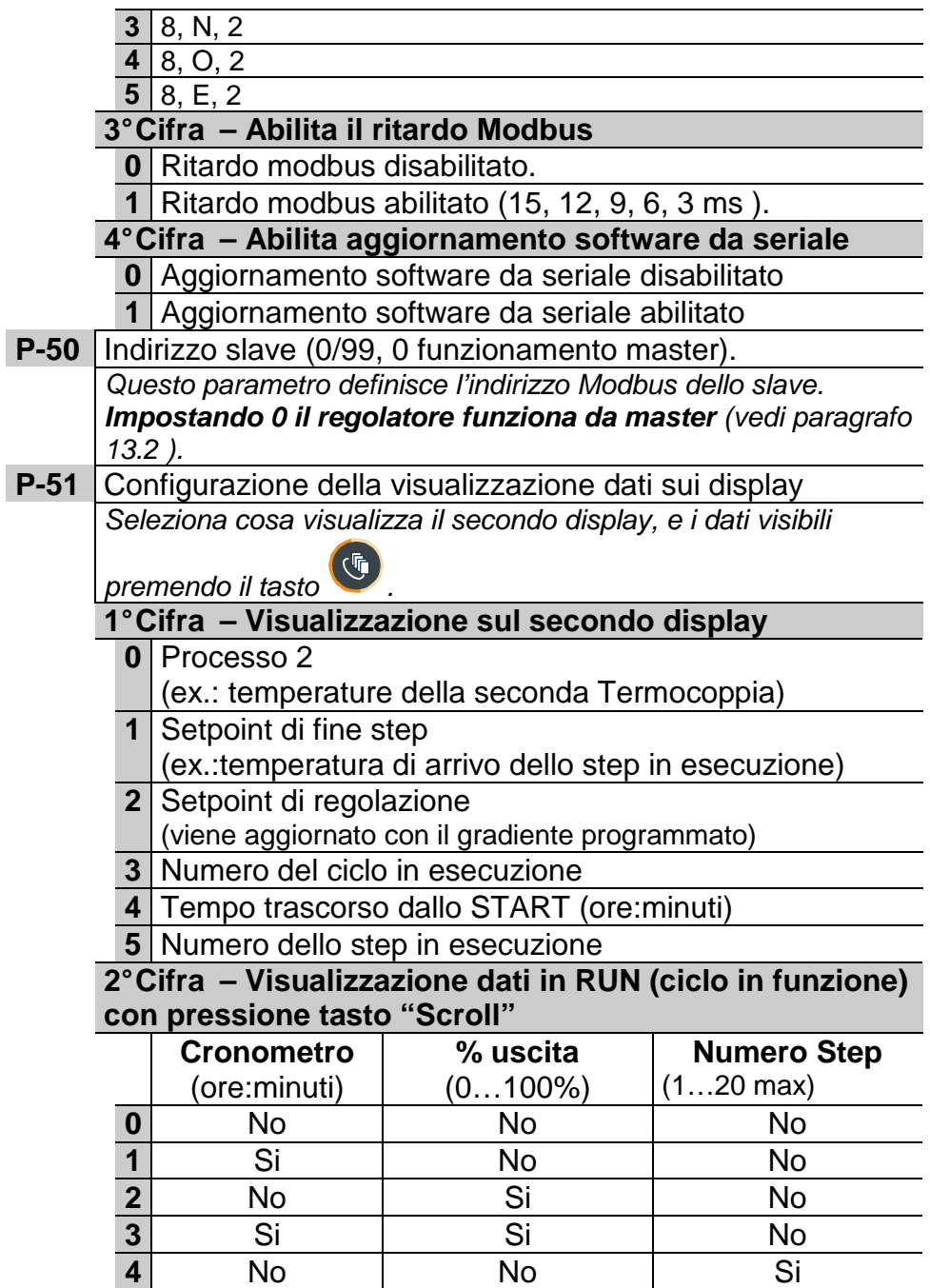

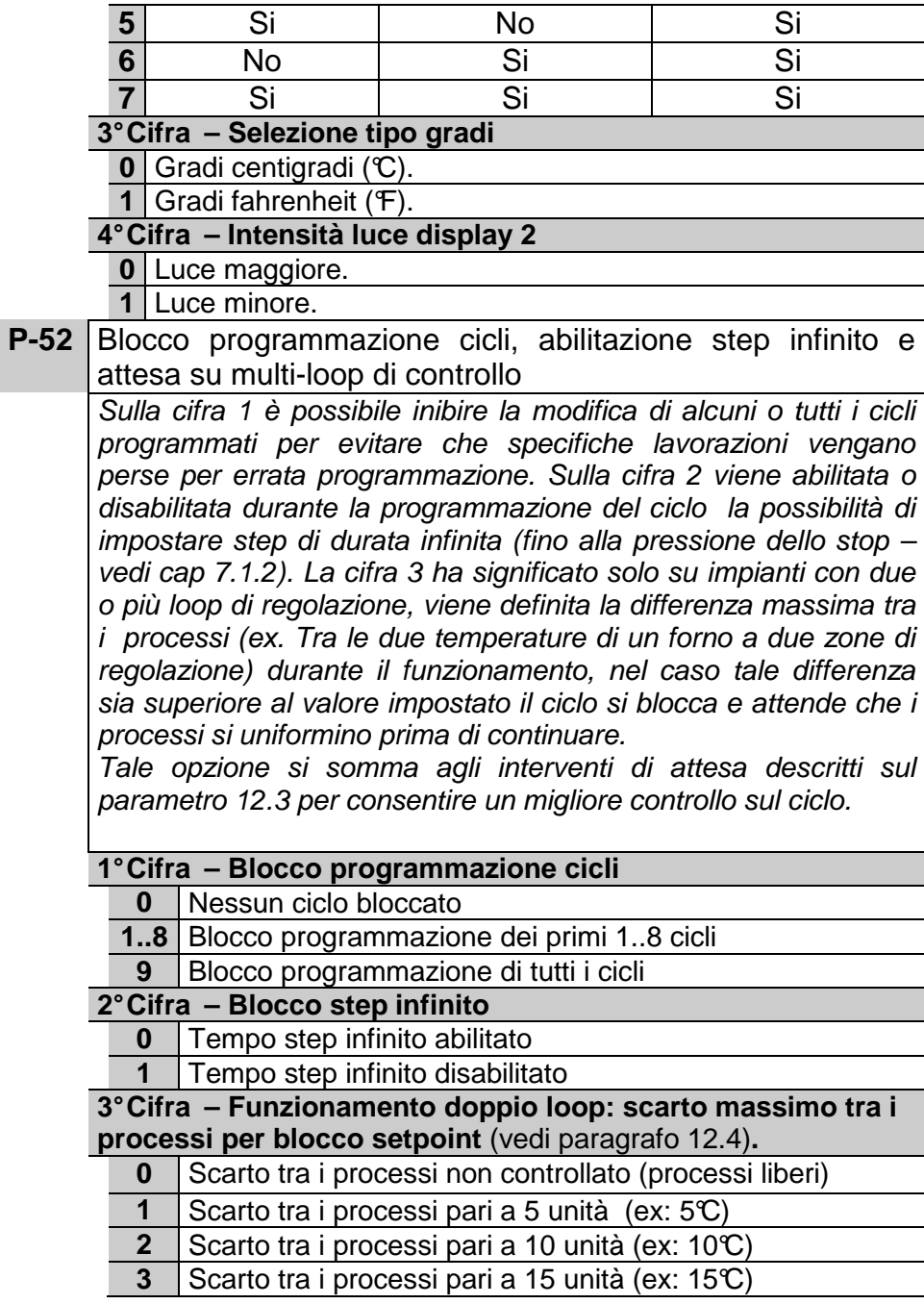
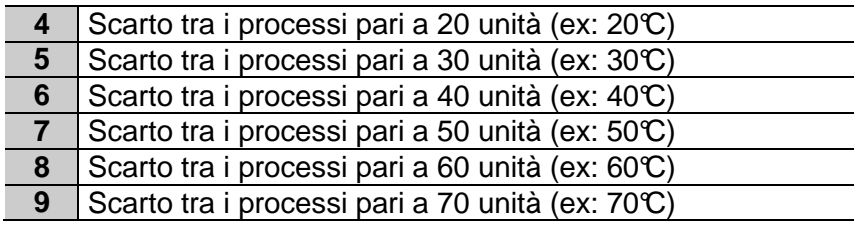

## **11 Modi d'intervento allarmi**

L'ATR620 ha la possibilità di programmare tre allarmi, agganciati alle uscite OUT, A1, A2 ( se non utilizzate come comando). Nella tabella seguente vengono riportati i vari modi d'intervento.

### **Intervento di banda (setpoint-processo)**

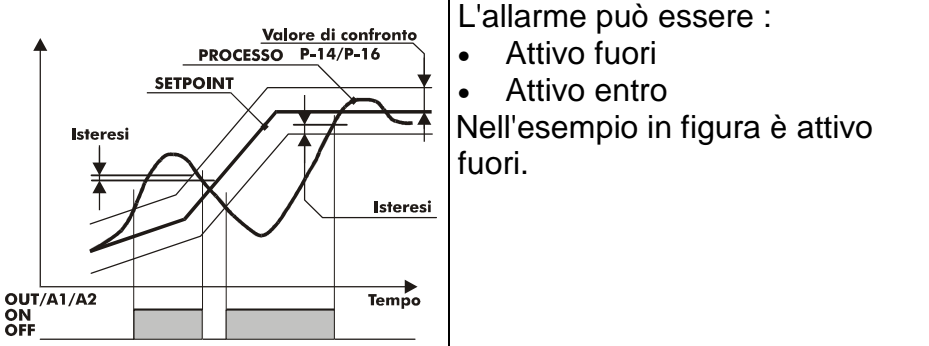

### **Intervento di deviazione (setpoint-processo)**

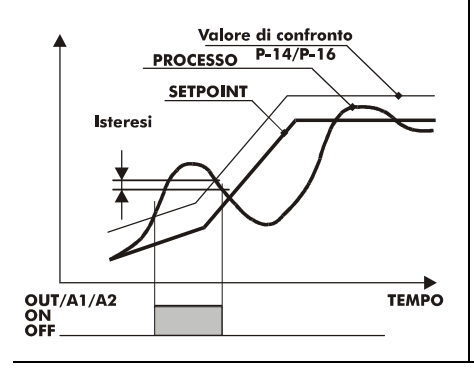

L'allarme può essere :

- Attivo sopra
- Attivo sotto

Nell'esempio in figura è di deviazione superiore.

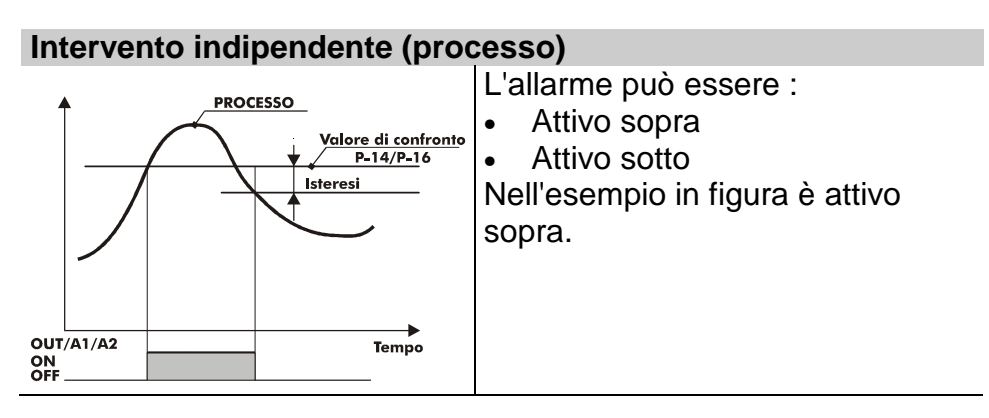

### **Intervento indipendente (setpoint)**

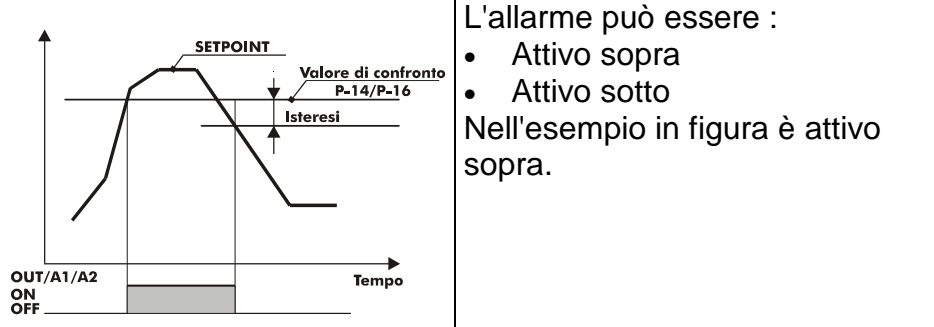

 $\bigoplus$  Ad ogni intervento può essere associato il blocco del ciclo e/o segnalazione acustica.

### Intervento programmabile nel tempo  $\oplus$  (ausiliario)

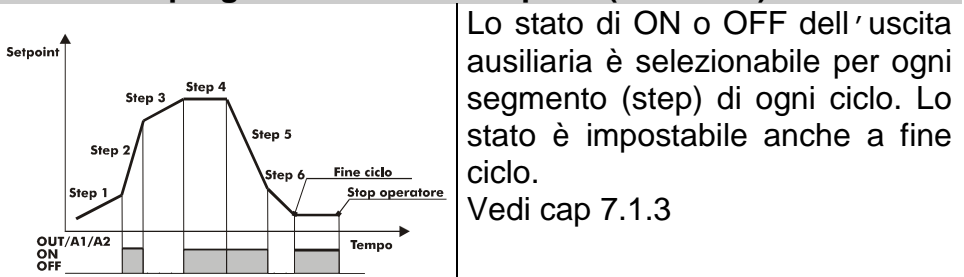

### **12.1 Recupero ciclo interrotto con gradiente automatico**

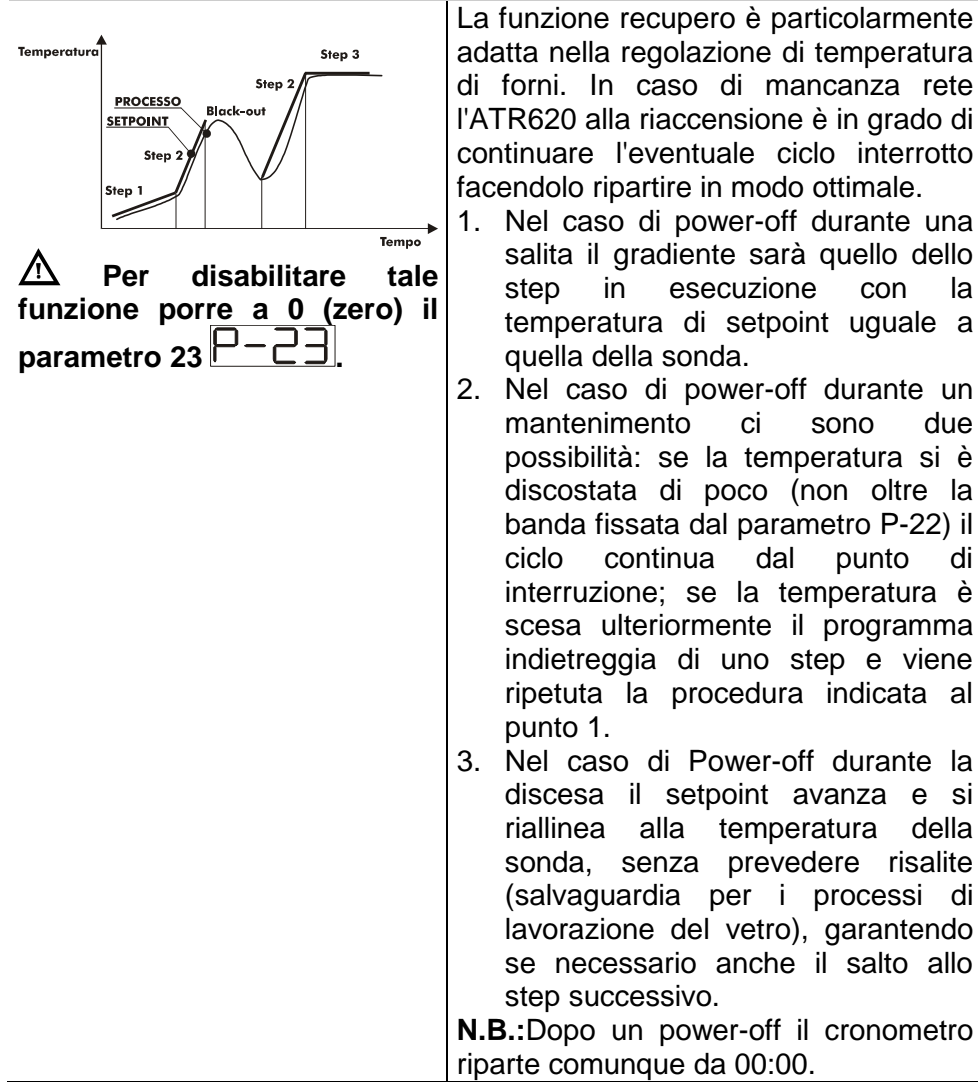

### **12.2 Recupero ciclo interrotto con gradiente di recupero**

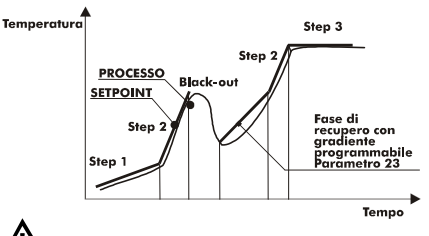

**Per disabilitare tale funzione porre a 0 (zero) il parametro 23 .** 

**Il recupero si attiva solo per step positivi o nulli.** 

ΛN **Per uscire manualmente dalla condizione di recupero** 

**premere** o

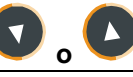

Alla riaccensione se la temperatura del forno (processo) è inferiore al setpoint, l'ATR620 blocca il ciclo in esecuzione, eseguendo uno step con gradiente di salita programmabile impostato su per riportarsi al valore del setpoint generato un attimo prima del black-out e riattiva il ciclo da quel START punto. In fase di recupero il led lampeggia, il cronometro è fermo e in sostituzione al numero di step il display

visualizza  $\sqsubset \sqsubset$  .

#### **12.3 Attesa fine step**

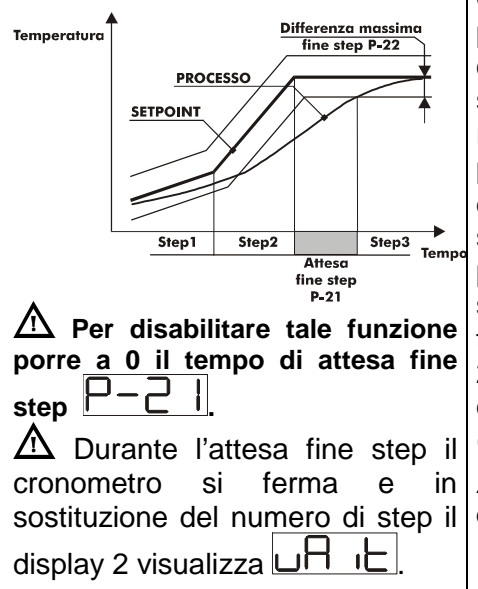

Questa funzione risulta particolarmente adatta per il controllo di cicli di cottura su forni. Può succedere infatti che il forno non riesca a seguire i gradienti programmati dall'utente. Se alla fine di uno step il processo dista dal setpoint di un valore superiore al parametro 22, parte con lo step successivo solo dopo aver atteso il tempo programmato nel parametro 21, oppure quando questa distanza diventa inferiore al parametro 22 (vedi figura a fianco).

八  **Per uscire manualmente dalla condizione di attesa fine step premere**

**.**

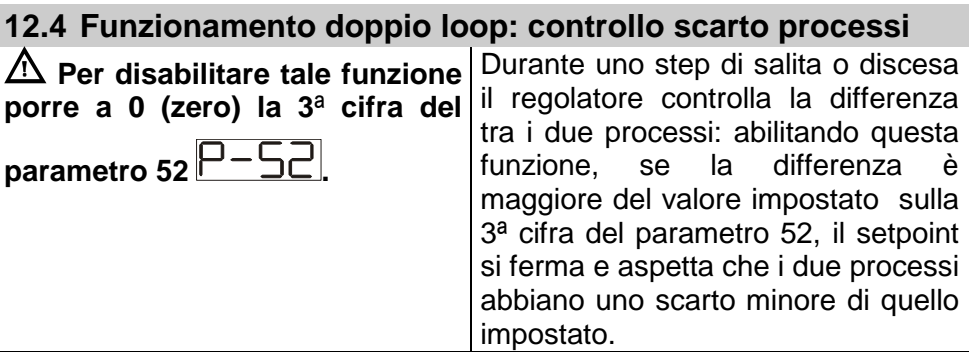

# **13 Protocollo di comunicazione Modbus RTU**

### **13.1 Caratteristiche**

L'ATR620 è stato sviluppato per l'utilizzo e il controllo tramite terminali con protocollo Modbus RTU. La seriale permette la programmazione dei parametri di configurazione e la lettura degli ingressi analogici.

L'ATR620 dispone di una seriale di comunicazione RS485.

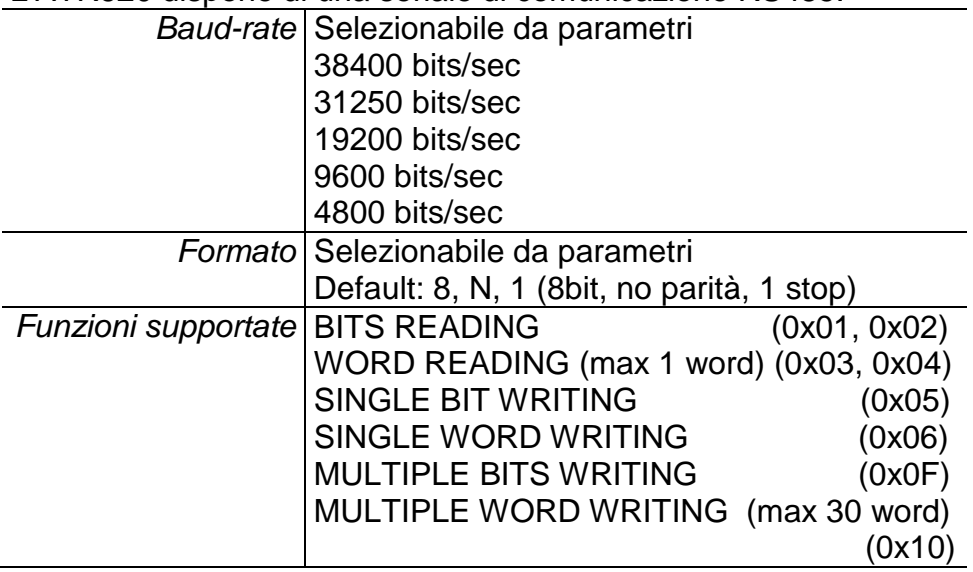

#### **13.2 Funzionamento master**

L'ATR620 integra nel software il funzionamento master. Questa applicazione permette di far comunicare più regolatori tramite collegamento seriale, in modo da poter controllare più zone di uno stesso forno. Il master (**funzione abilitata impostando 0 sul parametro 50**) comunica agli altri regolatori collegati (configurati con setpoint remoto da seriale sui parametri 1 e 5) lo start/stop del ciclo e il setpoint, con indirizzo broadcast (quindi tutti i regolatori ricevono i dati). Se si abilita la funzione **attesa fine step** sul master, quest'ultimo andrà a leggere i processi dei primi 16 regolatori collegati (**indirizzo slave da 1 a 16 del parametro 50**) verificando eventuali ritardi delle zone collegate.

## **13.3 Indirizzi word ATR620**

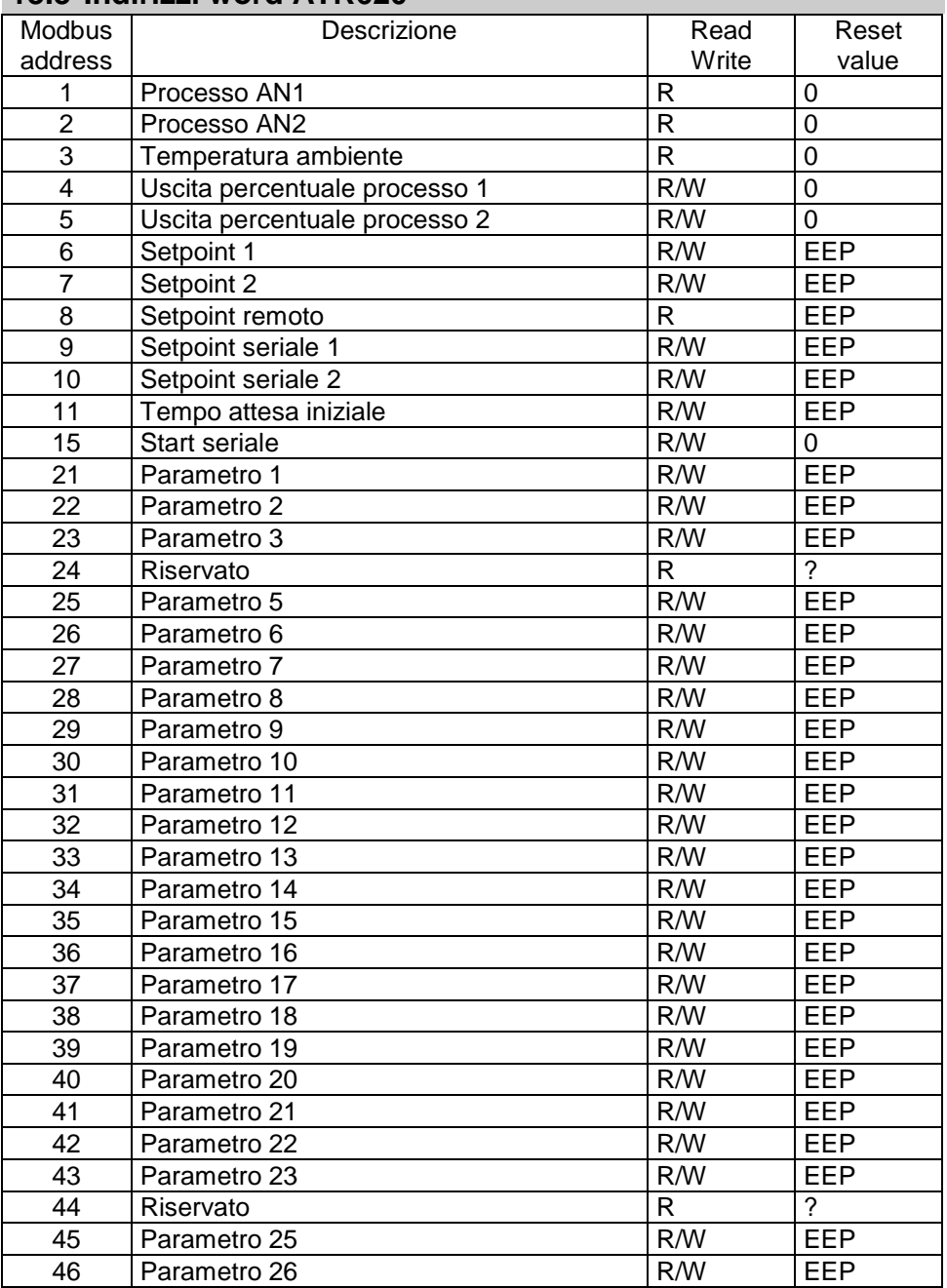

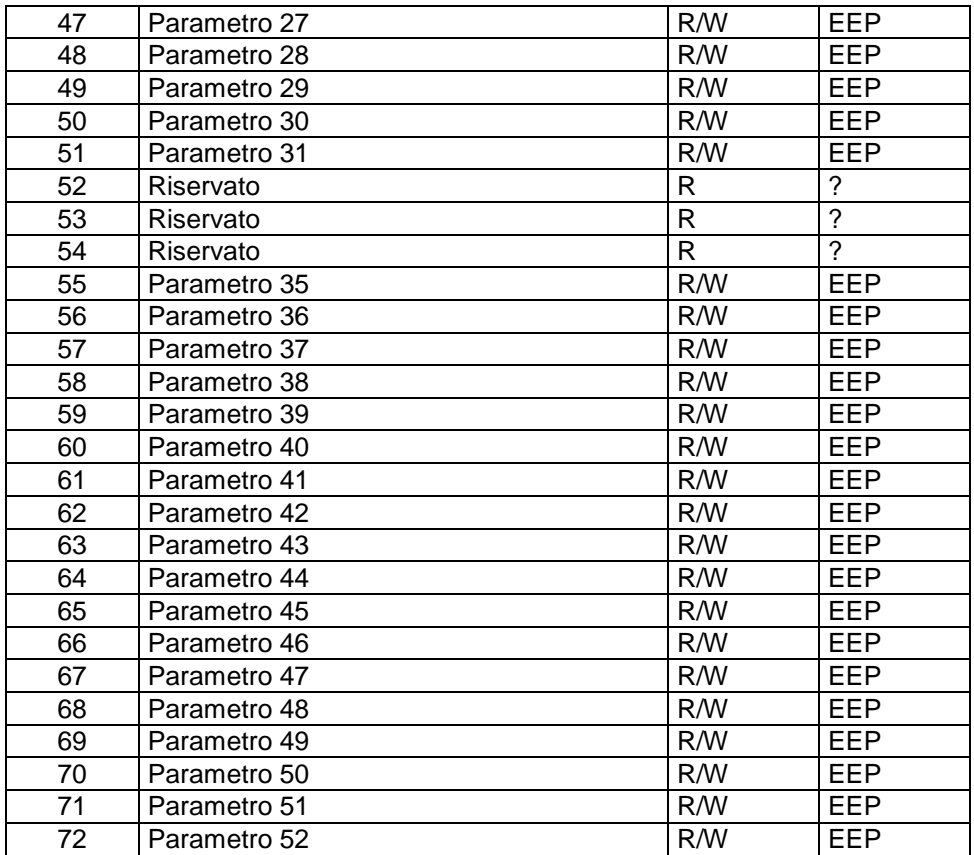

# **14 Tabella segnalazioni anomalie**

In caso di mal funzionamento dell'impianto il controllore blocca l'eventuale ciclo in esecuzione e segnala il tipo di anomalia riscontrata.

Per esempio il regolatore segnalerà la rottura di una eventuale termocoppia collegata visualizzando  $\boxed{\underline{\mathsf{C}-\underline{\mathsf{0}}}}$  (lampeggiante) sul display 1.

Per le altre segnalazioni vedi la tabella sottostante.

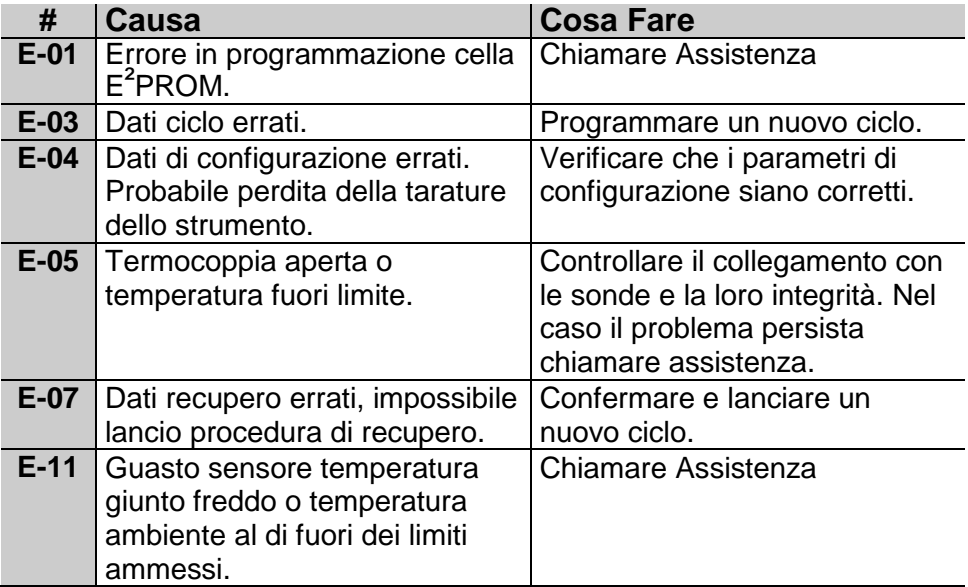

# **15 Esempi su Forni industriali**

Il controllore ATR620 trova largo impiego su molteplici applicazioni quali forni industriali , camere climatiche , stufe , essiccatoi , ecc… Le applicazioni su forni elettrici per metalli, ceramica, vetro e gesso sono sicuramente tre tra le più diffuse, ne proponiamo tre esempi.

## **16 Forno con singola termocoppia e comando SSR**

E' probabilmente l'applicazione più tradizionale per lo strumento Atr620 dove solo le caratteristiche principali sono utilizzate mantenendo la massima semplicità di funzionamento.

Nei forni elettrici industriali l'ATR620 esegue il loop di regolazione per il programma selezionato leggendo la termocoppia e comandando gli SSR.

Vengono verificante le condizioni di allarme come la massima temperatura, che oltre al segnale del cicalino e al messaggio sul display attiva il relè A1 per aprire il circuito con il teleruttore di sicurezza; anche eventuali aperture della porta bloccano l'avanzamento del ciclo e interrompono la corrente sul carico con un messaggio di segnalazione sul display.

Programmazione dei parametri principali:

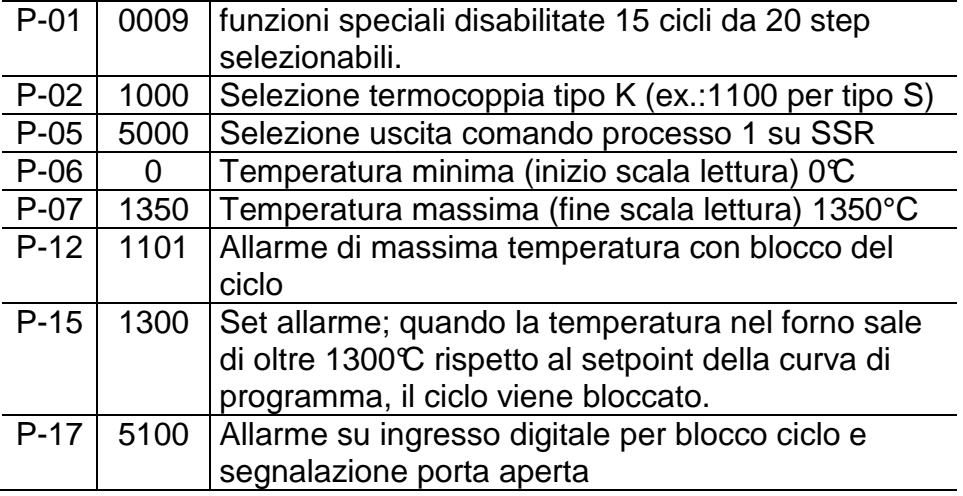

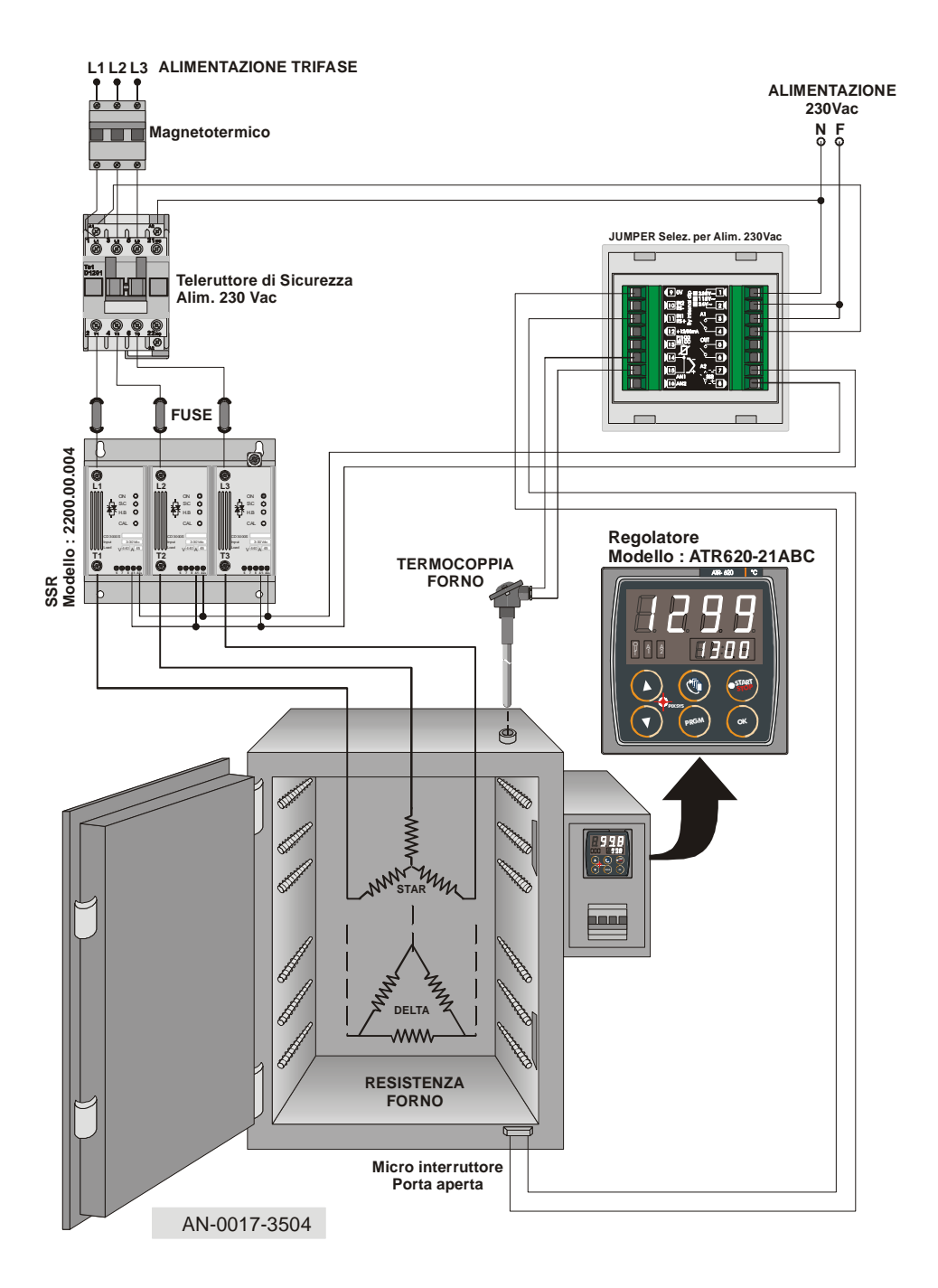

## **17 Forno con doppia termocoppia e comando a contattori**

Nel caso di impianti più grandi può essere necessario migliorare la regolazione della temperatura interna; ad esempio nel caso di un forno particolarmente alto può verificarsi il caso di un accumulo di calore nella parte alta con una differenza di temperatura anche significativa con la parte bassa. Ecco che un corretto posizionamento dei due gruppi di resistenze e un doppio loop di regolazione consentono di recuperare uniformità di cottura.

Due uscite del l'ATR620 sono configurate come comando e legate ai due processi (Tc1 e Tc2) la terza rimane disponibile come allarme / ausiliari / evento.

Programmazione dei parametri principali:

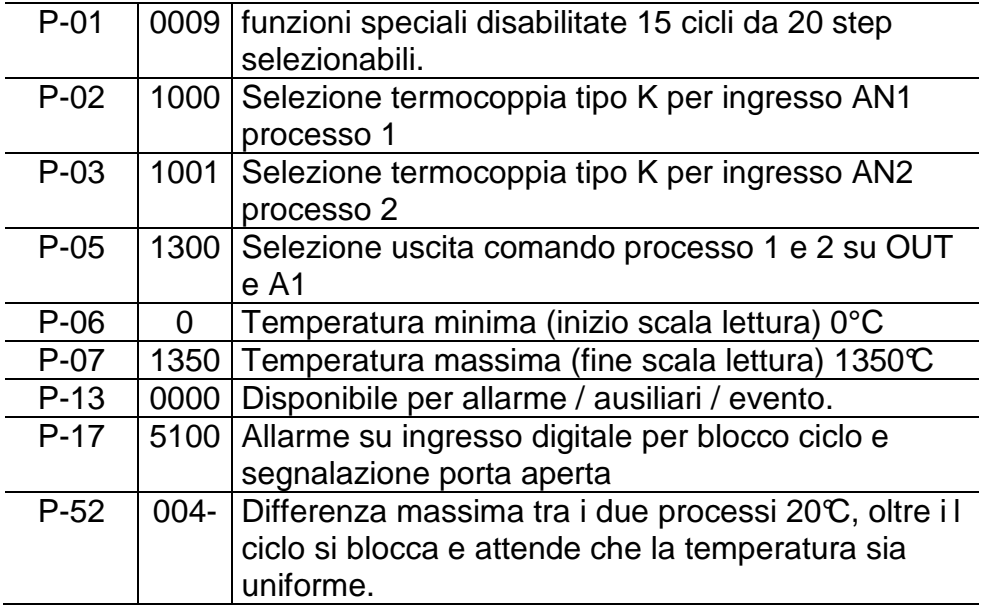

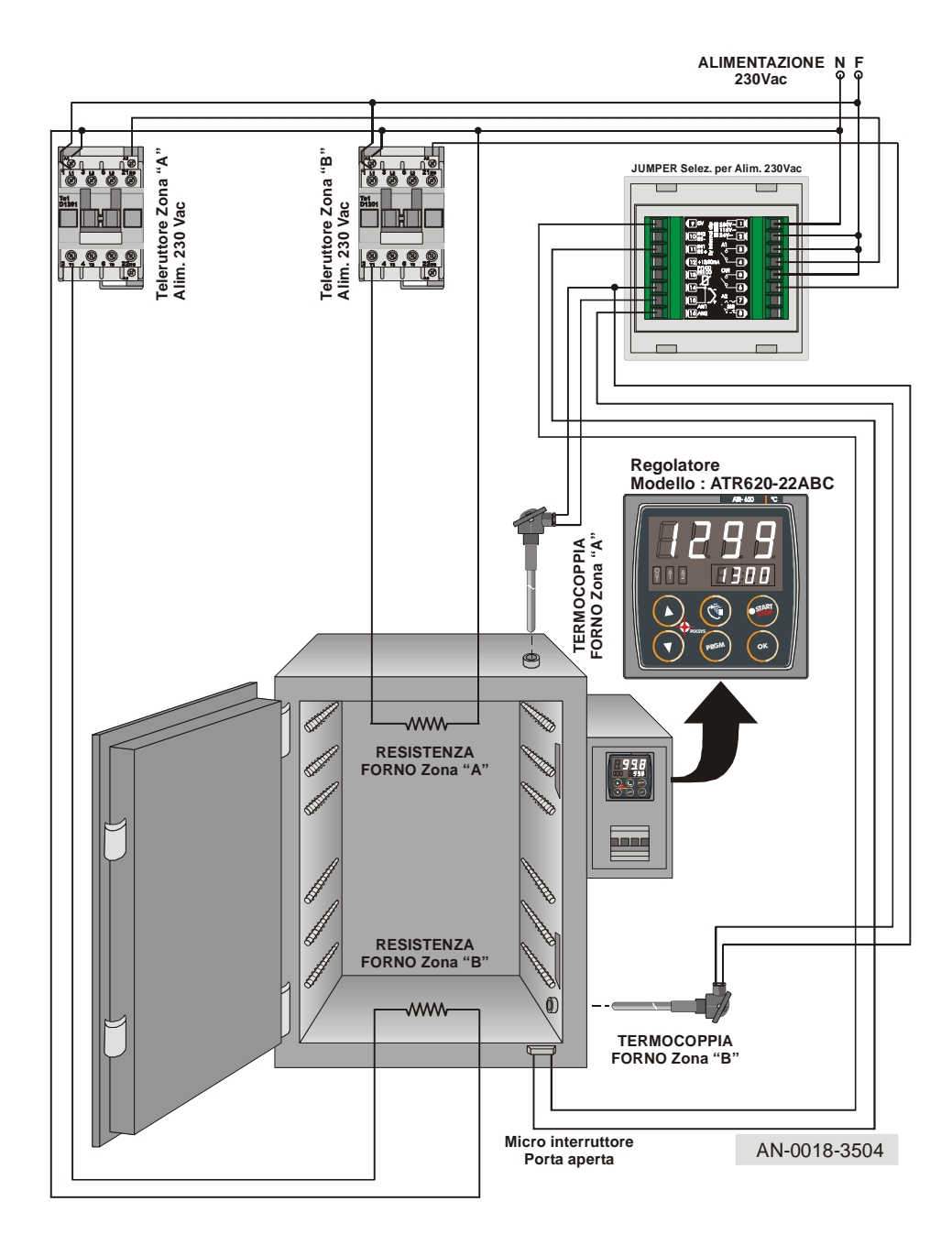

# **18 Forno con 4 TC controllato da 4 strumenti in configurazione Master/Slave**

Anche nel caso di impianti con più di due loop di controllo è possibile con una configurazione master / slave utilizzare i modelli ATR620. Programmando un solo controllore come sugli impianti più piccoli, si mantiene la semplicità di funzionamento e la velocità di programmazione.

In questo esempio un forno porta quattro loop di regolazione (N.B.: possono essere fino a 16 con il controllo differenza massima temperatura e fino a 32 senza controllo) , vengono perse le opzioni con ingresso digitale per attivare la connessione seriale. Programmazione dei parametri principali (tra parentesi il master):

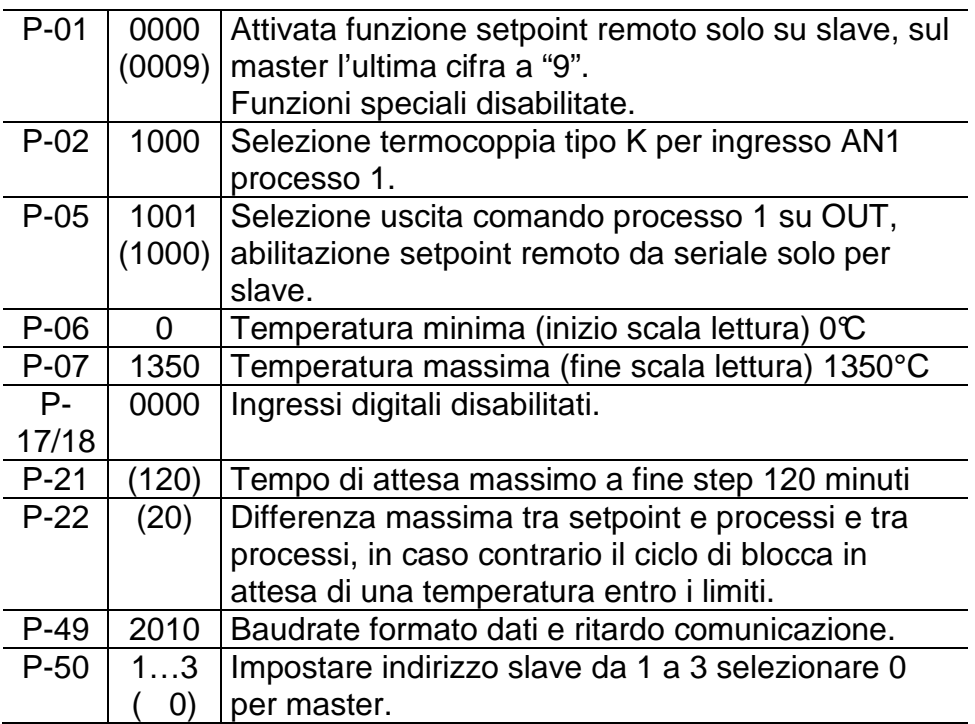

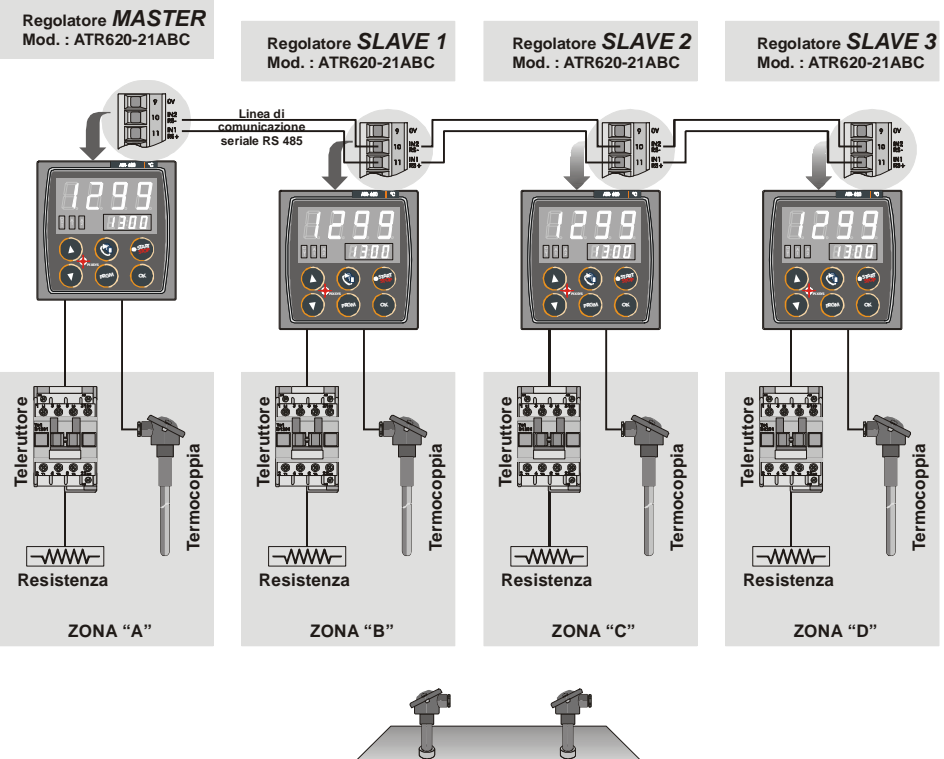

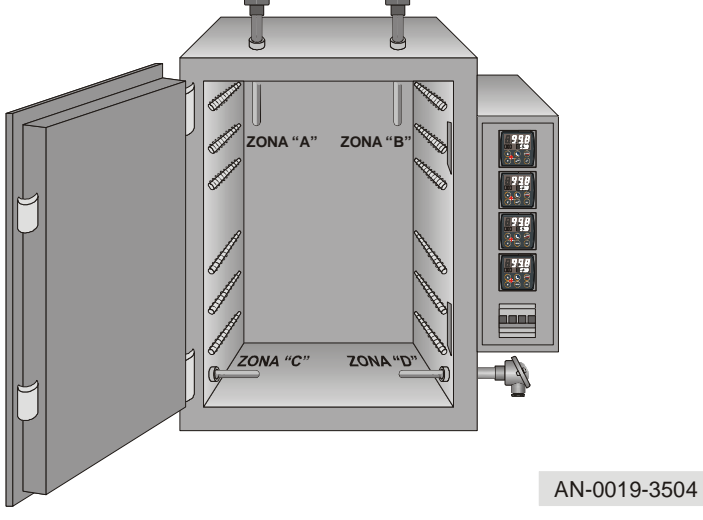

# **19 Promemoria configurazione**

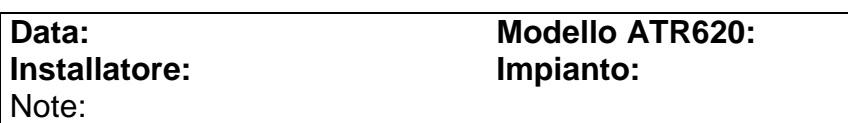

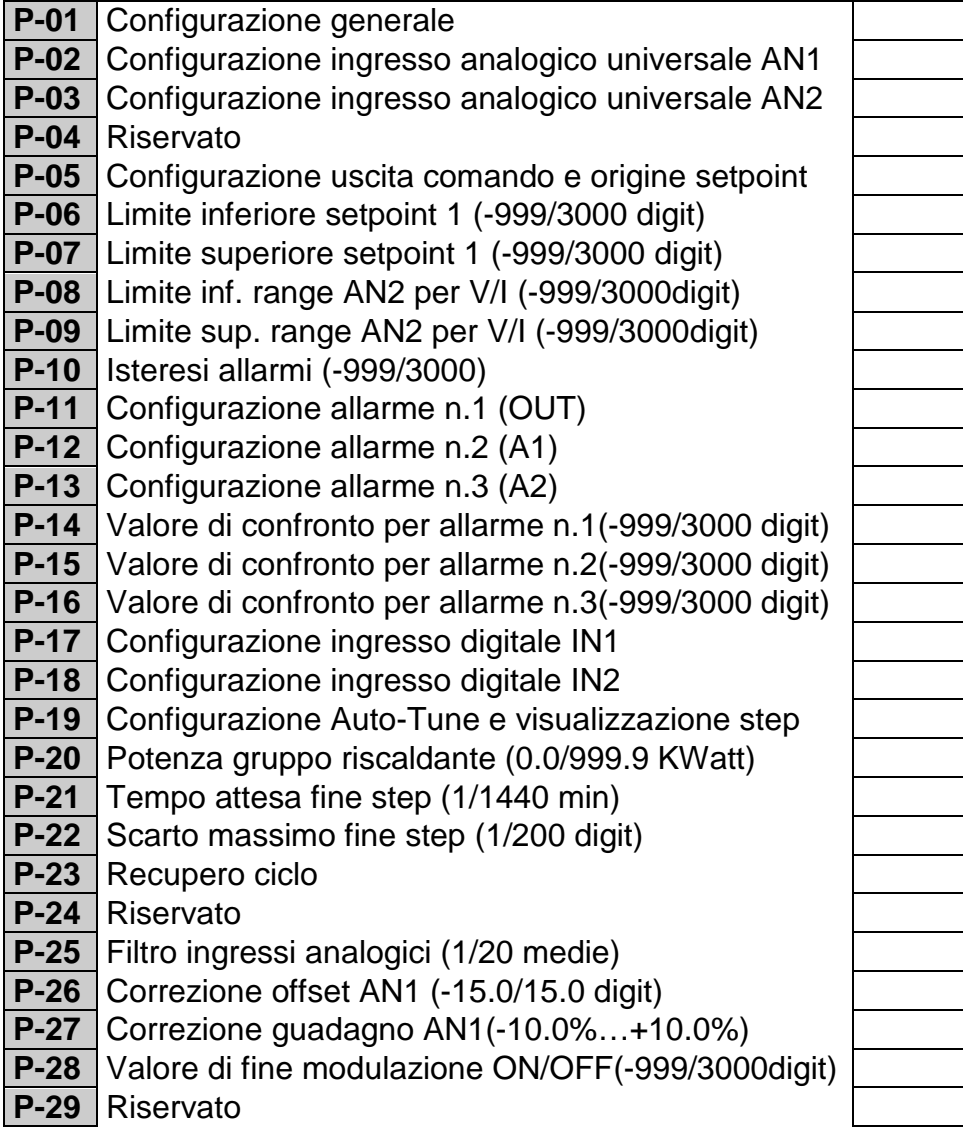

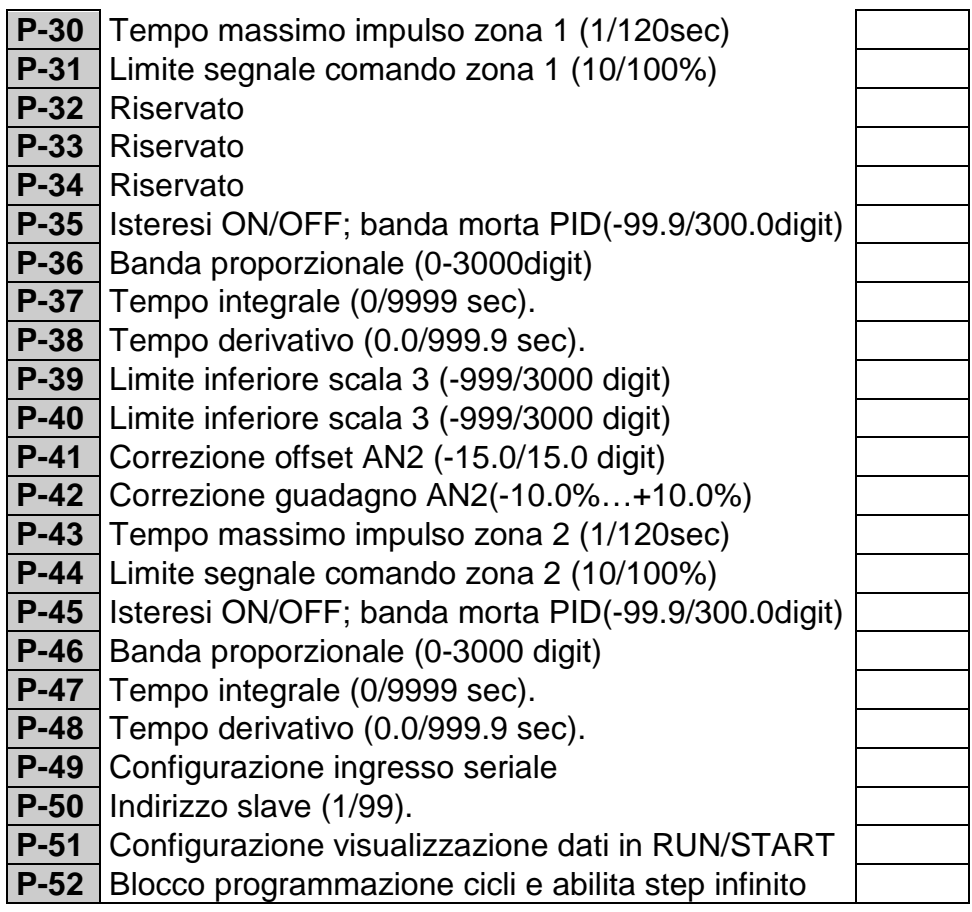

# **20 Introduction**

Programmers ATR620 are the results of a wide experience with applications for temperature and process control by Pixsys (www.pixsys.net ).

High configurability of both hardware and software resources allows the installer to configure the controller assuring both userfriendliness for the operator and at the same time the programming of complex and accurate firing profiles.

To program a cycle means basically to enter couples of values time /temperaure (setpoint) for each segment of the cycle. Each controller can be connected to one or two sensors; the output options include relays and SSR control. Other resources are available for the management of alarms, auxiliary and digital commands. Possibility to integrate the unit into supervisory systems or communication networks is assured by RS485 and protocol Modbus-RTU with Master/Slave modality.

Memory card allows to quickly copy parameters and cycle data, keeping record of the different configurations.

**\*\*Chapters 26.1 and 27.1 specifically focus on the operating instructions for the users.**

### **21 Models**

The series ATR620 includes two versions: the following table allows to choose the correct model.

#### **21.1 Ordering codes**

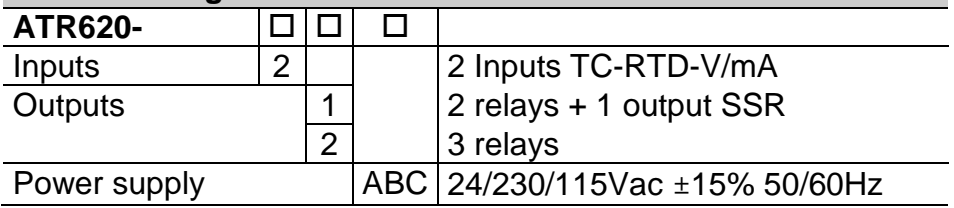

# **22 Technical data**

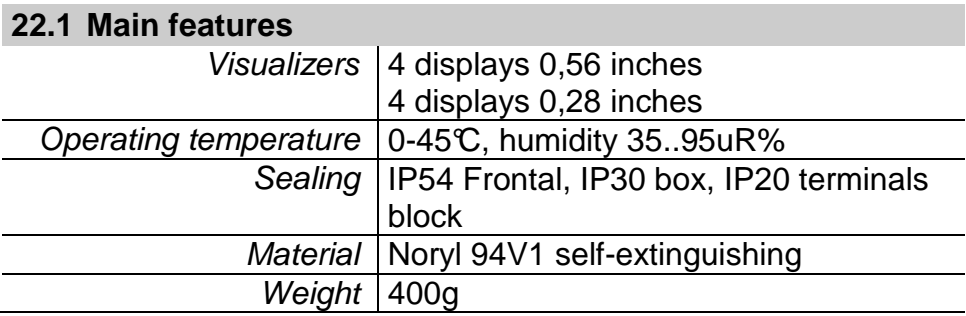

### **22.2 Hardware data**

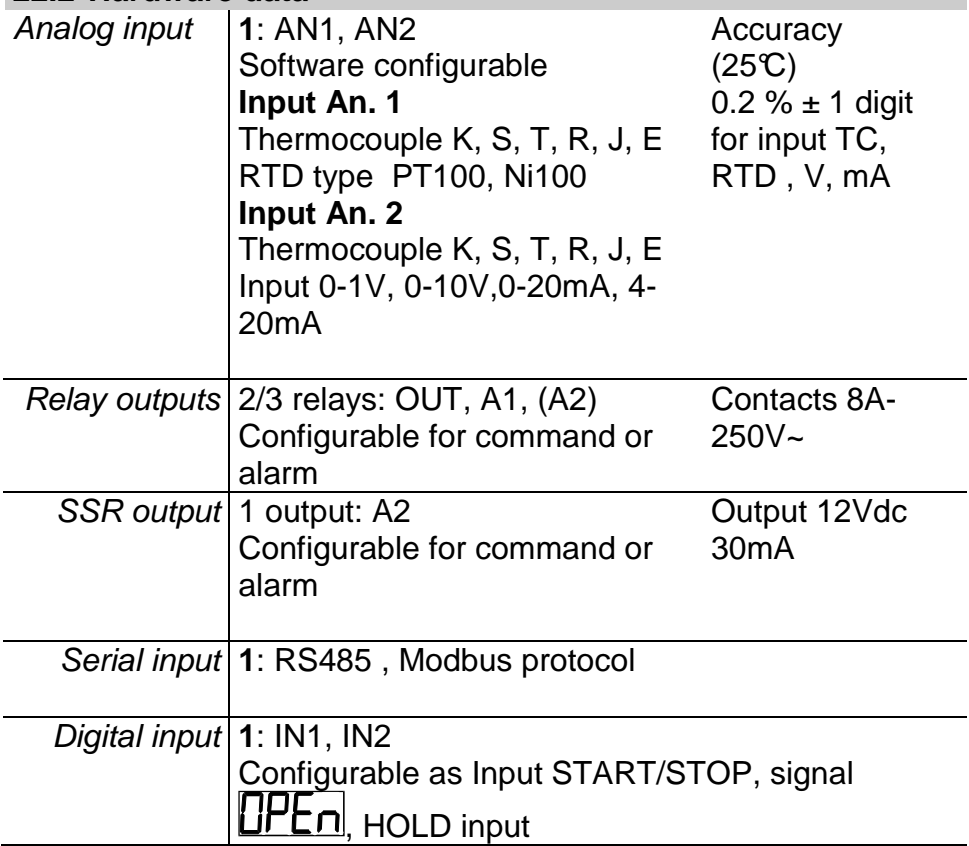

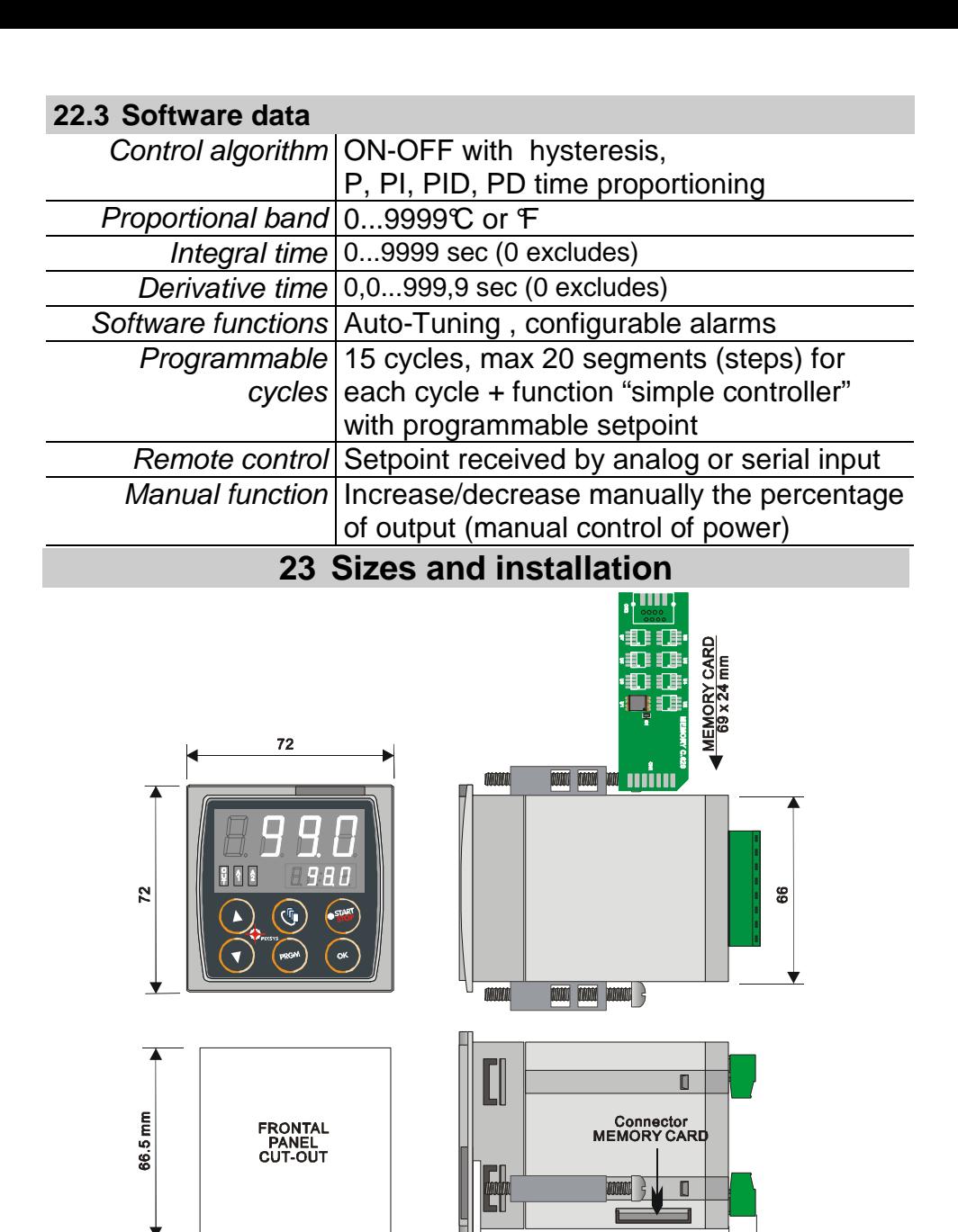

66.5 mm

Suggested thickness 2 a 8 mm

89 mm

10

# **24 Electrical wirings**

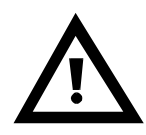

Altough this controller has been designed to resist noises in an industrial environment, please notice the following safety guidelines:

- Separate control wires from power wires
- Avoid mounting close to remote control switching systems, electromagnetic relays, powerful engines
- Avoid proximity of power systems, especially those with phase control

### **24.1 Wiring diagram**

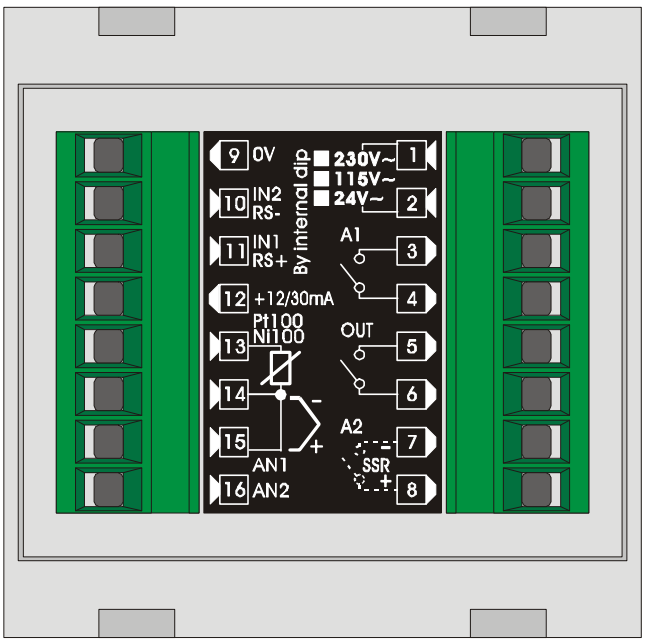

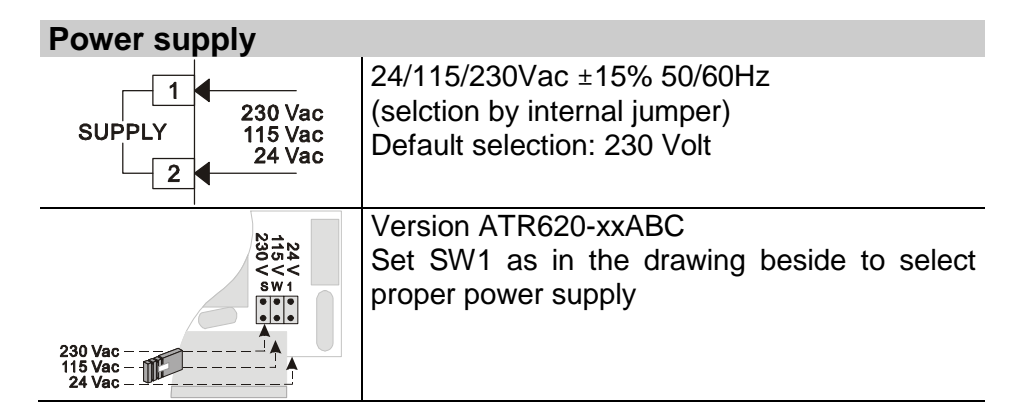

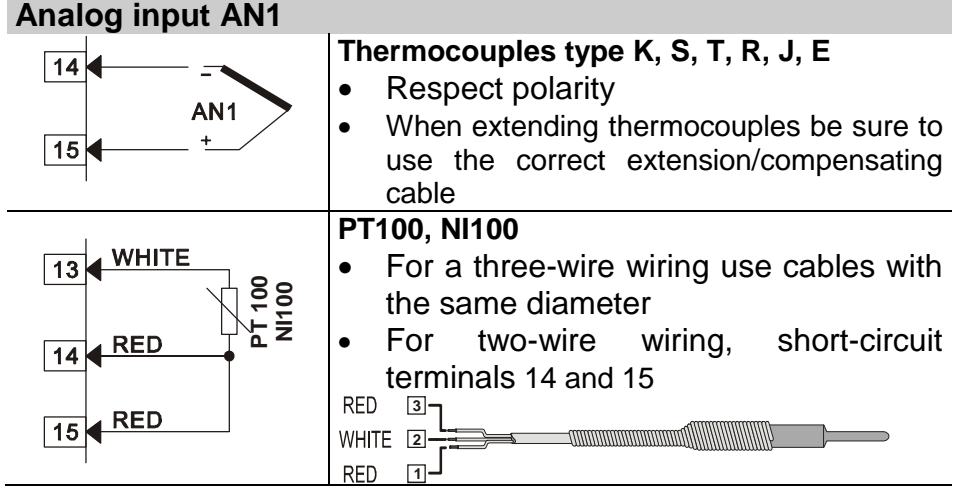

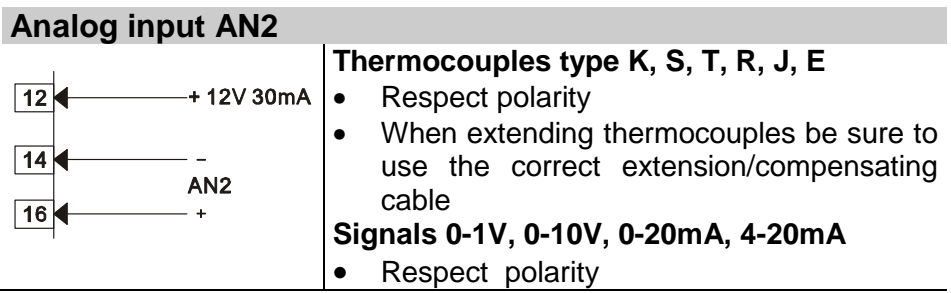

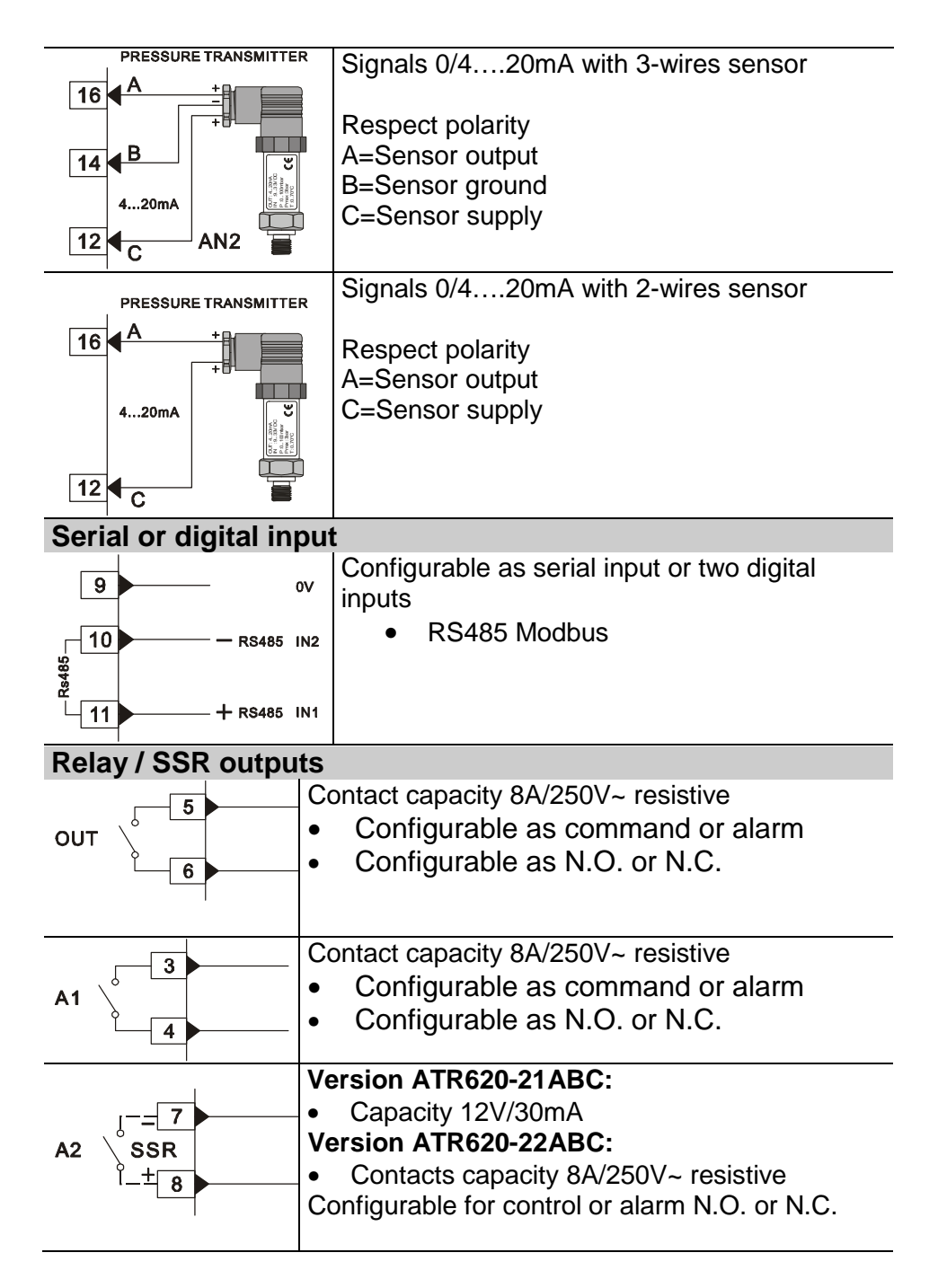

# **25 Displays and keys**

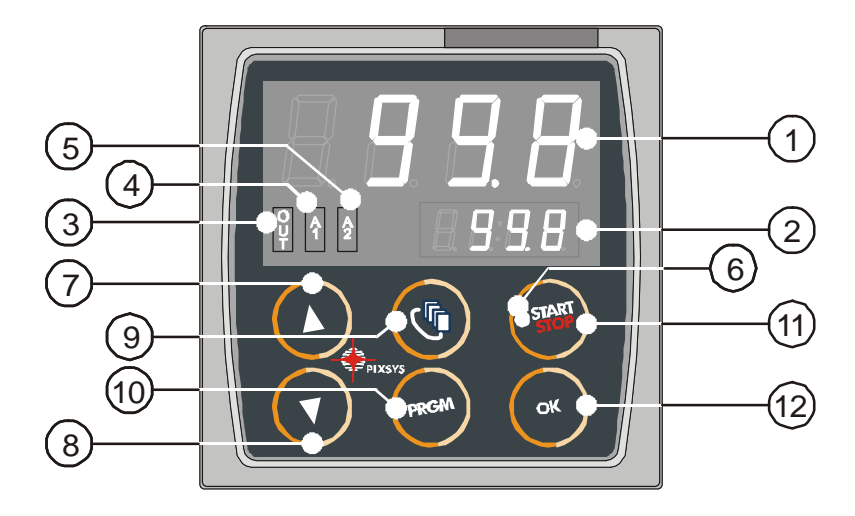

#### **25.1 Numerical indicators (displays)**

- **1 GREEN**  Visualize usually process value (ex. Value read by thermocouple), but may also visualize setpoint value, time elapsed after cycle start<sup>1</sup>, step number<sup>2</sup>, percentage value of output , value of entering parameter during configuration <sup>15</sup>. **2 RED**  Visualization on this dispay is programmable and may be chosen as setpoint value, elapsed time or step/cycle in progress. Visualize number of entering parameter during configuration. VisuaIize Step-time (ex.:01-T) or step-setpoint (ex.:01-S) which is being entered during cycle programming.
- l  $\frac{1}{2}$  Example  $\boxed{\bigcup \overrightarrow{\mathsf{u}}\ \Box}$  for 1 hour, 5 minutes  $2$  Example  $5L$ .  $\exists$  for step no. 3
- $15$  See chap. 26

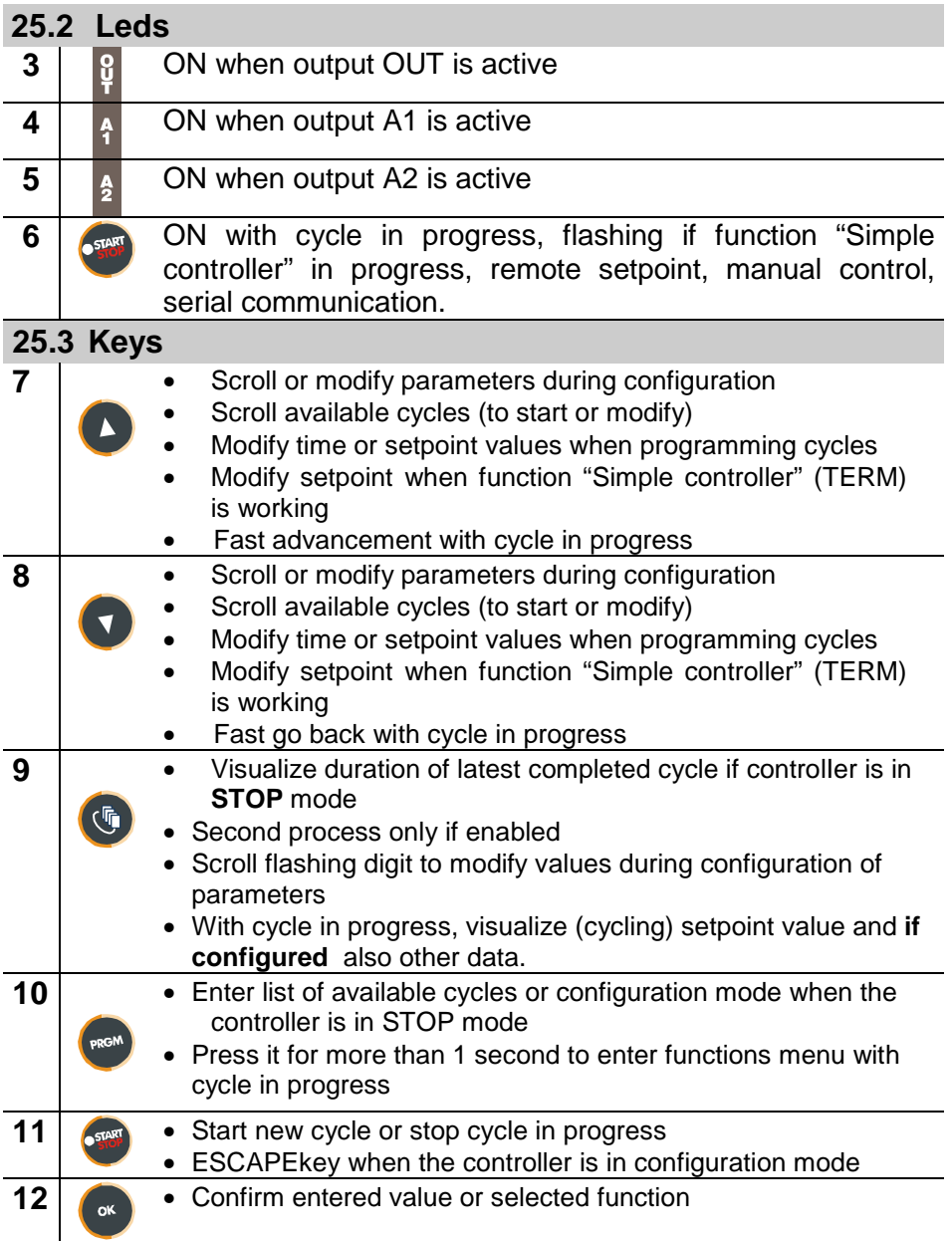

# **26 Programming and configuration**

There are two different levels of programming :

- 1. **Programming of cycles** (for **operator/user**) means entering of time/setpoint values for each step/segment of cycle.
- 2. **Configuration** (for **manufacturer/installer of plant)** means entering of basic parameters (sensor type, outputs functioning, operating of auxiliary output ..).

### **26.1 Programming (or modifying) cycle data**

### **With or without starting setpoint, with or without timed auxiliary outputs \*\*\***

\*\*\*The above specifications underline the possibility given to the installer (plant's manufacturer) to choose the sequence of operations required for the programming of a firing cycle.

This paragraph includes all available options. In case that the installer decides to chose a simplified programming with less options, it is highly recommended to prepare additional/separate instructions specifying only the selected sequence. The file of this paragraph is available in the Download section at www.pixsys.net and it may be used for this purpose.

Set the controller to  $\boxed{\mathsf{S}\mathsf{E}\mathsf{o}\mathsf{P}}$  mode and follow the points below

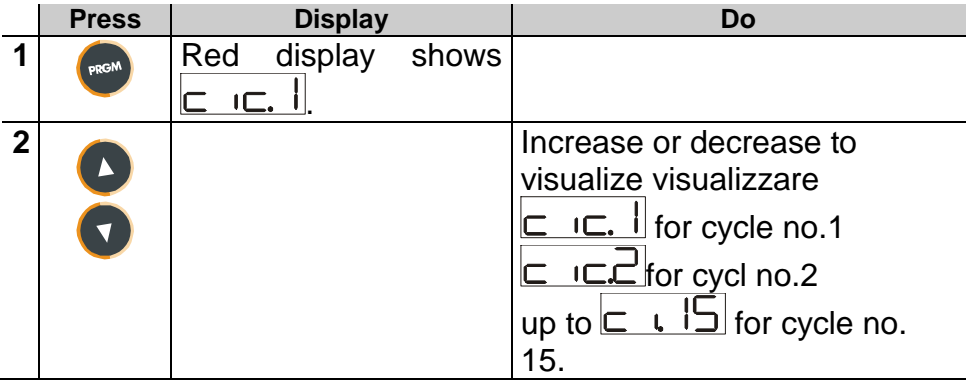

### **26.1.1 Programming of starting set-point (if configured)**

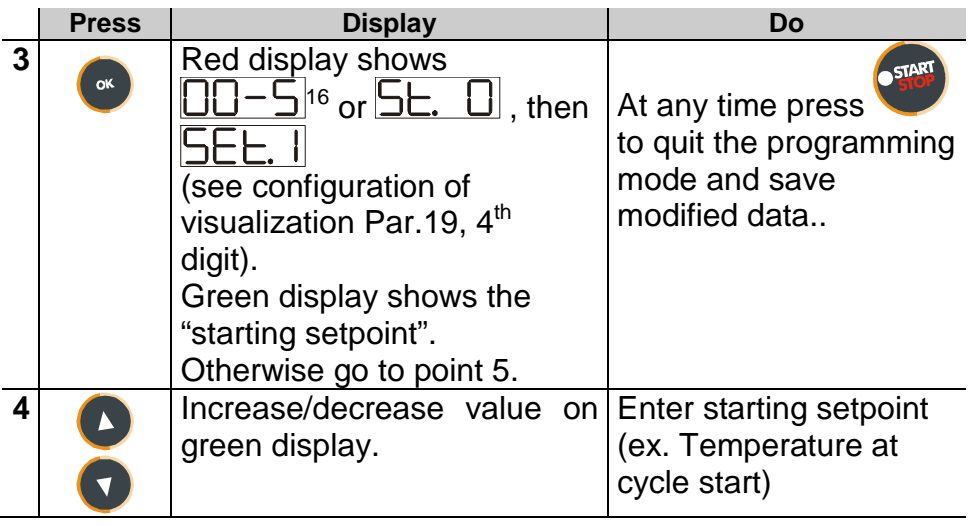

l

<sup>&</sup>lt;sup>16</sup> The first two digits indicate number of step. Last digit shows  $\Box$  entering the time value/duration of step or  $\Box$  entering setpoint value (ex.:temperature value to reach within the programmed time)

### **26.1.2 Cycle programming (programming of steps/ segments)…**

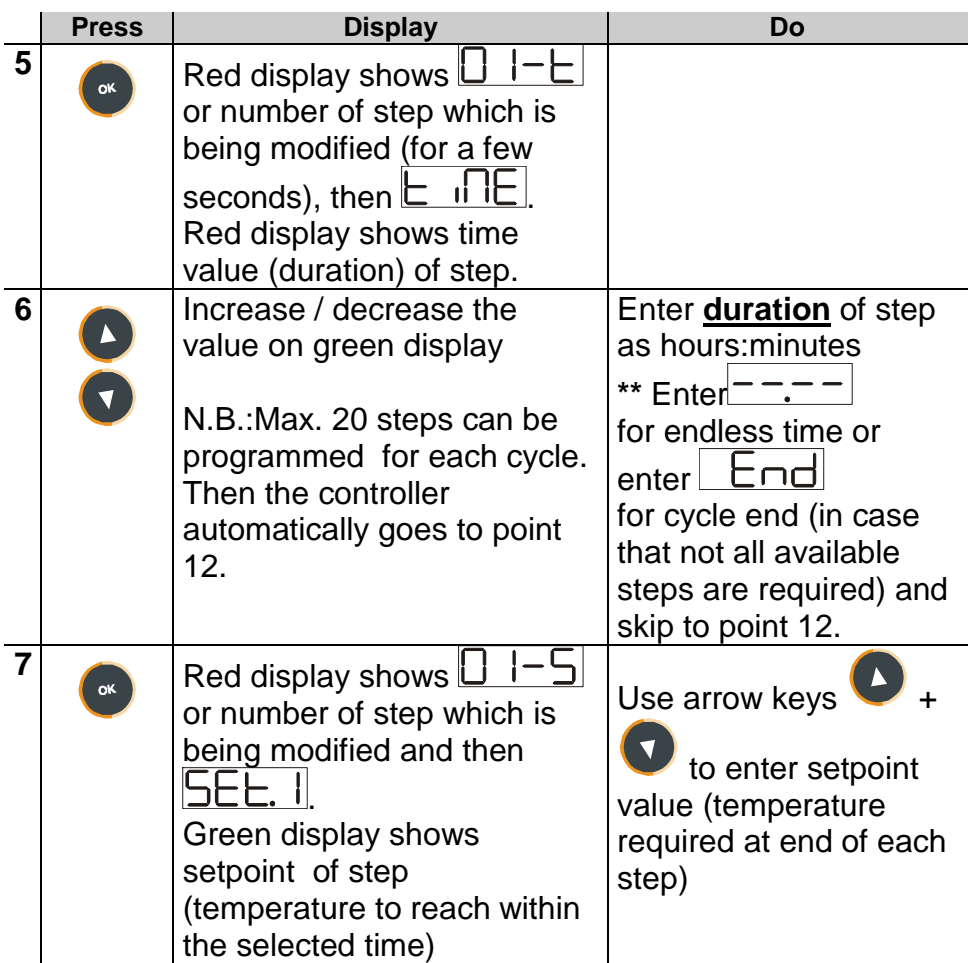

# **26.1.3 Programming of auxiliary output (if configured)**

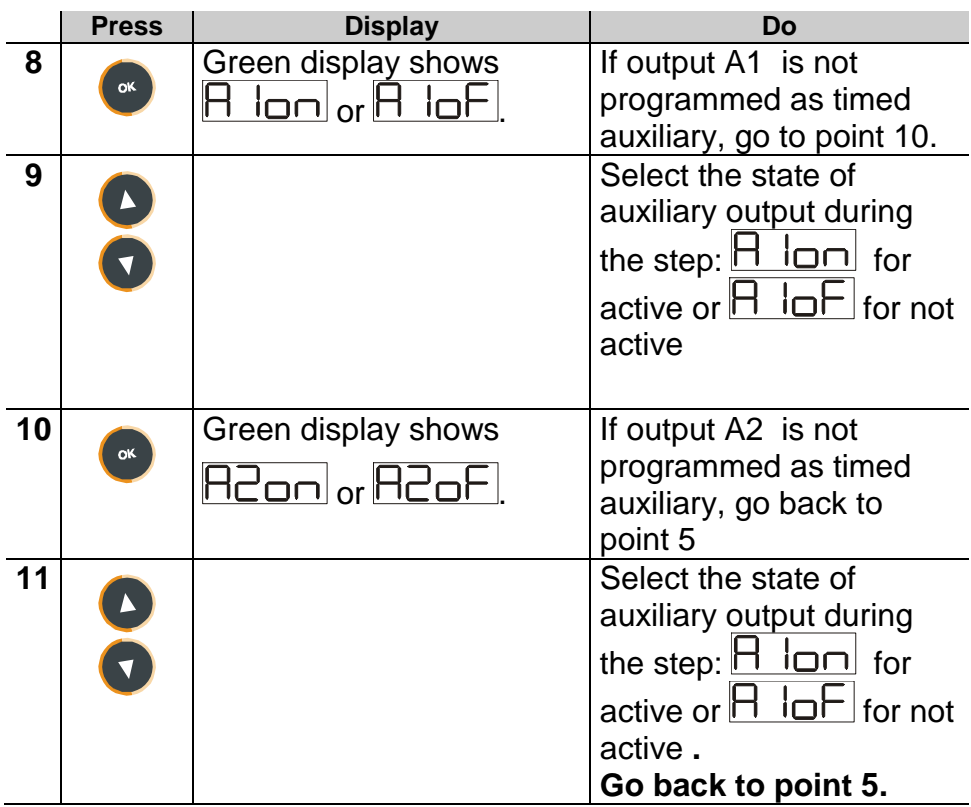

# **26.1.4 End of programming…**

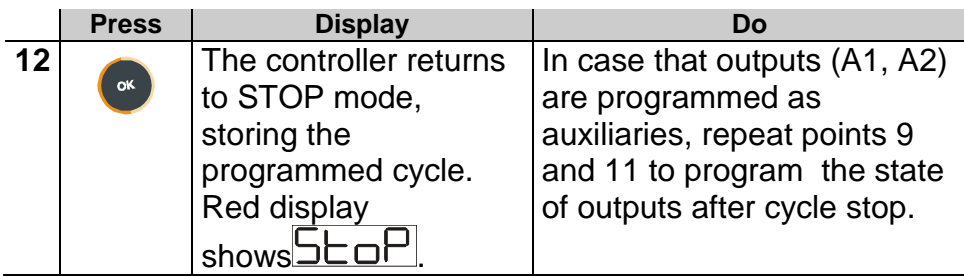

# **27 Start of a cycle**

# **27.1 Cycle start and programming of delaied start**  Red display shows **בבו**ך .

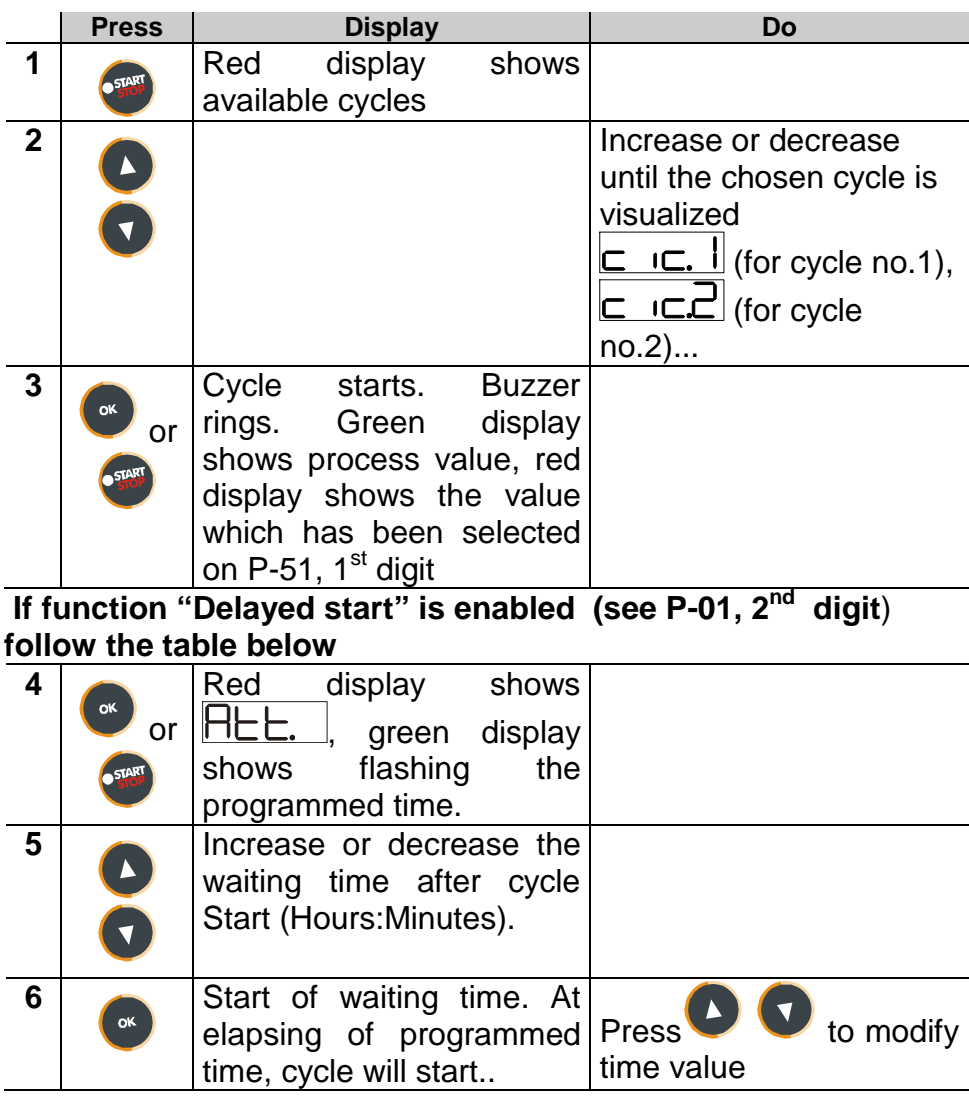

### **27.2 Function "Fast advancement"**

During cycle execution or in case of restart after an interruption, it may be useful to change the programmed time value of the running cycle (onwards or backwards) to meet the required setpoint.

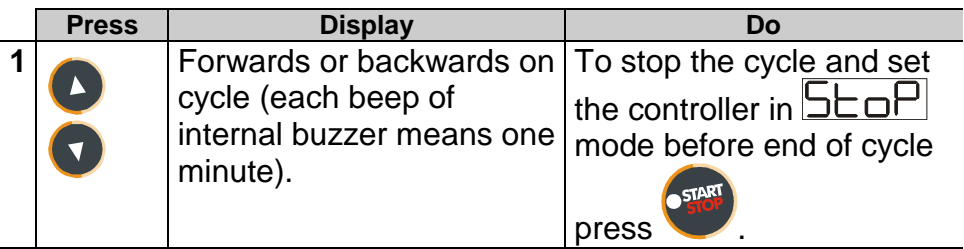

### **27.3 Function SIMPLE CONTROLLER<sup>17</sup> with cycle in execution**

This function can be activated **during** cycle execution.

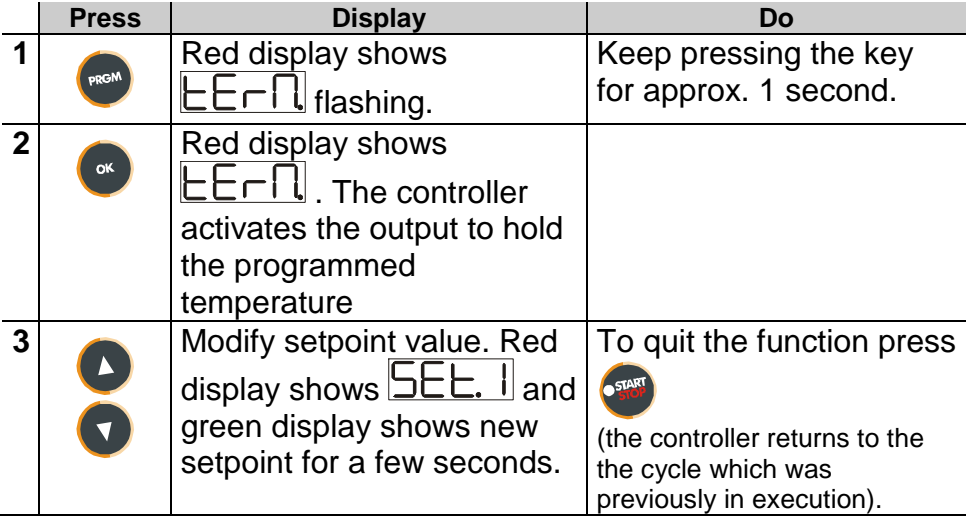

 $\overline{\phantom{a}}$ <sup>17</sup> Access to this function can be denied to the operator on P-01,  $2<sup>nd</sup>$  digit

## **27.4 Function SIMPLE CONTROLLER in STOP mode.**

Set the controller to  $\boxed{\mathsf{S}}$   $\Box$  mode.

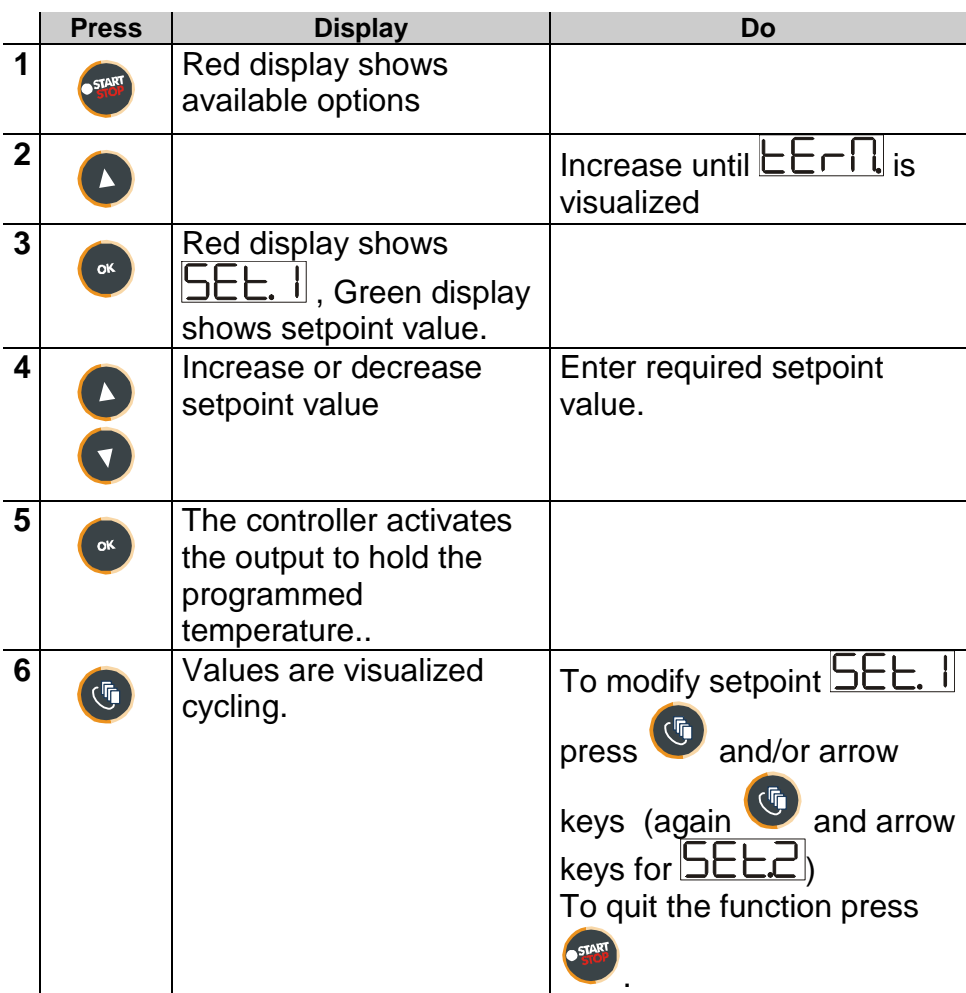

### **27.5 Auto-tuning**

l

Auto-tuning<sup>18</sup> function can be started if the controller is configured as **SIMPLE CONTROLLER**.

Process value must be **at least 35% lower than setpoint value** (to avoid overshooting of temperature above setpoint value). If two process are enabled, please go to  $P-19/1^\text{st}$  digit, to choose the process to which Autotuning will refer.

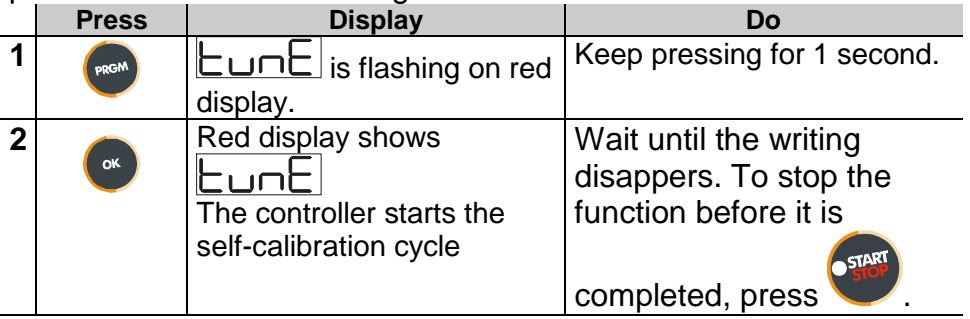

#### **27.6 Activate remote setpoint by input 2 <sup>19</sup>**

Set the controller to  $5E\sigma$  mode and follow the points below.

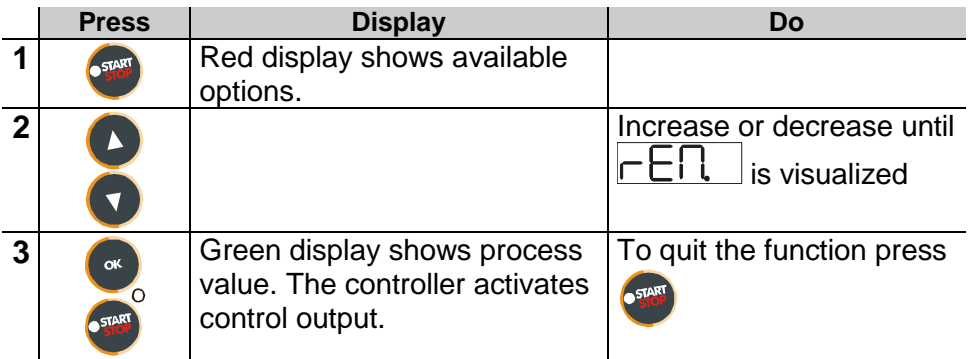

<sup>&</sup>lt;sup>18</sup> Access to this function can be denied to the operator on P-01,  $2<sup>nd</sup>$  digit  $19$  To configurate this function, select 0 (remote setpoint) on  $4<sup>th</sup>$  digit of P-01 and " Remote setpoint by analog input AN2" on 4<sup>th</sup> digit of P-05.

### **27.7 Activate remote setpoint by serial input<sup>20</sup>**

Set the controller to  $\overline{\mathsf{S}}\mathsf{L}\mathsf{D}\mathsf{P}$  mode.

To start the function by serial input, write 1 at modbus address 15: this operation must be repeated at least every 8 seconds, otherwise the controller will return to  $5E_0$  mode

To quit the function write 0 at the same address.

**Setpoint values** must be entered at Modbus address 9 for process 1 and at address 10 for process 2.

l <sup>20</sup> To configurate this function, select 0 (remote setpoint) on  $4<sup>th</sup>$  digit of P-01 and " Remote setpoint by analog input  $\overline{AN2}$ " on  $4^{\text{th}}$  digit of P-05
### **27.8 Manual control of output<sup>21</sup>**

This functions allows to control/modify manually the command output to exclude automatical control of process. The output is activated as percentage 0 - 100% according to the time basis entered on parameter P-30 (cycle time).

Set the controller to  $\boxed{\mathsf{S}\mathsf{E}\mathsf{D}}$  mode and follow the points below:

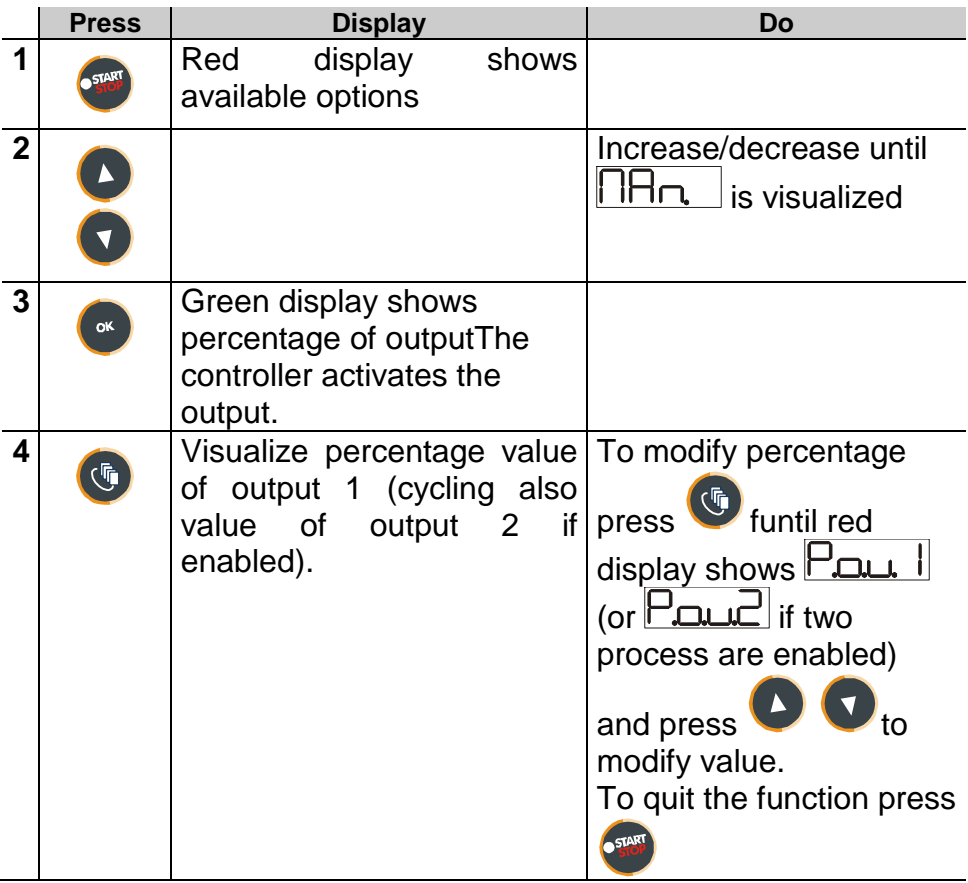

 $\overline{a}$  $^{21}$  Access to this function can be denied on P-01, 3<sup>rd</sup> digit.

## **28 Configuration for installer**

# **28.1 Modify numeric value of parameter**  The following options are available : 1. If all 4 digits are flashing, press  $\bullet$  to change the parameter. 2. If all 4 digits are visualized but only one is flashing, press to modify it and then  $\left\{ \bigvee_{i=1}^{n} \mathcal{F}_i \right\}$  to reach the following digit . **28.2 Modify configuration parameter**

To modify configuration parameters (see chap. 29), the controller must be in  $5E_0F$  mode.

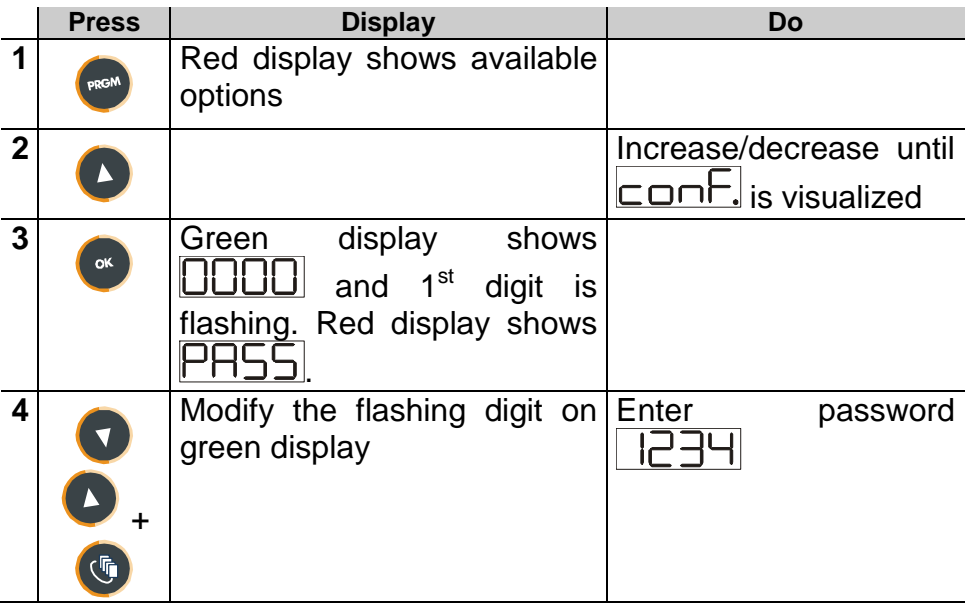

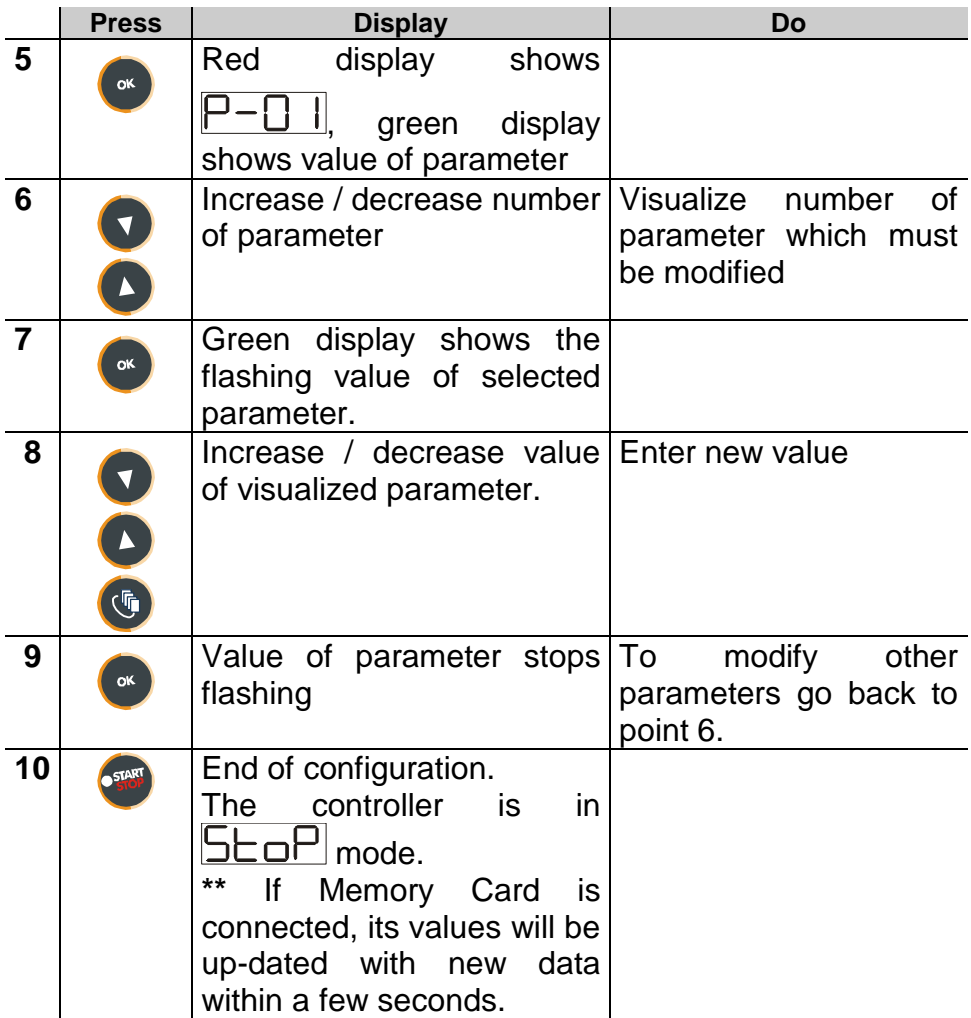

#### **28.3 Memory Card**

Parameters and cycle data can be easily and quickly copied from one controller to other controllers using the Memory Card. **The controller must be switched off before entering the Card**. Please **check also entry direction** : the small scanning must be turned towards the back panel and the small IC must be turned towards the external side of the box. When the controller is switched-on, the green display shows  $\overline{\text{TE}}$  and the red display shows  $\vert$  $n<sup>22</sup>$ 

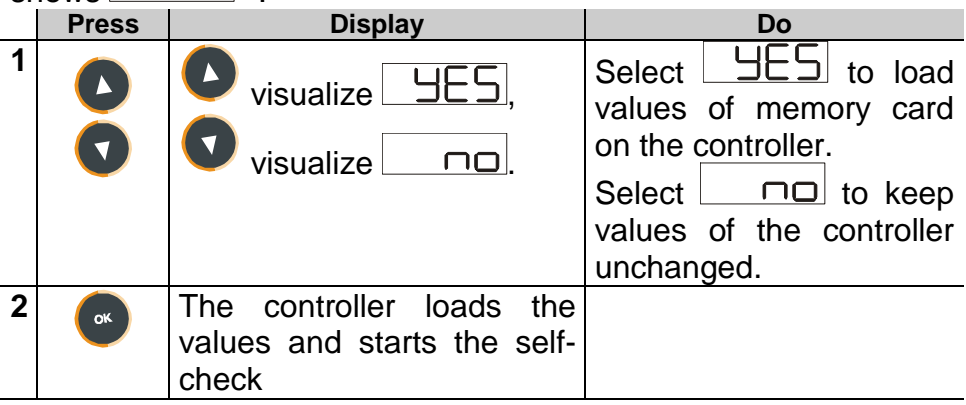

**To update values of Memory Card**, follow the above described operations selecting  $\boxed{\square}$  on red display so that values of Card are not loaded on the controller  $23$ . Enter configuration mode and **modify at least one parameter**. Quitting the configuration mode, a beep of internal buzzer will confirm that the new values are saved.

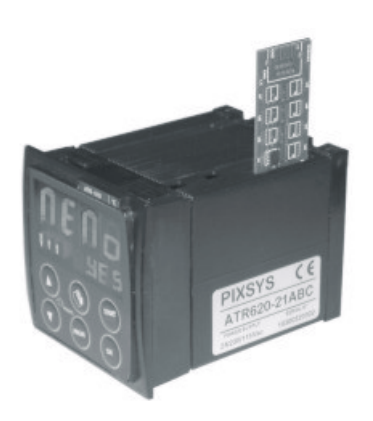

<sup>22</sup> Only if values stored on Memory are correct

l

<sup>23</sup> If the controller shows  $\boxed{\Pi \Box}$  at starting, it means that no values are stored on memory, but it is possible to copy and update them

## **29 List of configuration parameters**

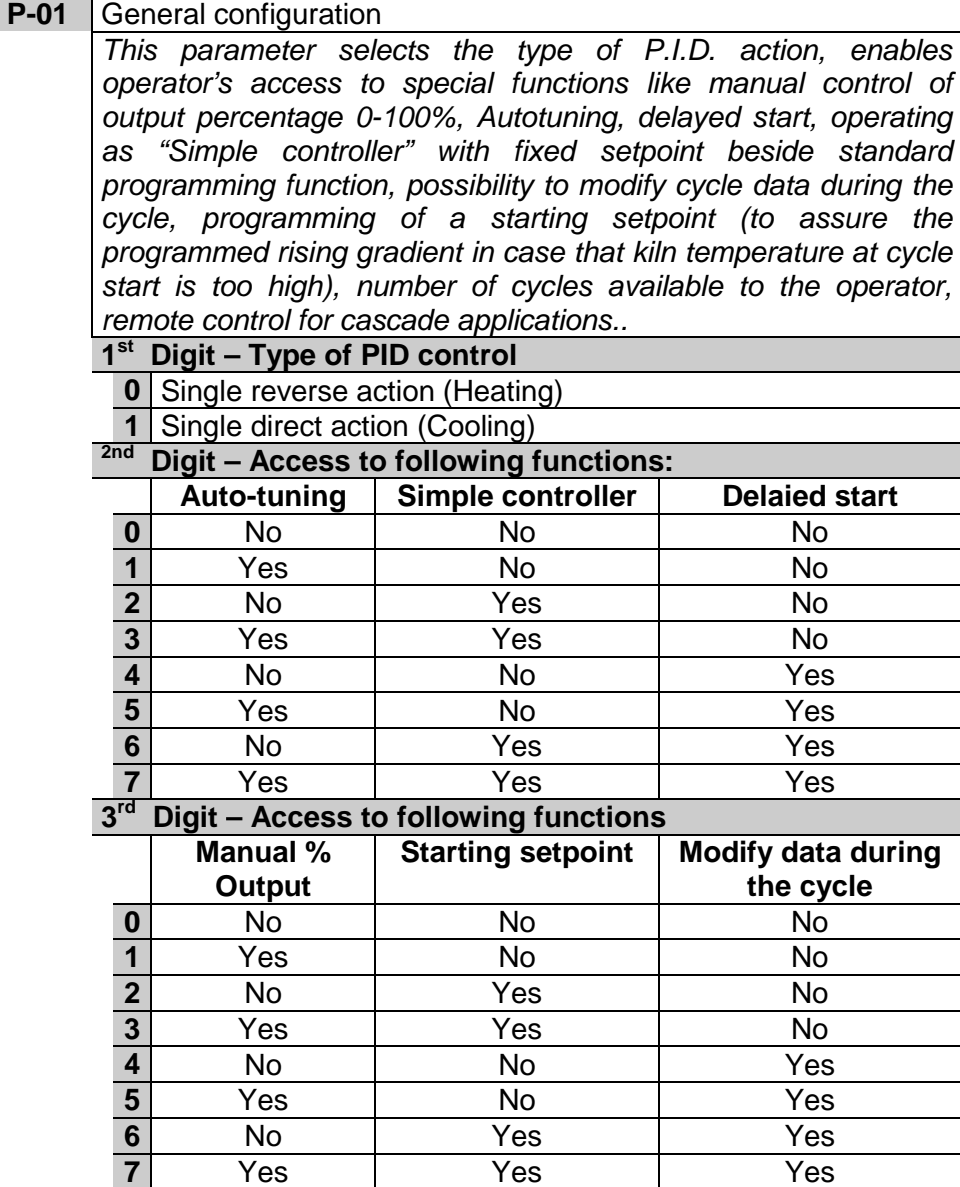

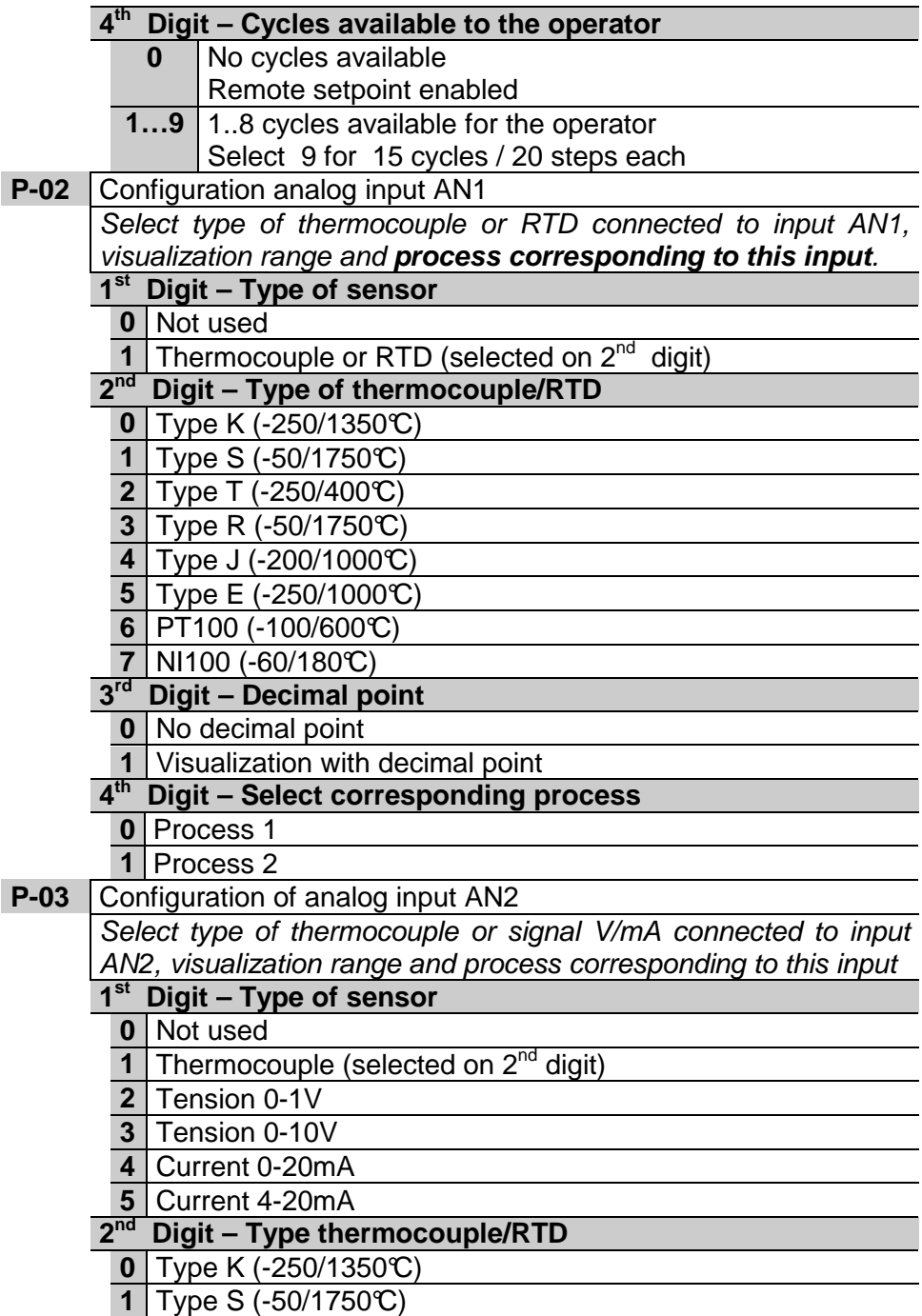

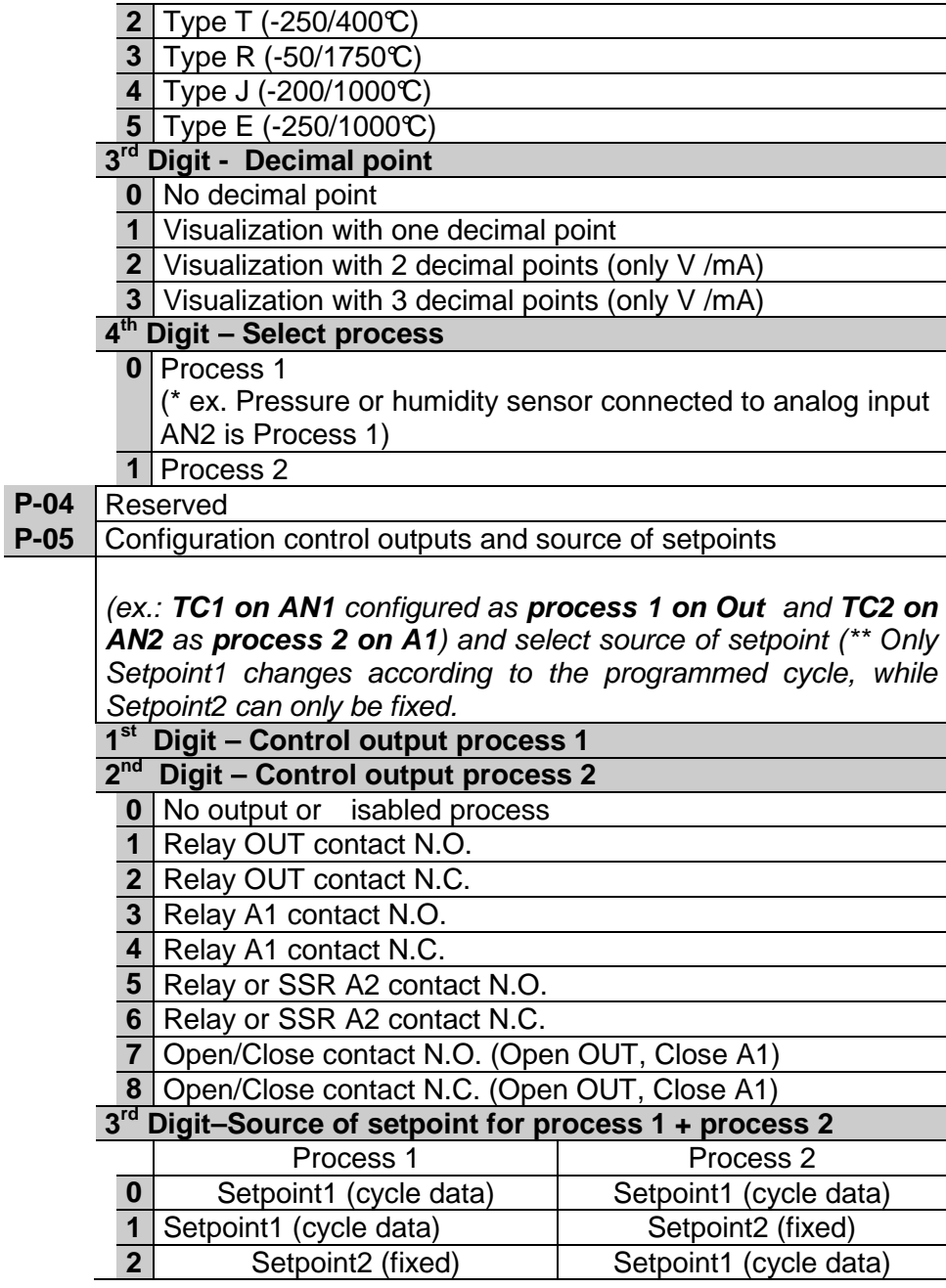

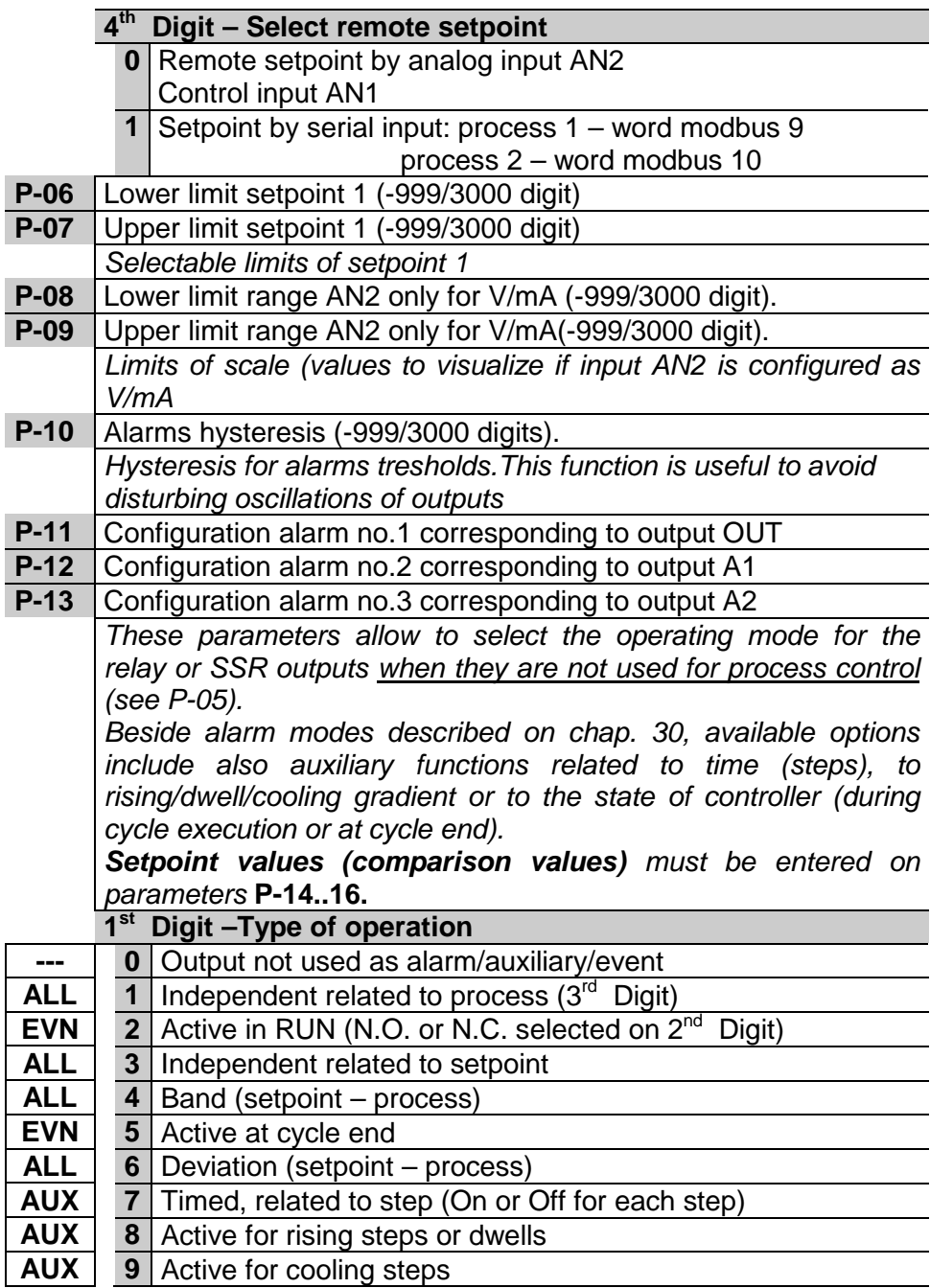

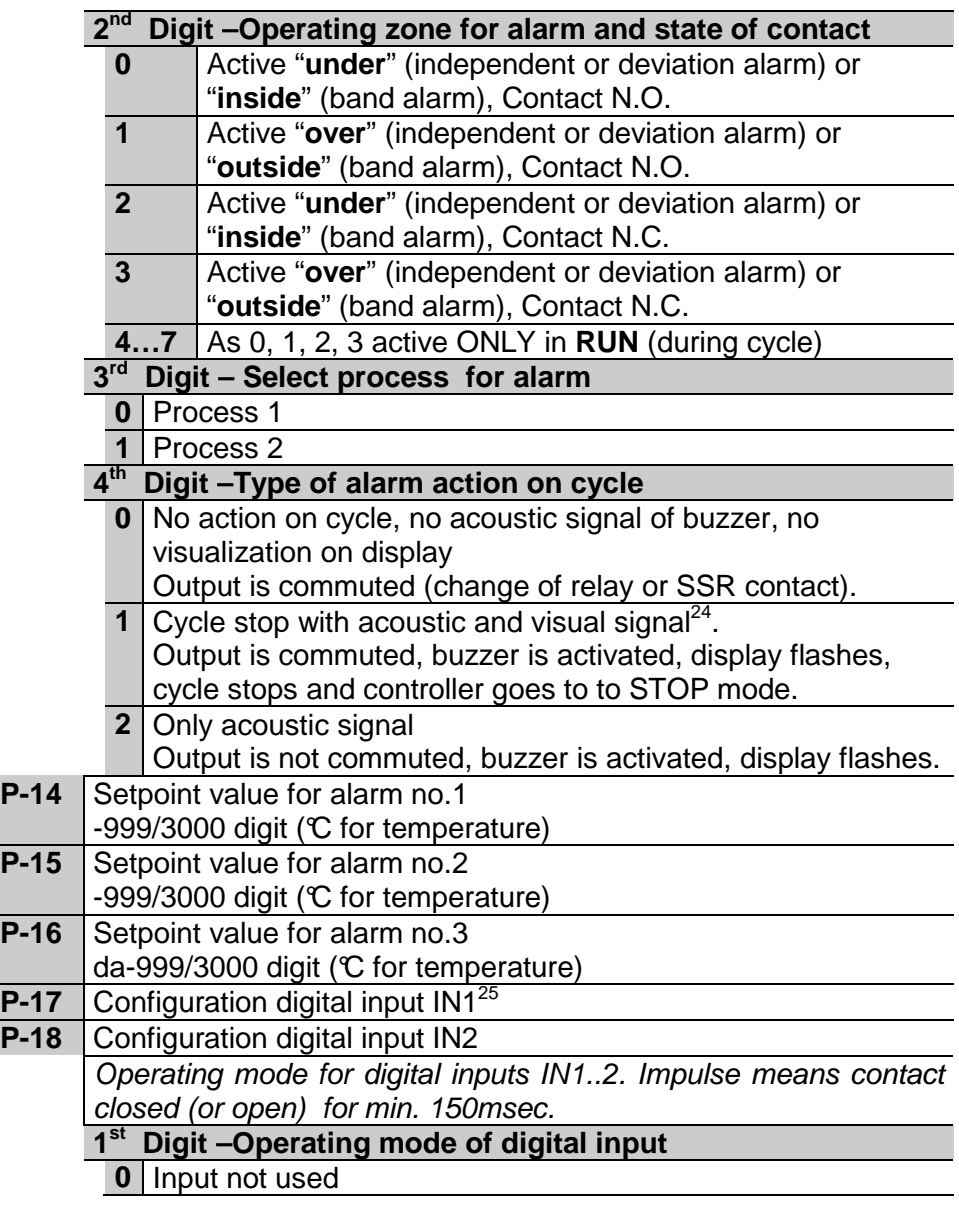

 $24$  Visual signal for active alarm is **RLL.**  $\parallel$  or **RLL.** until  $\parallel$  is pushed to confirm it.

 $^{25}$  Inputs not available if using RS485.

l

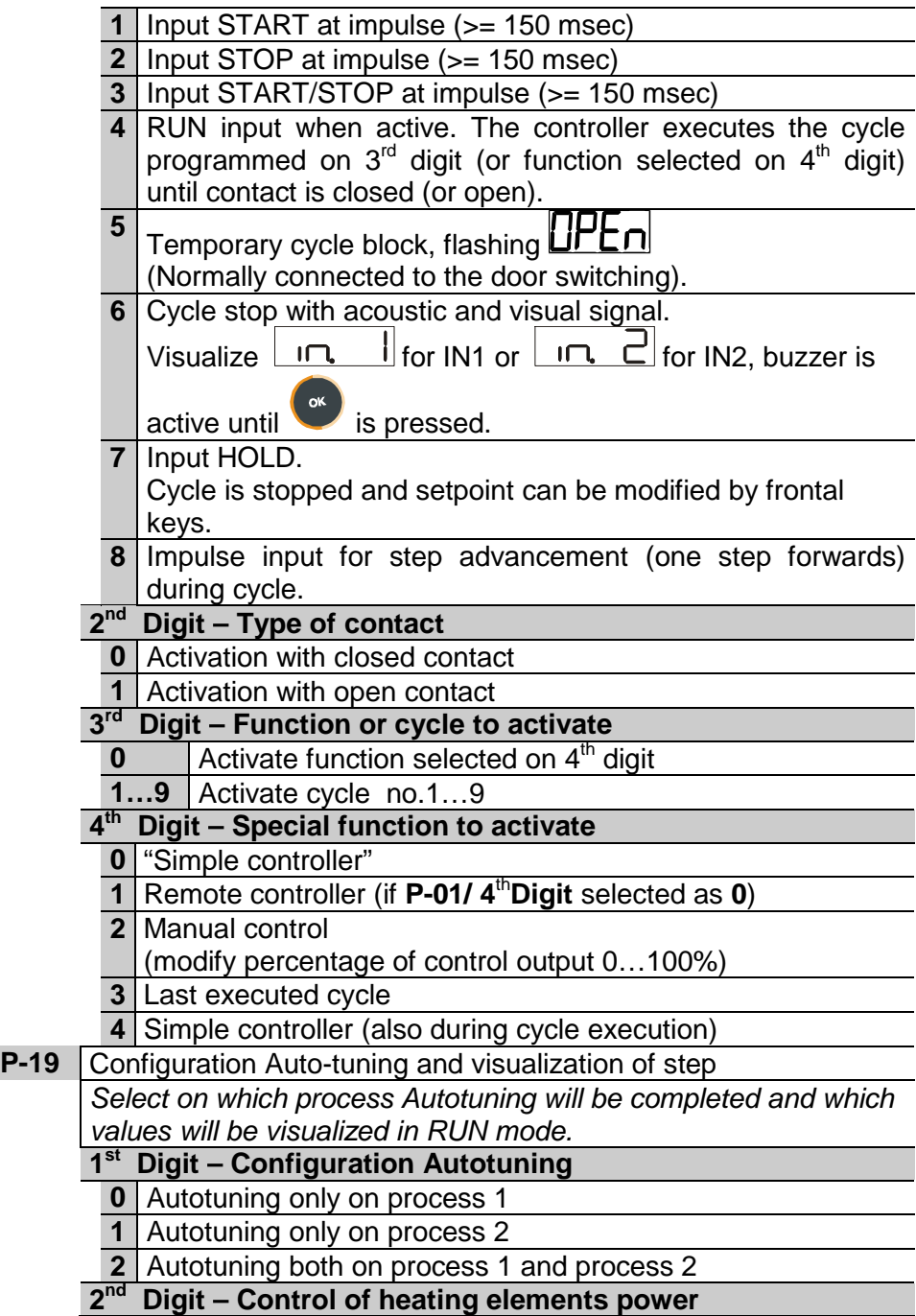

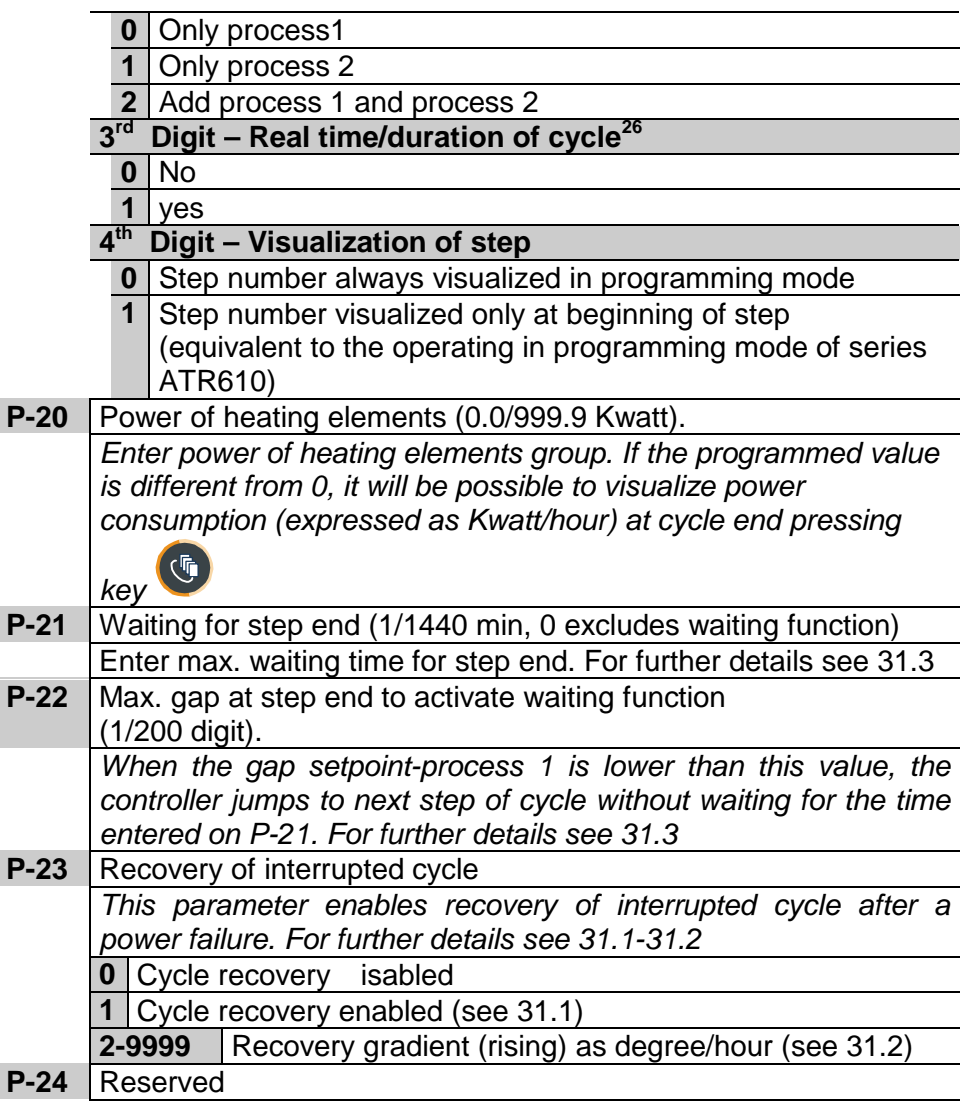

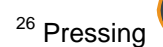

 $\overline{a}$ 

<sup>26</sup> Pressing  $\left(\begin{matrix} \sqrt[6]{16} \\ 0 \end{matrix}\right)$ , during cycle, the visualized time value will be the time

elapsed after cycle start, not the programmed time. PPressing after cycle Stop to visualize duration of last cycle.

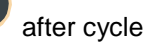

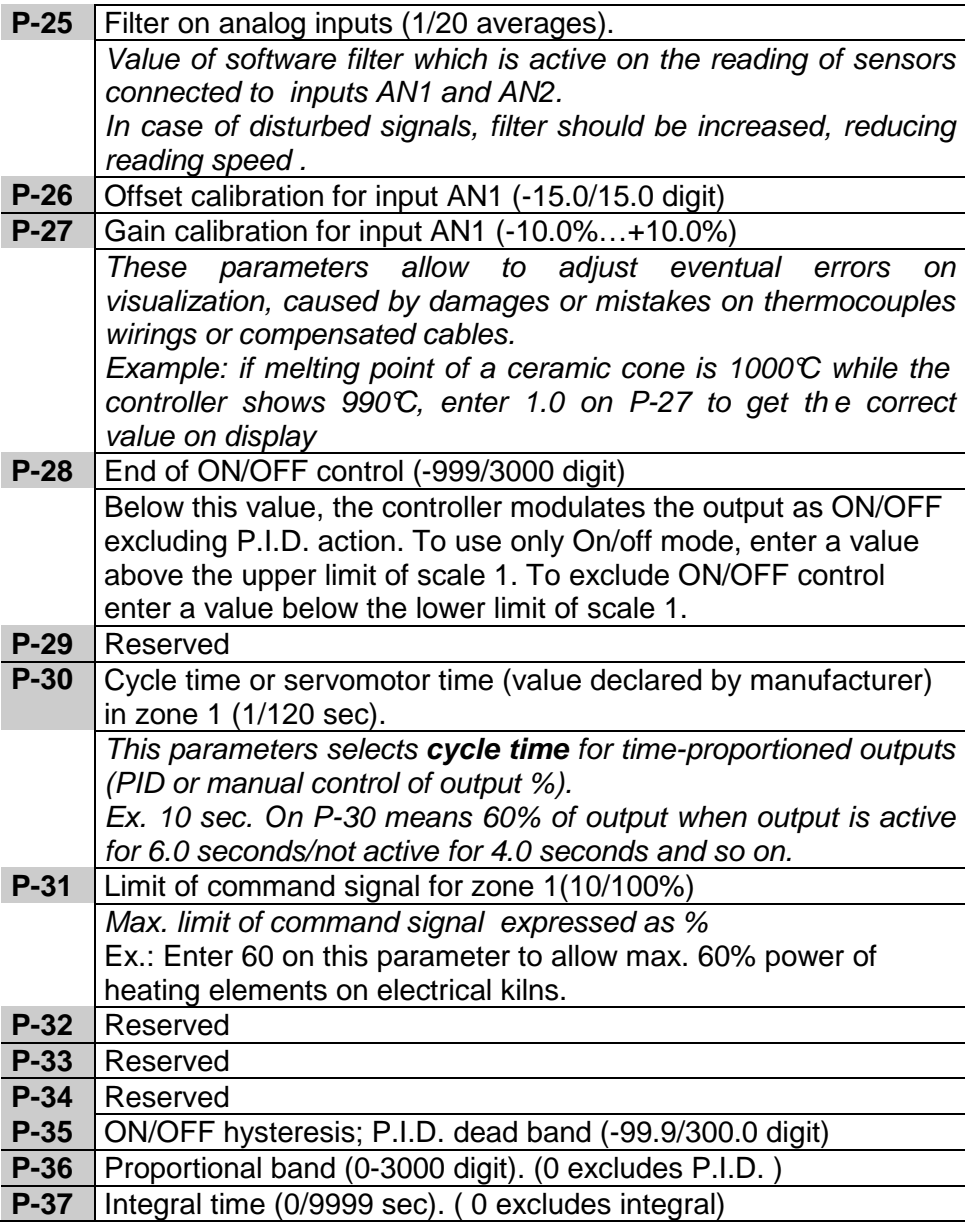

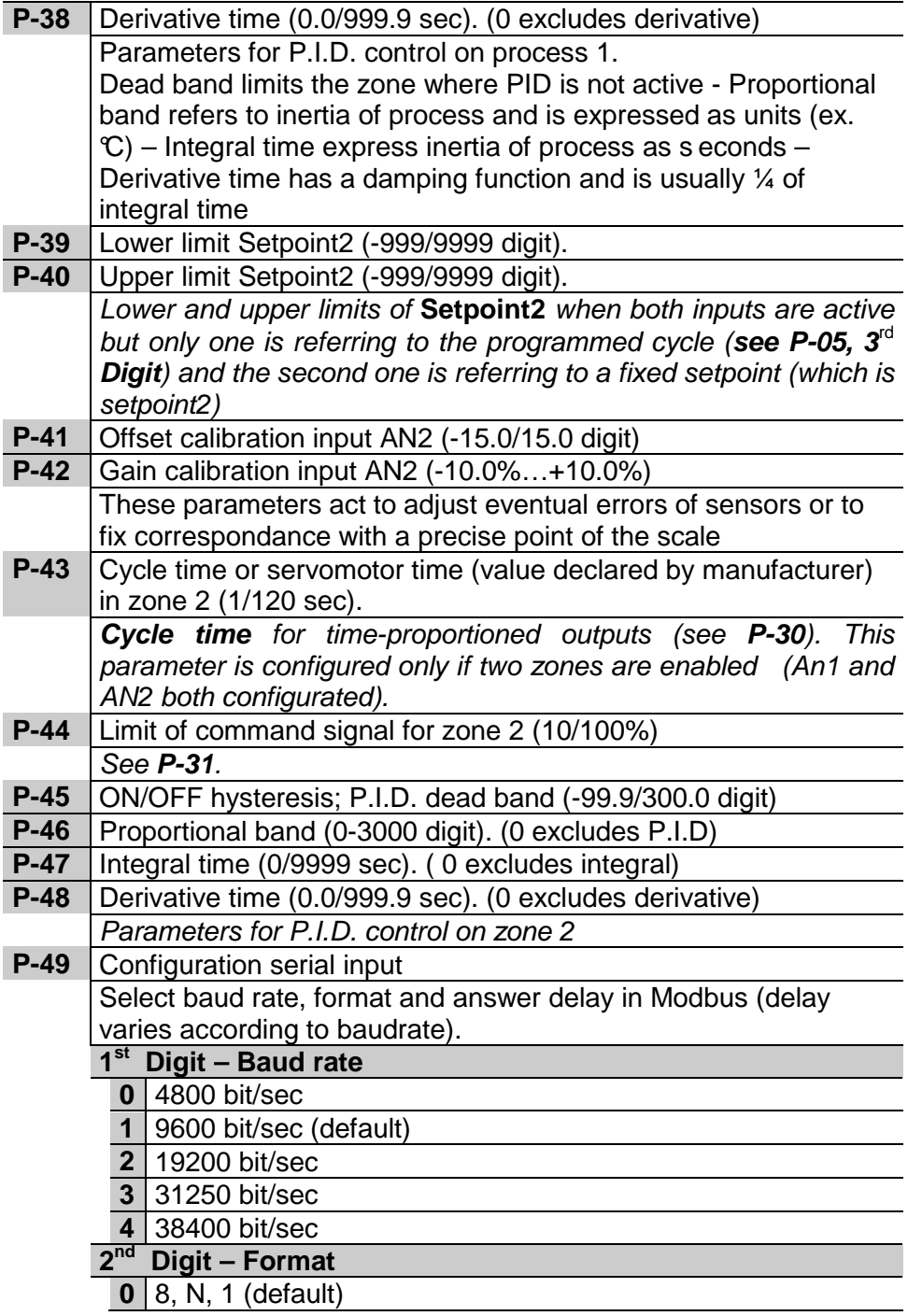

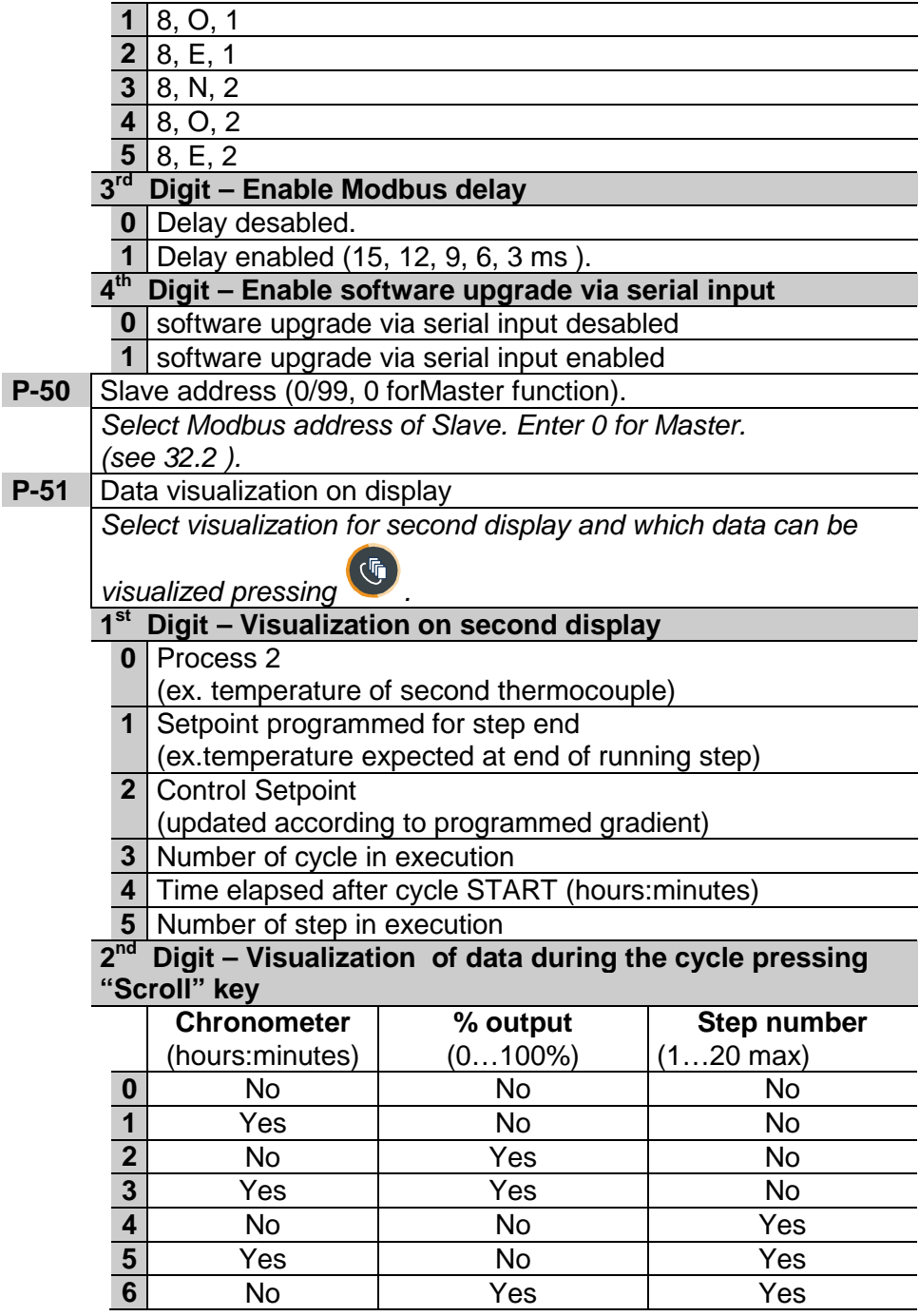

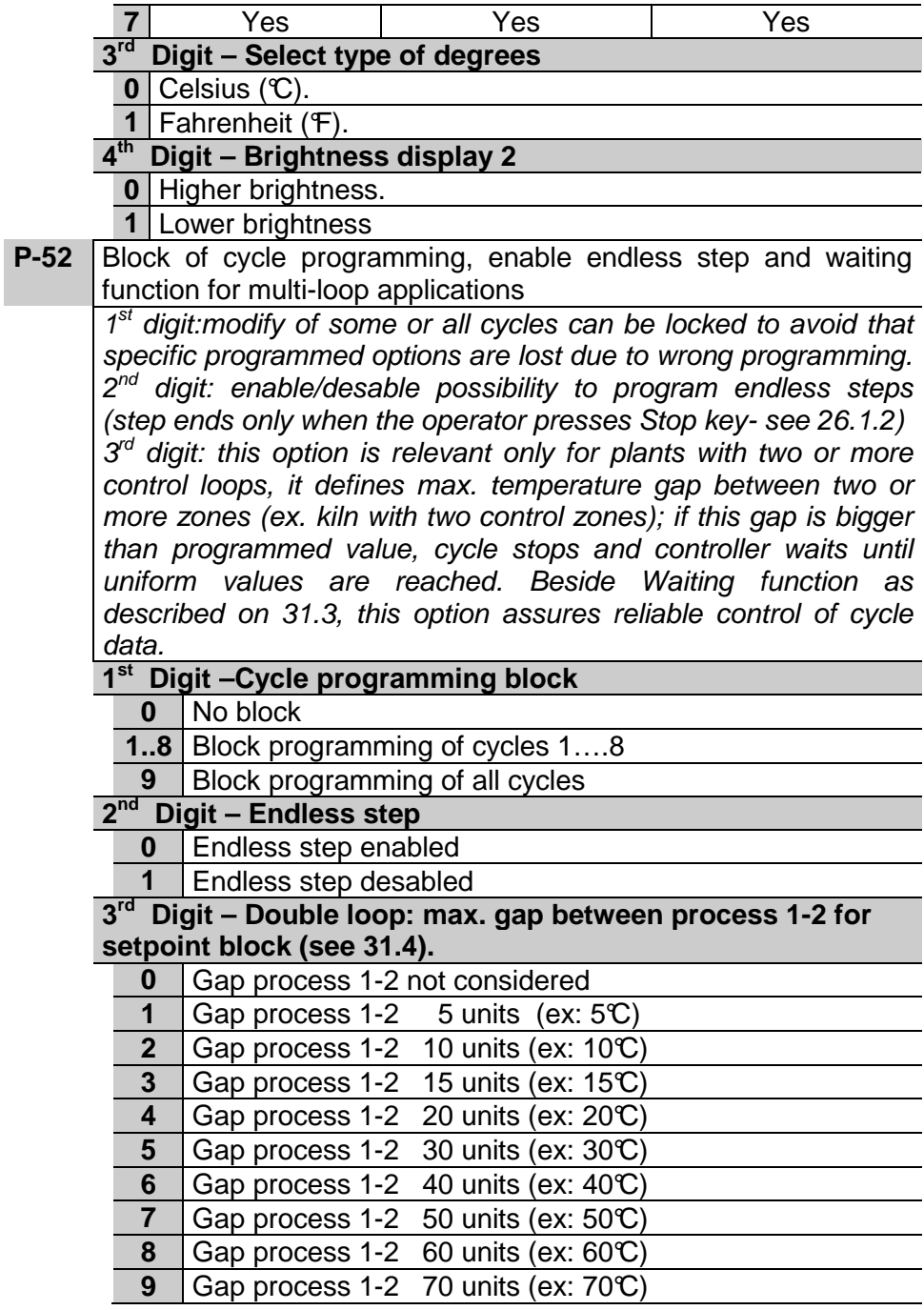

## **30 Alarms operating**

Three alarms can be programmed and be connected to outputs OUT, A1, A2 ( if they are not used for control). The following graphs describe the programmable operatings.

#### **Band alarm (setpoint-process)**

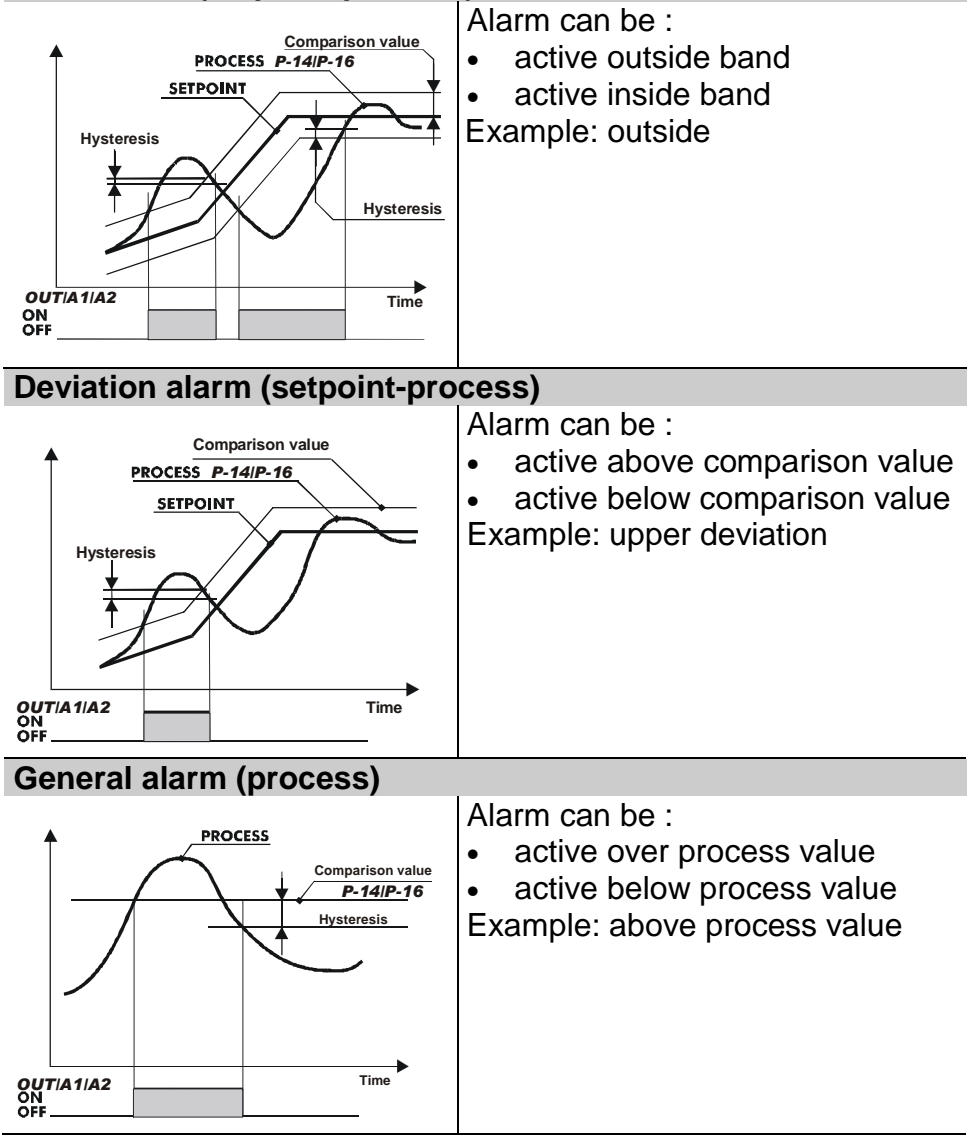

#### **General alarm (setpoint)**

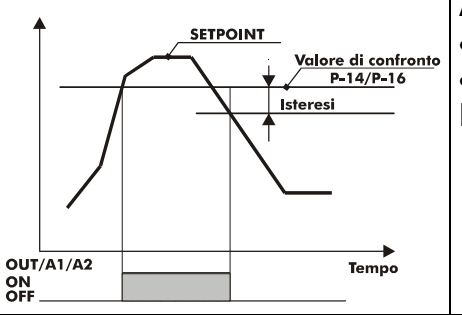

Alarm can be :

- active over setpoint
- active below setpoint

Example: over above.

## ֠ **Cycle stop and/or acoustic signal can be programmed for each type of alarm operating.**

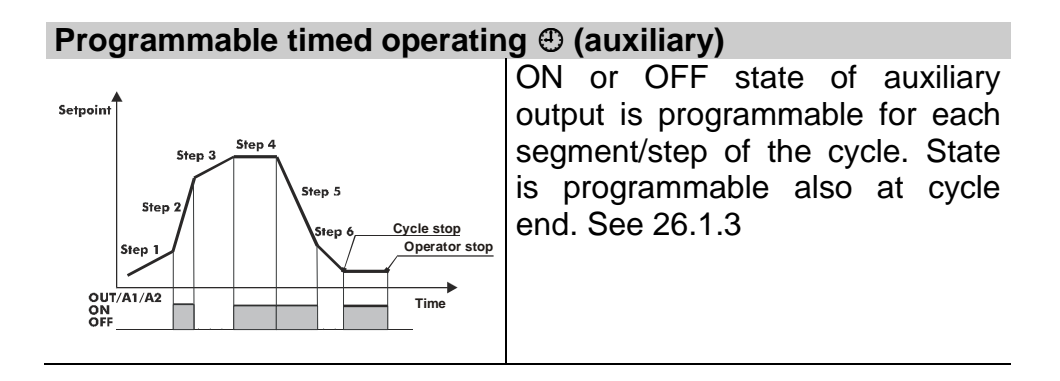

## **31 Special software functions**

#### **31.1 Recovery of interrupted cycle with automatic gradient**

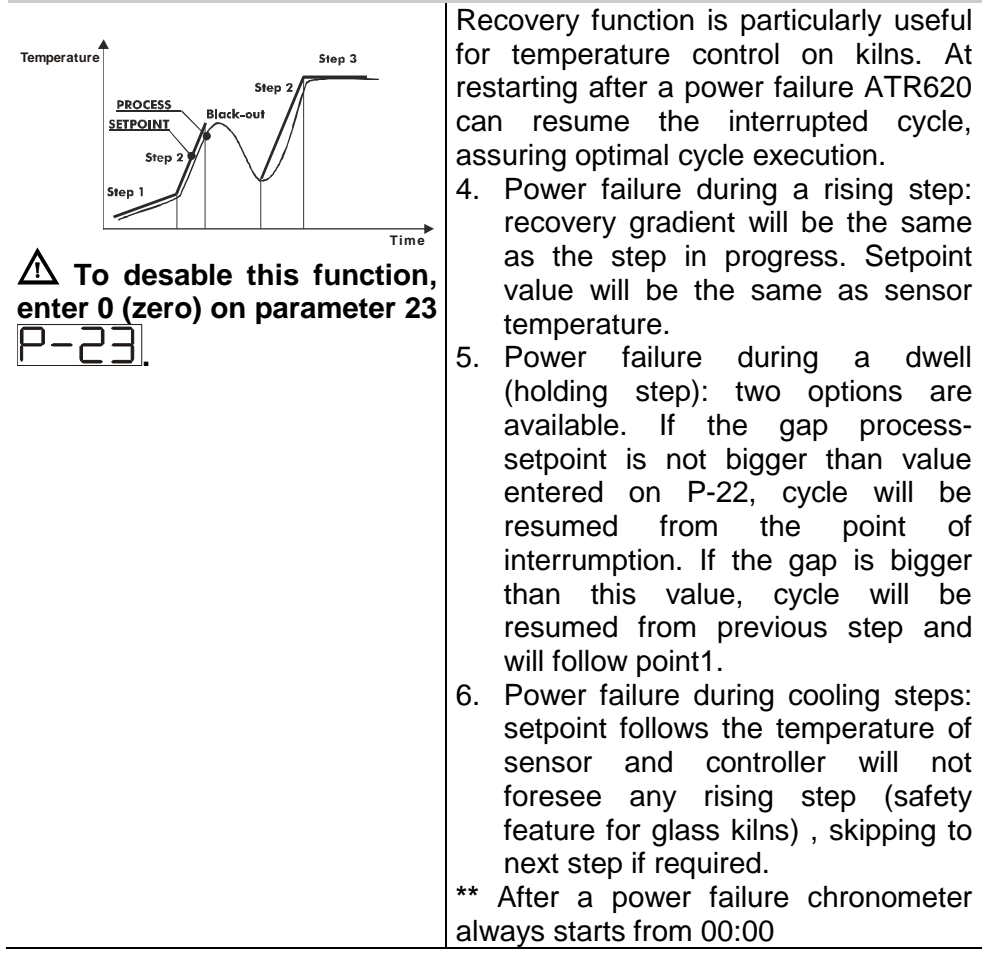

#### **31.2 Recovery of interrupted cycle with programmable gradient**

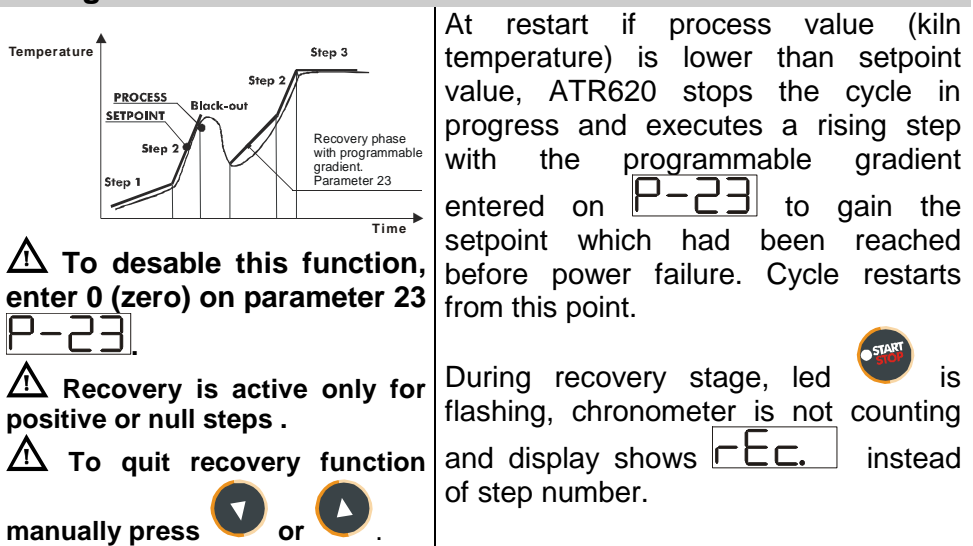

#### **31.3 Waiting function**

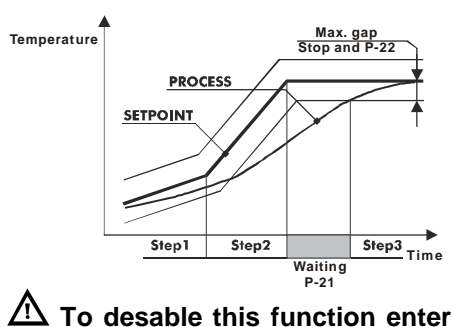

**0 on .**

 **When the function Waiting is active,** chronometer is not counting and display 2 shows instead of step number

This function is specifically useful to control firing cycles on kilns whenever the plant is unable to follow the gradients programmed by the operator.

 If the gap process-setpoint is bigger than the value entered on parameter 22, the controller will start next step only after waiting for the time entered on parameter 21 or when the gap is lower than value of parameter 22 (see graph beside).

 $\Delta$  To quit the function manually,

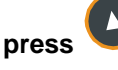

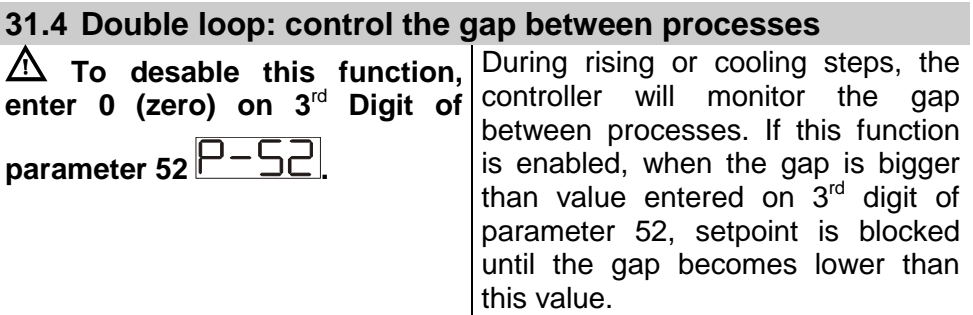

## **32 Communication protocol Modbus RTU**

#### **32.1 Main features**

ATR620 has been conceived for control and communication by Terminals via Modbus RTU protocol. It is provided with serial port RS485 for programming of configuration parameters and reading of analog inputs.

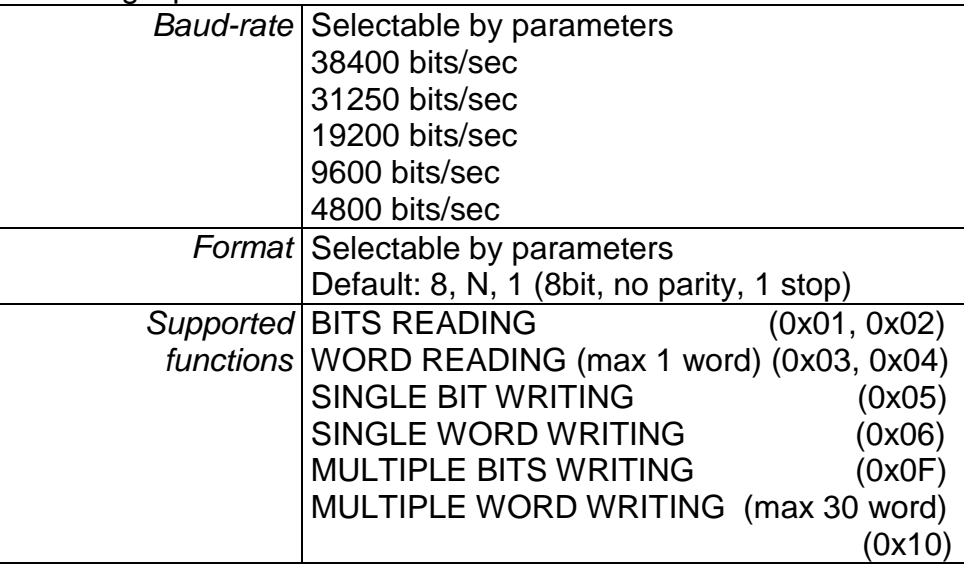

#### **32.2 Function Master**

Software functions of ATR620 include operating as Master. This feature allows serial communication of several controllers to control more zones of the same kiln. Function is enabled entering 0 on parameter 50. Master will communicate Start/Stop of cycle and setpoint values to the connected slave units (which must be configurated for remote setpoint on parameters 1 and 5). Communication follows the broadcast mode: all controllers receive data. If Waiting function is enabled on Master, it will read process values of the first 16 connected controllers (slave address 1 to 16 on parameter 50) and it will check eventual delay of any connected zone.

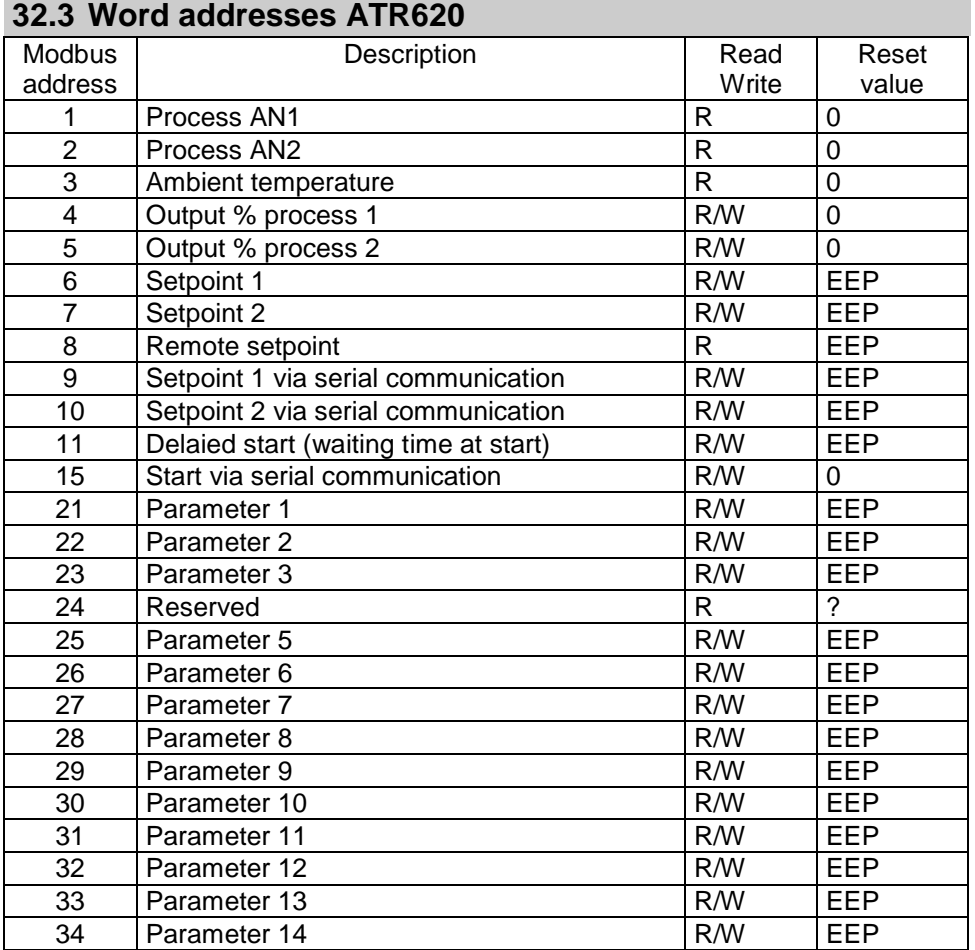

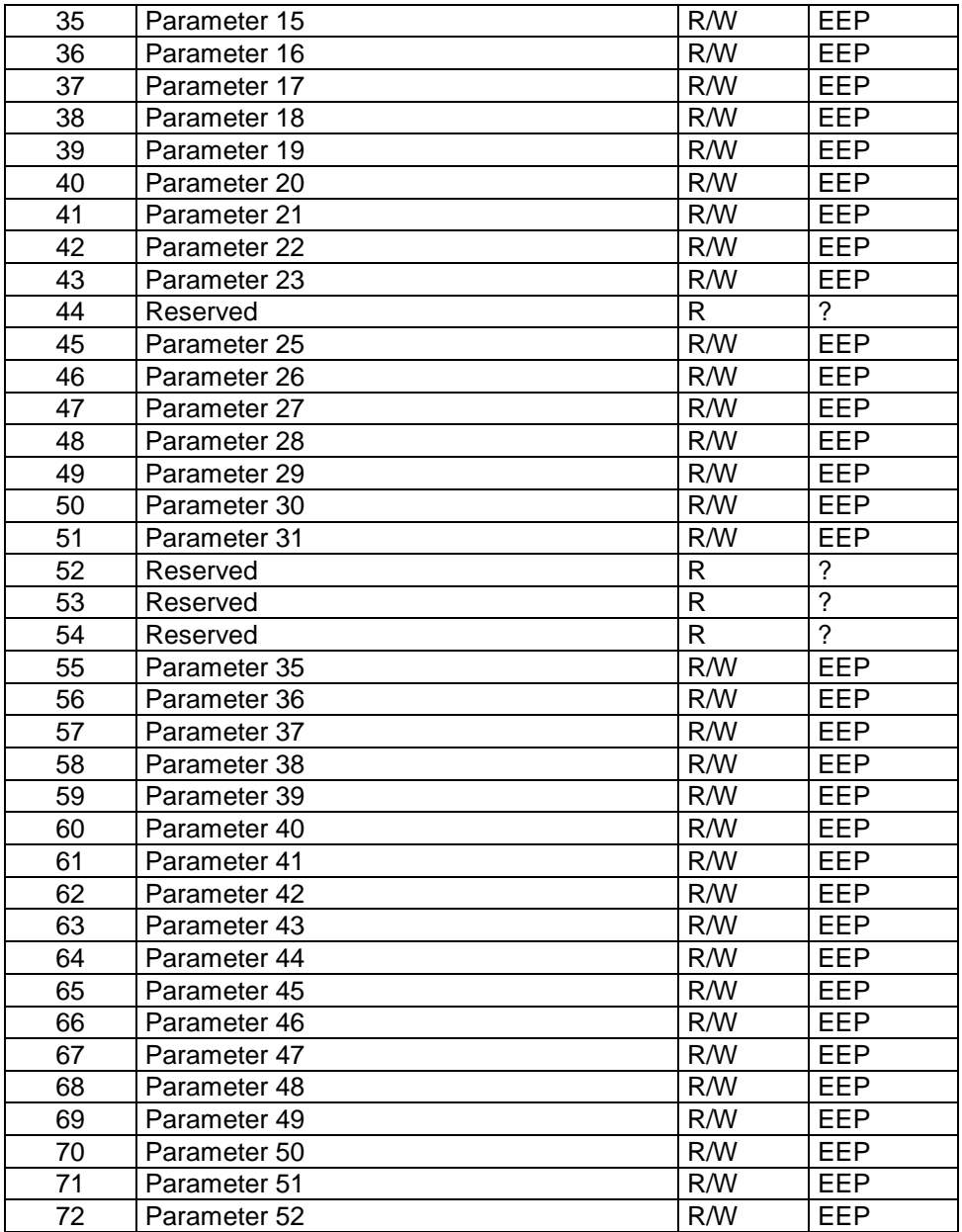

#### **33 Error messages**

In case that the plant does not work properly, the controller stops the eventual cycle in progress and shows an error message for the fault condition.

Example: a damaged thermocouple will be noticed with error code  $\boxed{F - \boxed{5}}$  flashing on display1. For details see table below.

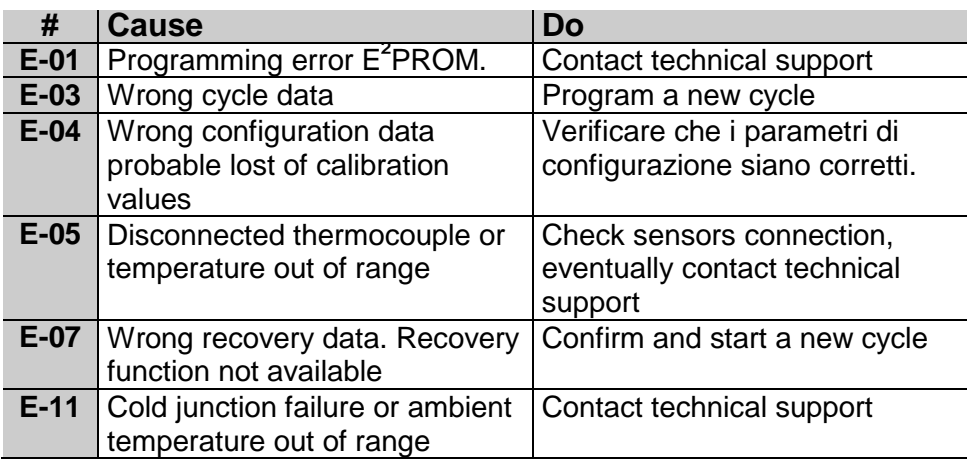

Controller ATR620 has a wide range of applications on industrial kilns, environmental chambers, furnaces, dryers…

Certainly some of the most common application fields are electrical kilns for ceramics, glass, metalworking. Below some examples with a short list of main configuration parameters.

## **35 Kiln with single thermocouple and SSR control**

This is probably the most typical application of controller ATR620, using only main capabilities of the unit and still keeping high userfriendliness..

On electrical kilns ATR620 performs control loop for the programmed cycle reading thermocouple value and controlling SSR. In case that alarm conditions, as overshooting of max. temperature, are noticed relay A1 is activated to open the circuit with safety contactor, along with acoustic signal of internal buzzer and a flashing signal on display. Should the kiln door accidentally open, this is also an alarm condition: cycle is stopped and a corresponding message is visualized on display.

Programming of main parameters:

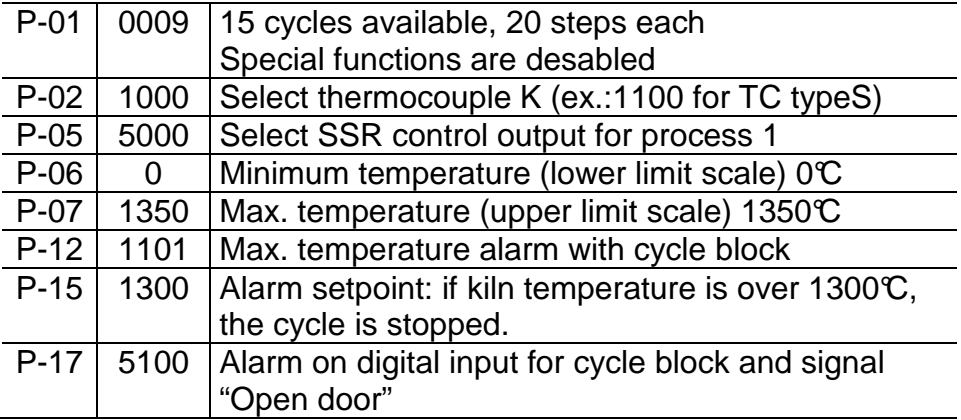

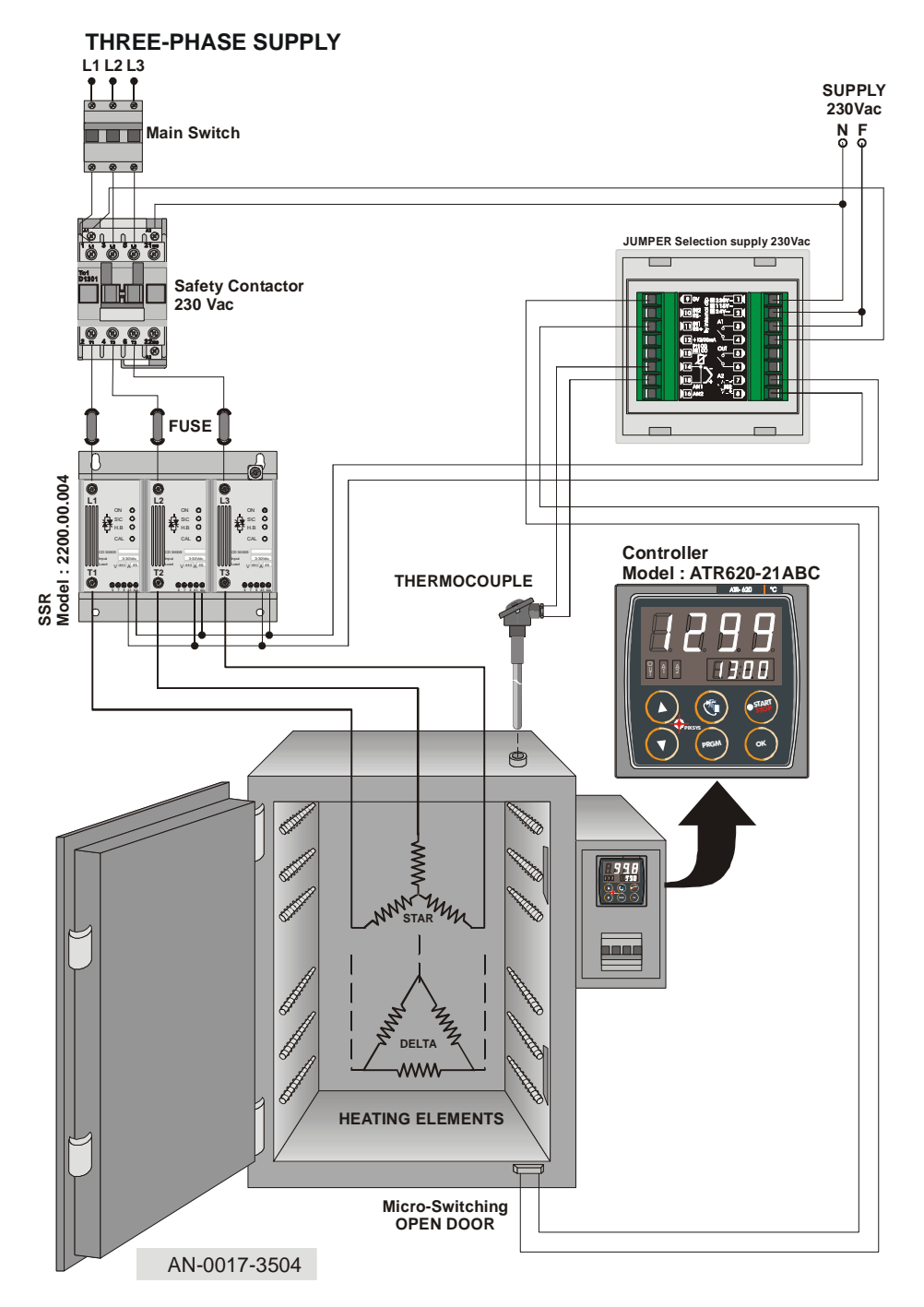

## **36 Kiln with 2 thermocouples and contactor control**

On bigger kilns it may be necessary to introduce more precise and accurate control of internal temperature, for example in high kilns heat may concentrate on the highest part, leading to a relevant gap of temperature between bottom and top levels. Correct placement of heating elements and a double control loop can achieve uniform temperature for optimal firing cycle.

In this configuration two outputs of ATR620 are configured as control of two processes (corresponding to TC1 and TC2), the third is available for alarm/auxiliary/event.

Programming of main parameters:

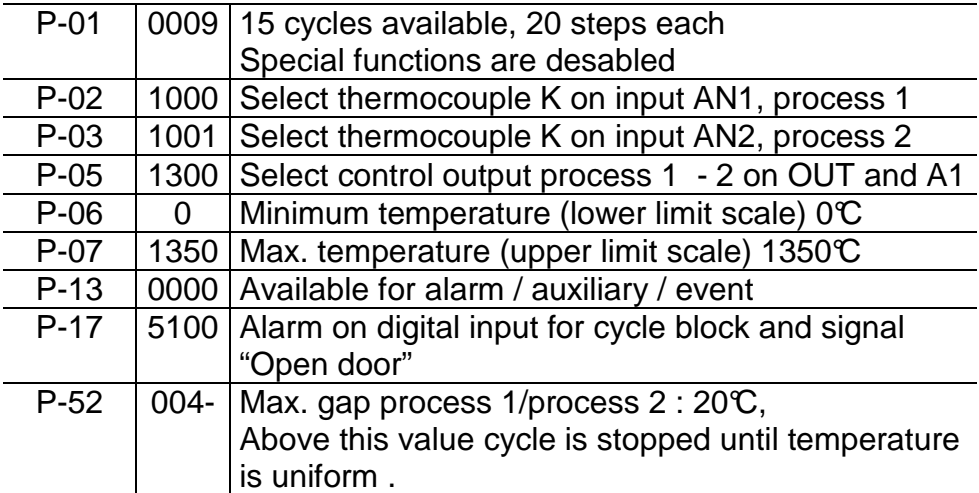

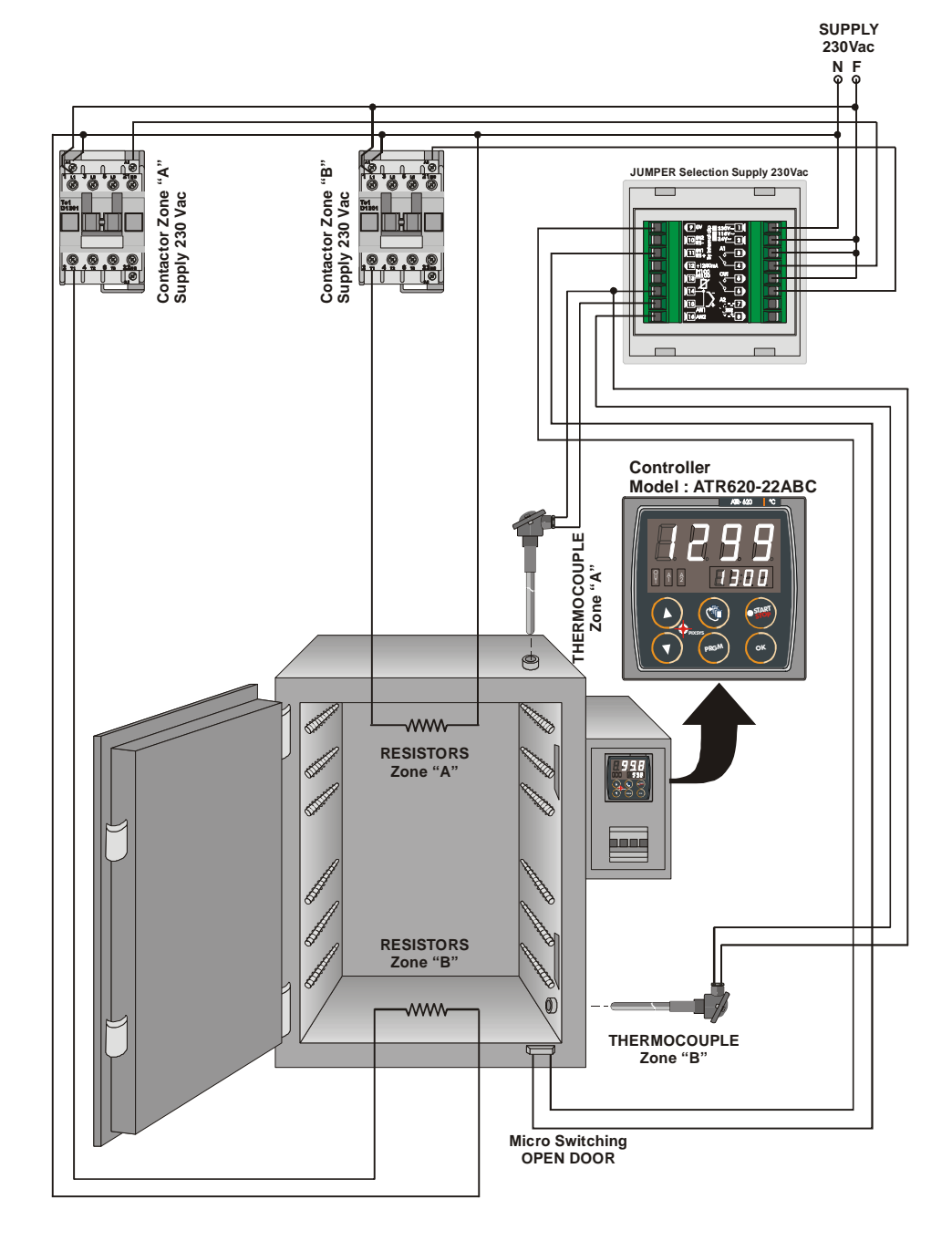

## **37 Kiln with 4 thermocouples - 4 units ATR620 Configuration Master/Slave**

Configuration Master/Slave is suitable also for plants requiring more than two control loops. Still it is necessary to program one single unit, simplifying programming and operating.

The following example describes a kiln with four control loops. Up to 16 units can be connected if Waiting function is active to monitor and compensate temperature gap among different zones, or up to 32 units if this is not required. Digital input capabilities are not available in this configuration because serial communication is activated.

Programming of main parameters (values for Master in brackets):

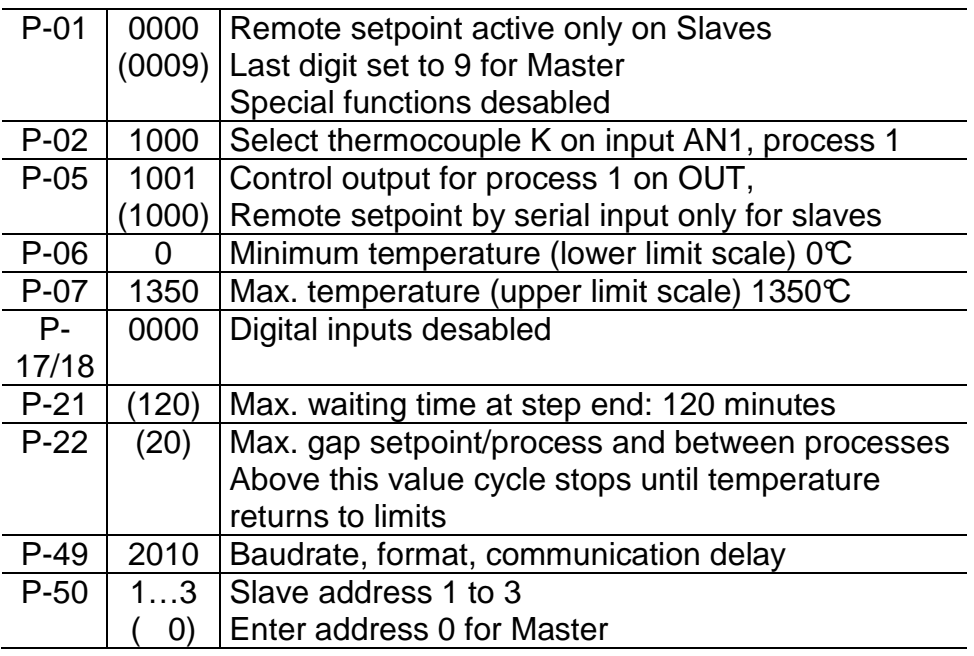

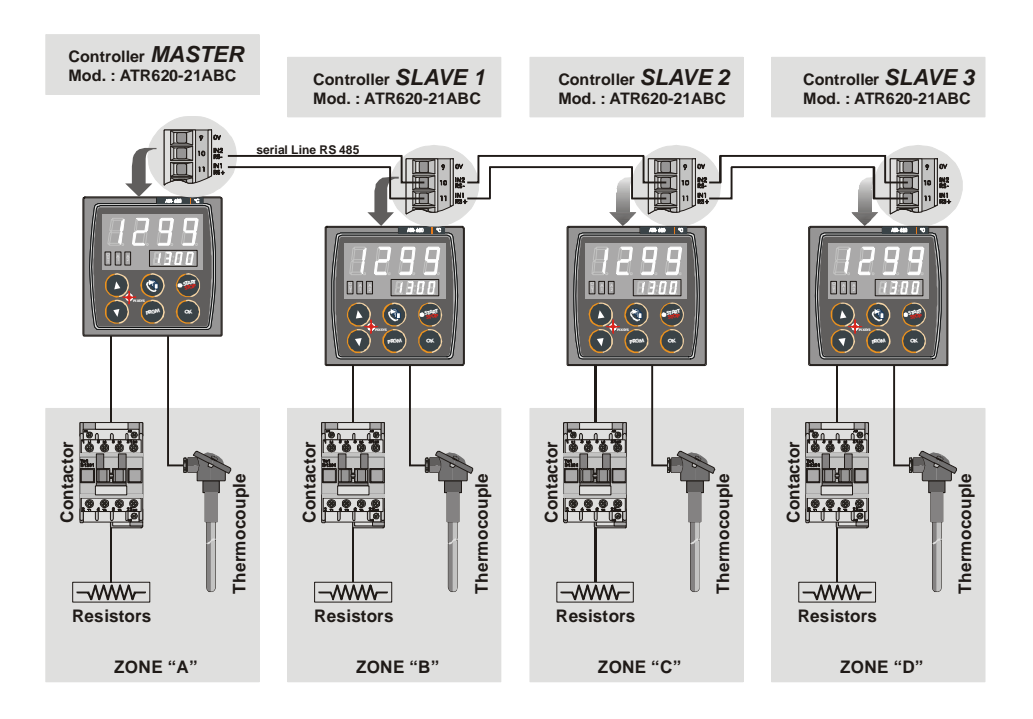

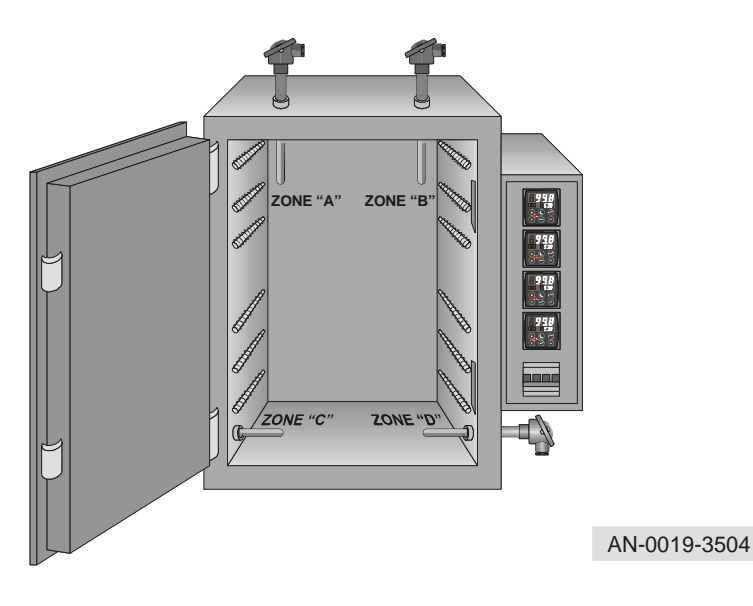

## **38 Configuration table**

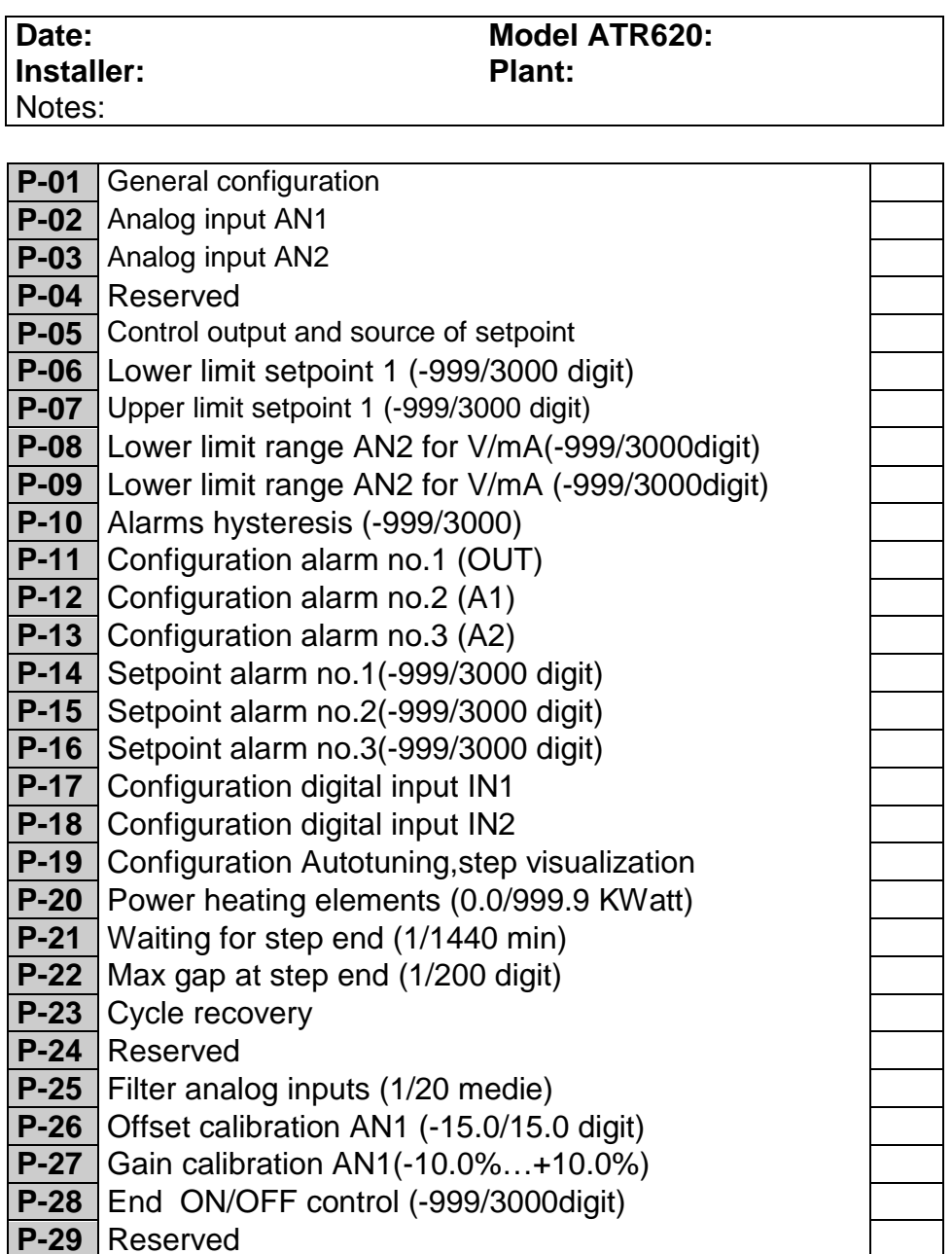

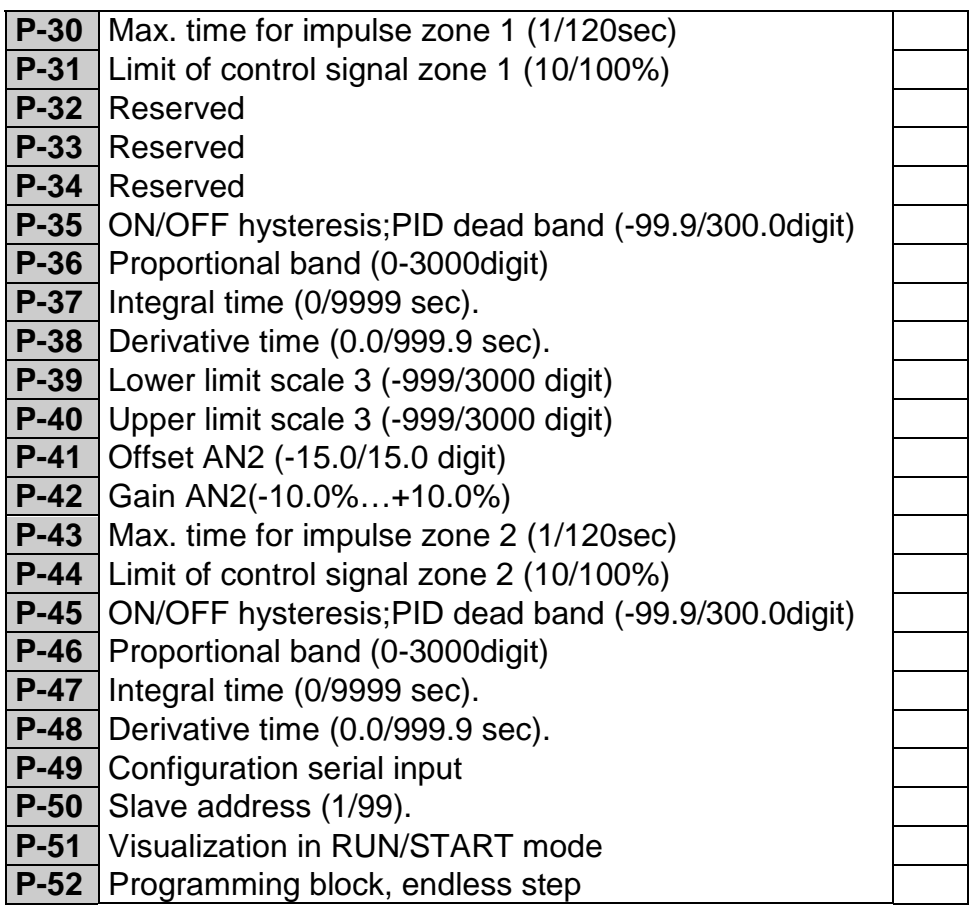

 $\overline{a}$ 

### **PIXSYS**

Via Tagliamento, 18 30030 Mellaredo di Pianiga (VE) www.pixsys.net e-mail: sales@pixsys.net - support@pixsys.net

Software Rev. 1.12

2300.10.025-RevD 160506

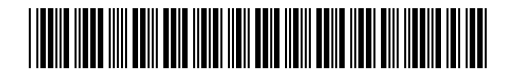